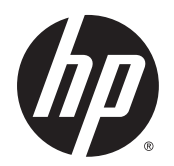

Användarhandbok

© Copyright 2015 Hewlett-Packard Development Company, L.P.

AMD är ett varumärke som tillhör Advanced Micro Devices, Inc. Bluetooth är ett varumärke som tillhör ägaren och som används av Hewlett-Packard Company på licens. Java är ett USA-registrerat varumärke som tillhör Sun Microsystems, Inc. Microsoft och Windows är varumärken som tillhör Microsoft-koncernen. NVIDIA är ett varumärke och/eller ett registrerat varumärke som tillhör NVIDIA Corporation i USA och andra länder. SDlogotypen är ett varumärke som tillhör ägaren.

Informationen i detta dokument kan komma att bli inaktuell utan föregående meddelande. De enda garantier som gäller för HP-produkter och -tjänster beskrivs i de uttryckliga garantier som medföljer produkterna och tjänsterna. Ingenting i detta dokument skall anses utgöra en ytterligare garanti. HP ansvarar inte för tekniska eller redaktionella fel i detta dokument.

Första utgåvan: Augusti 2015

Dokumentartikelnummer: 830984-101

#### **Produktmeddelande**

I den här användarhandboken beskrivs funktioner som finns på de flesta modellerna. Vissa funktioner kanske inte är tillgängliga på din dator.

För att du ska kunna installera Windows 7 programvaran och dra full nytta av dess funktioner kan datorn behöva uppgraderas och/eller det kan krävas separat inköpt maskinvara och/eller en DVD-enhet. Gå till [http://windows.microsoft.com/en-us/](http://windows.microsoft.com/en-us/windows7/get-know-windows-7) [windows7/get-know-windows-7](http://windows.microsoft.com/en-us/windows7/get-know-windows-7) för ytterligare information.

Du kan hämta den senaste användarhandboken genom att gå till <http://www.hp.com/support>och välja ditt land. Välj **Drivrutiner och nedladdningsbara filer** och följ instruktionerna på skärmen.

#### **Villkor för programvaran**

Genom att installera, kopiera, hämta eller på annat sätt använda något av de förinstallerade programmen på den här datorn samtycker du till villkoren i HPs licensavtal för slutanvändare (EULA). Om du inte godtar dessa licensvillkor ska du returnera den oanvända produkten i sin helhet (både maskinvara och programvara) inom 14 dagar för full återbetalning enligt säljarens återbetalningsregler.

Kontakta säljaren om du vill ha ytterligare information eller för att begära full återbetalning av priset för datorn.

### **Säkerhetsmeddelande**

**A VARNING:** Minska risken för värmerelaterade skador eller överhettning genom att inte ha datorn direkt i knäet eller blockera datorns luftventiler. Använd bara datorn på en hård, plan yta. Se till att ingen hård yta som en närliggande skrivare, eller mjuka ytor som kuddar, mattor eller klädesplagg blockerar luftflödet. Låt inte heller nätadaptern komma i kontakt med huden eller mjuka föremål, till exempel kuddar, tjocka mattor eller klädesplagg, under drift. Yttemperaturen på de delar av datorn och nätadaptern som är åtkomliga för användaren följer de temperaturgränser som har definierats av International Standard for Safety of Information Technology Equipment (IEC 60950-1).

# **Innehåll**

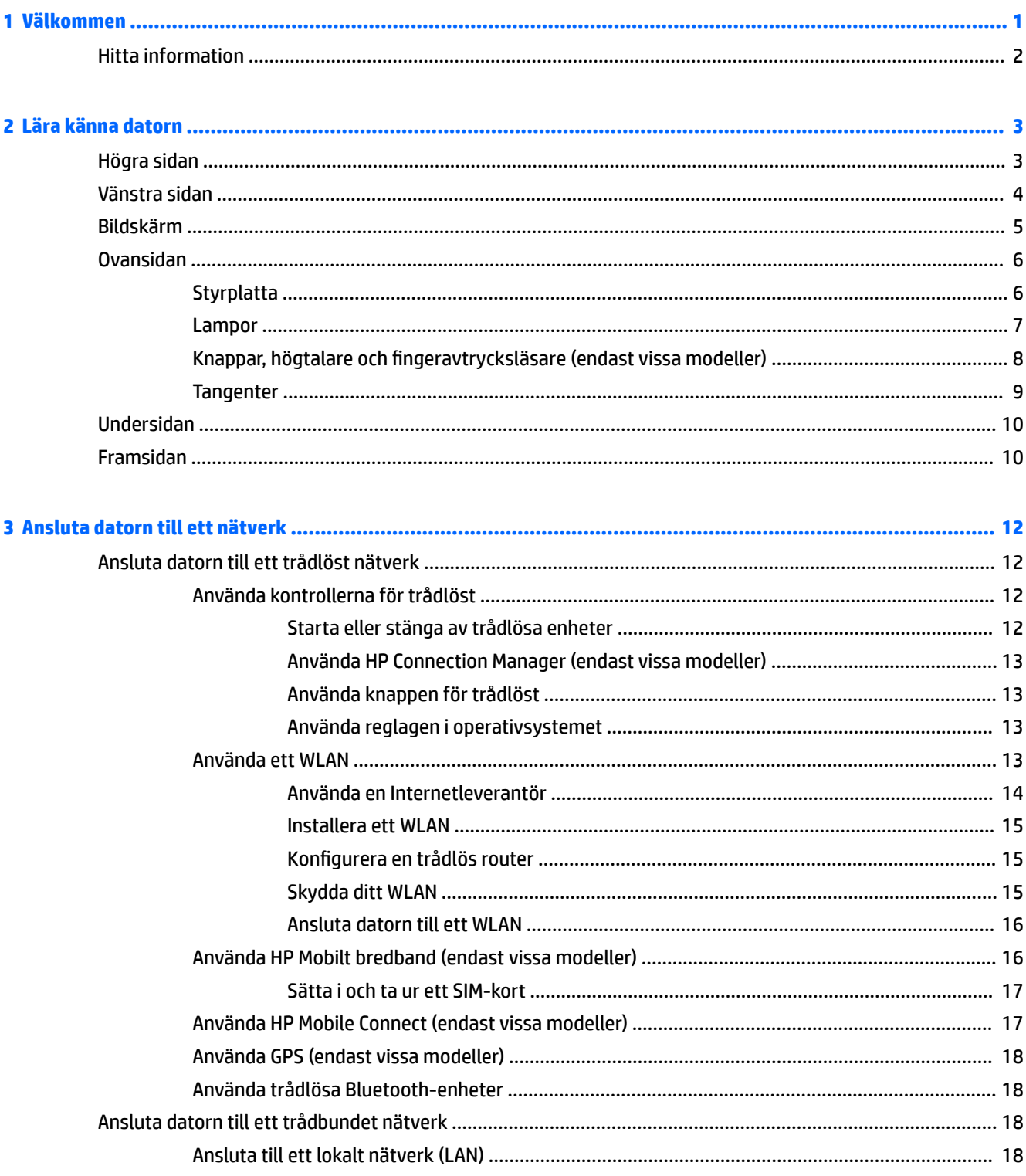

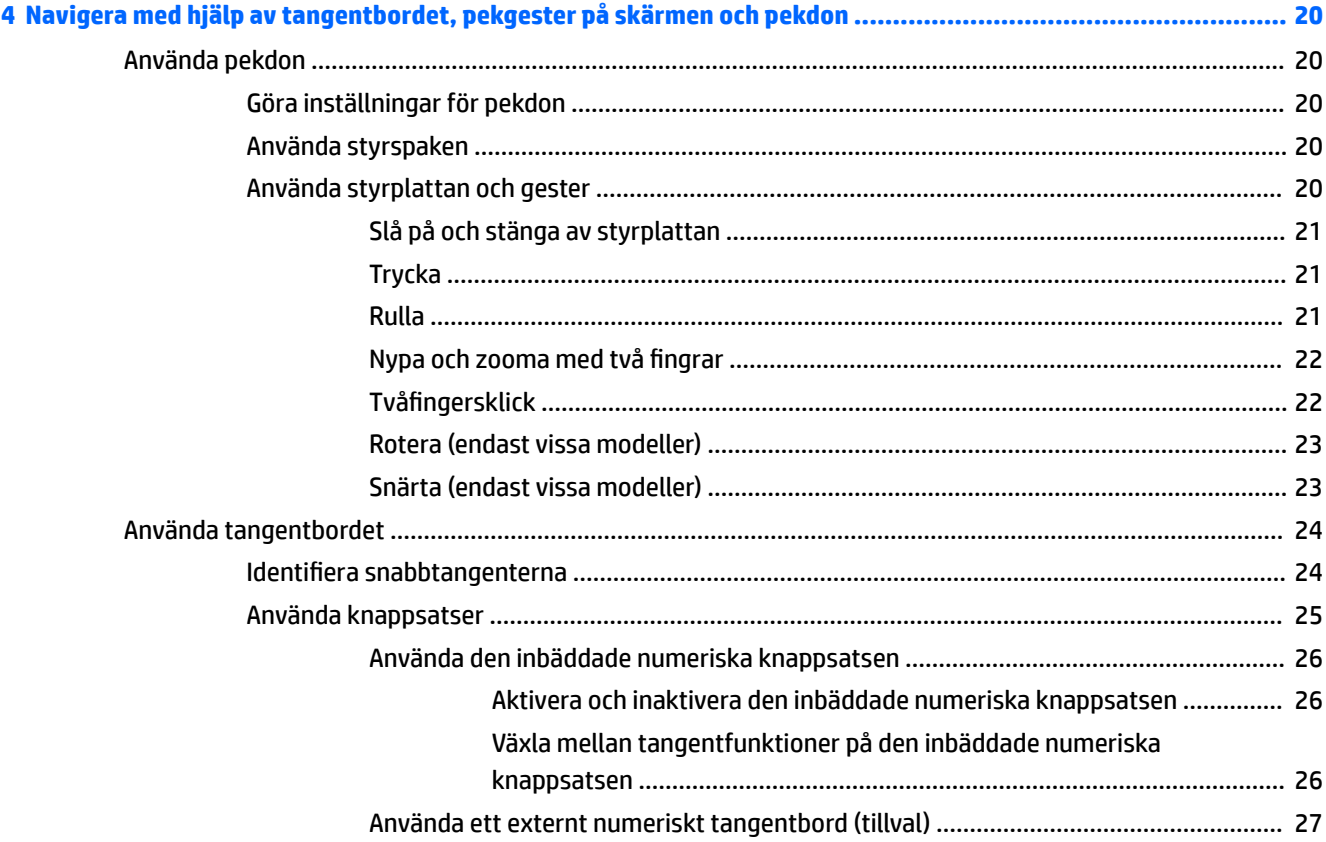

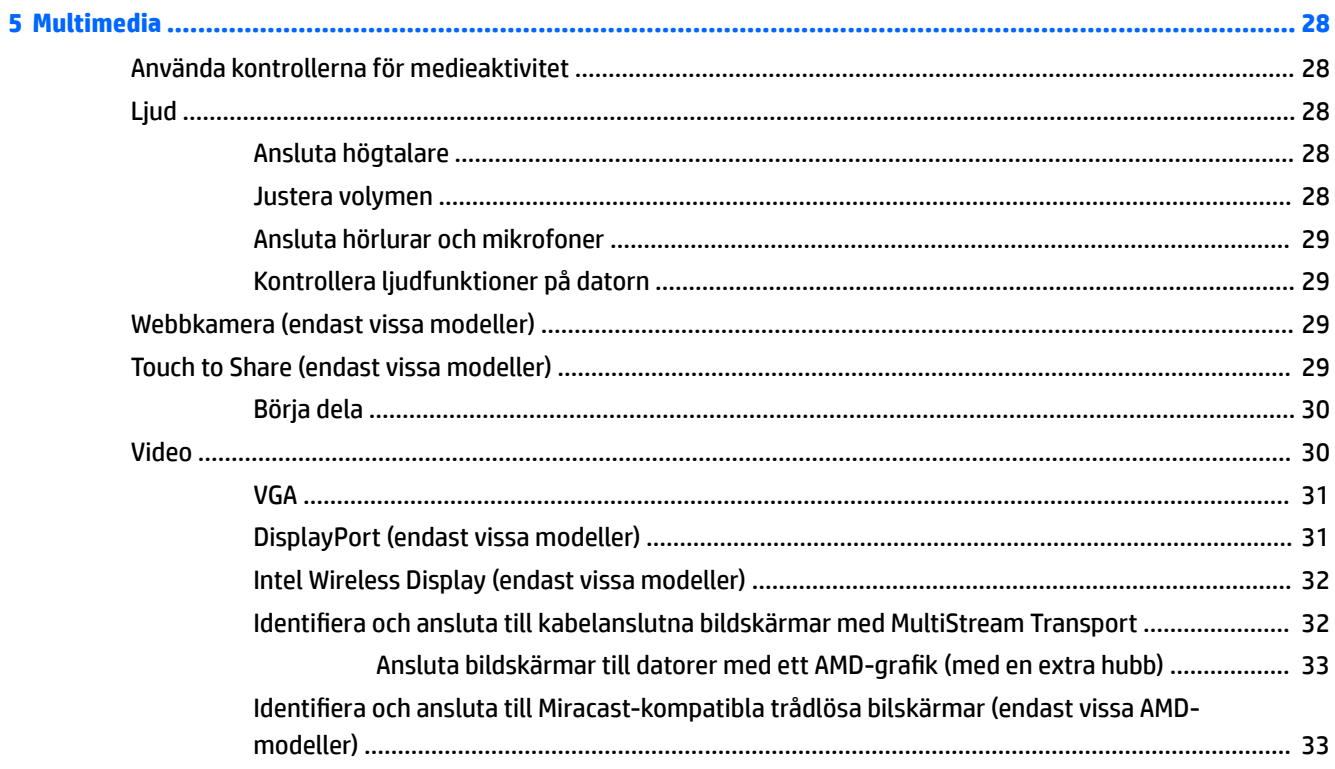

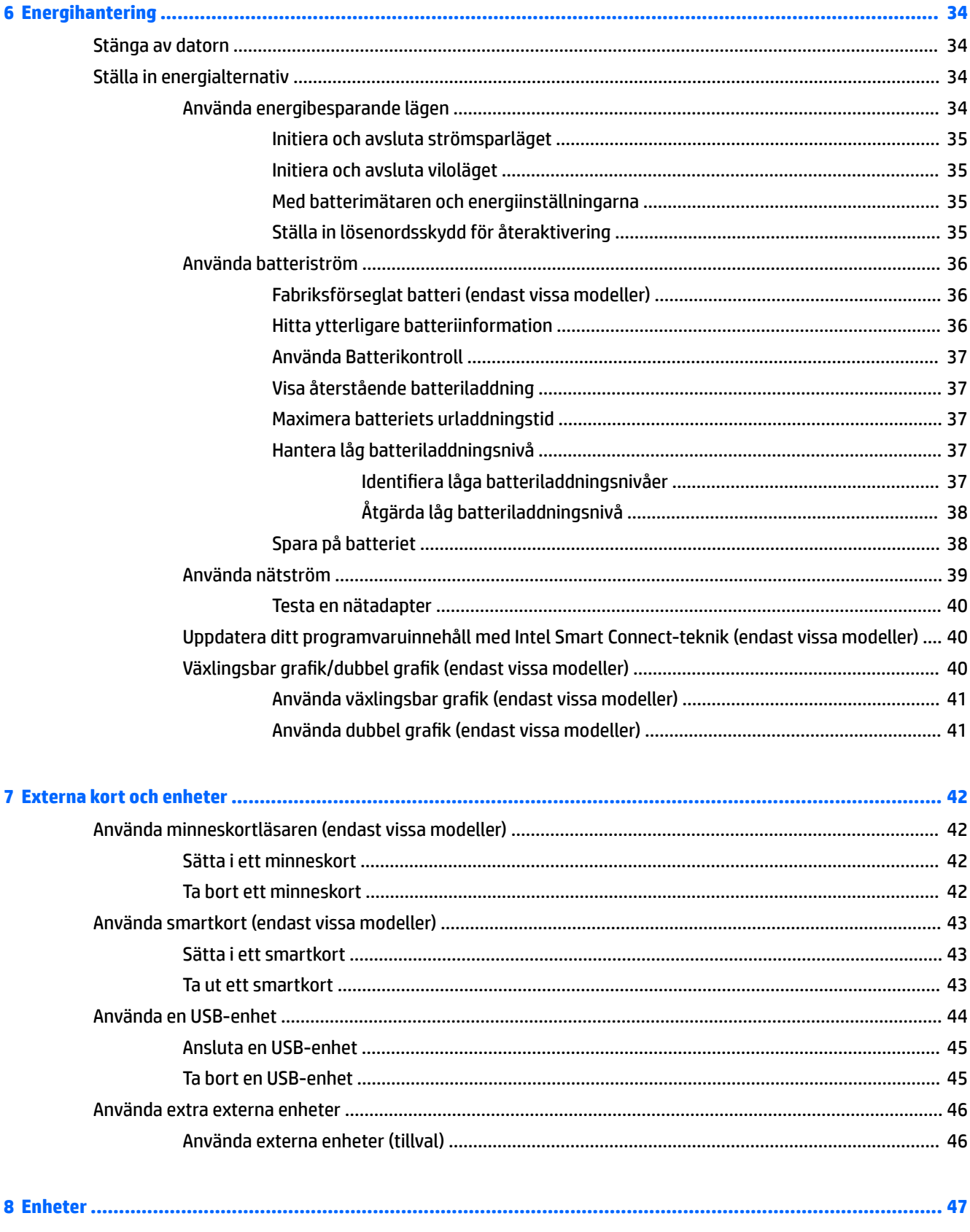

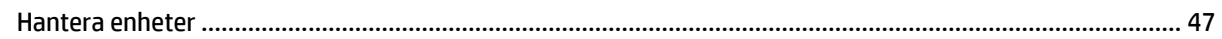

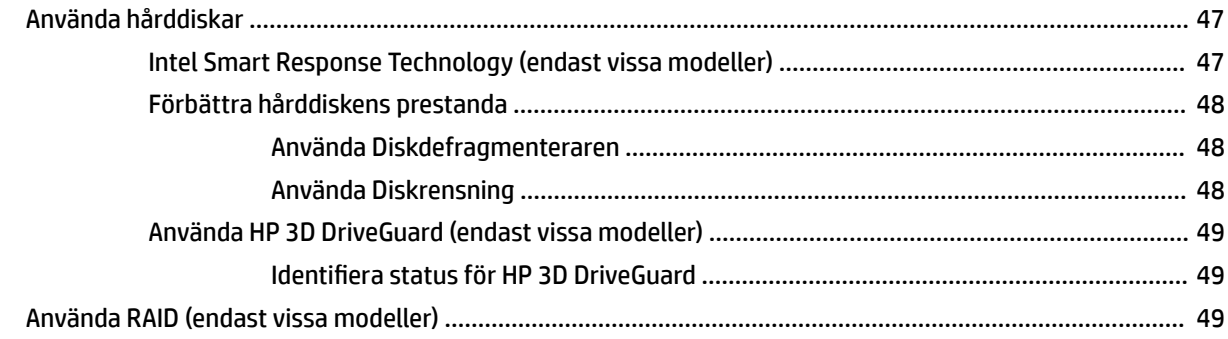

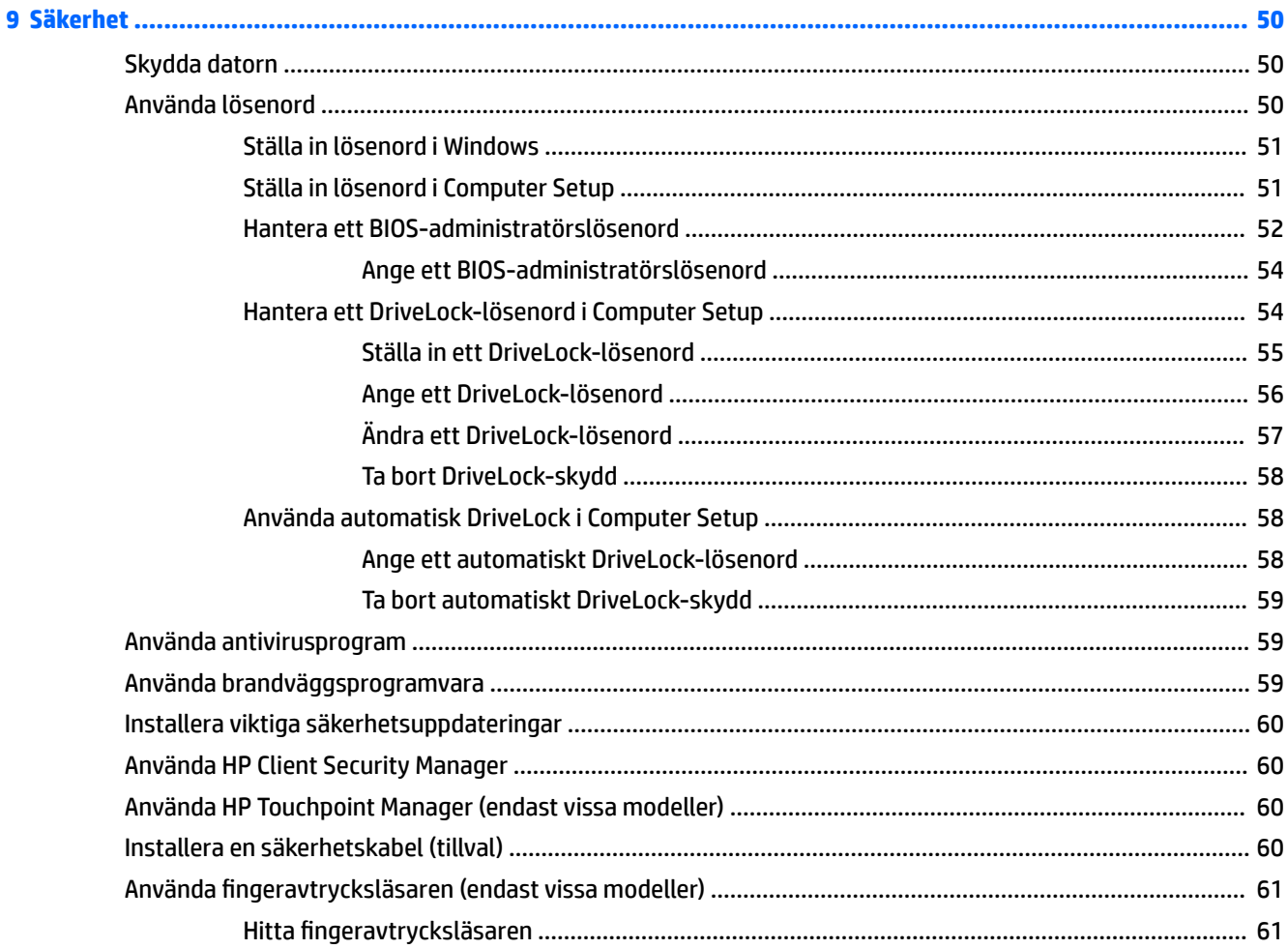

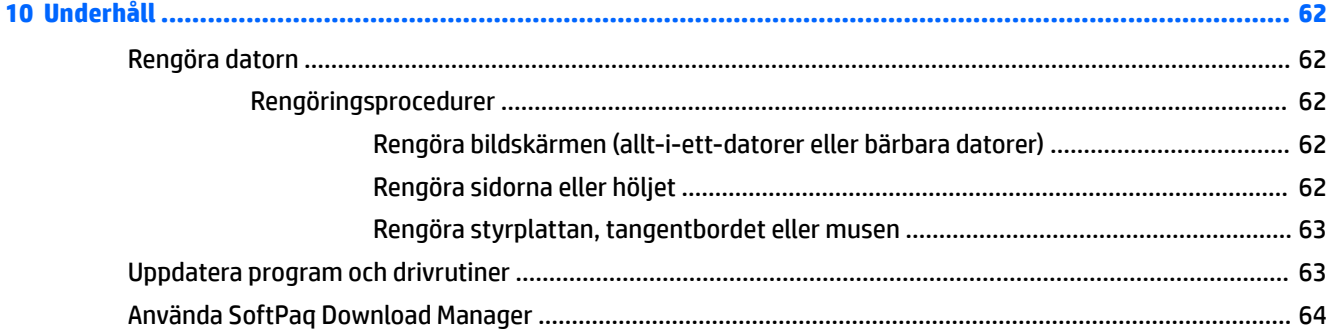

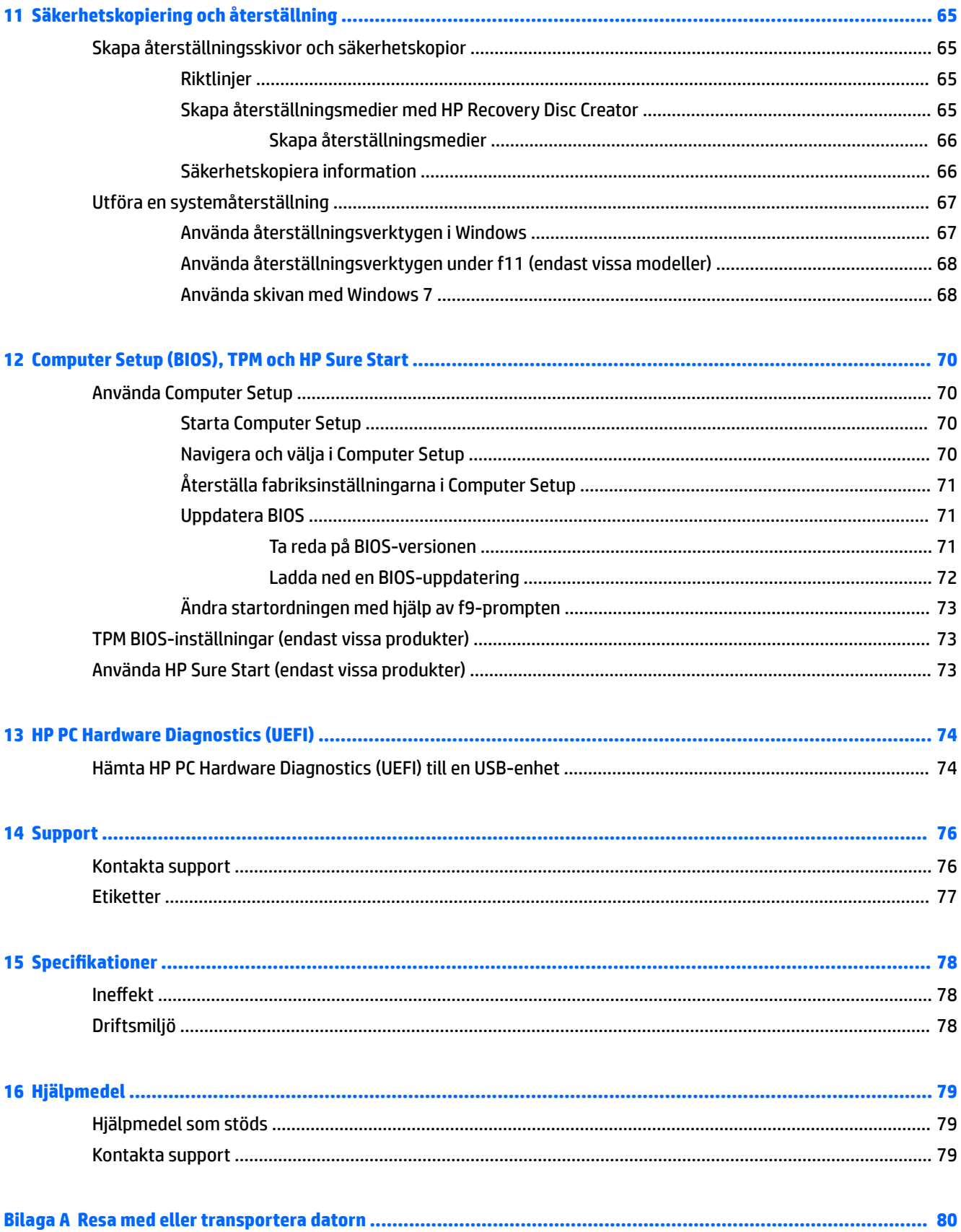

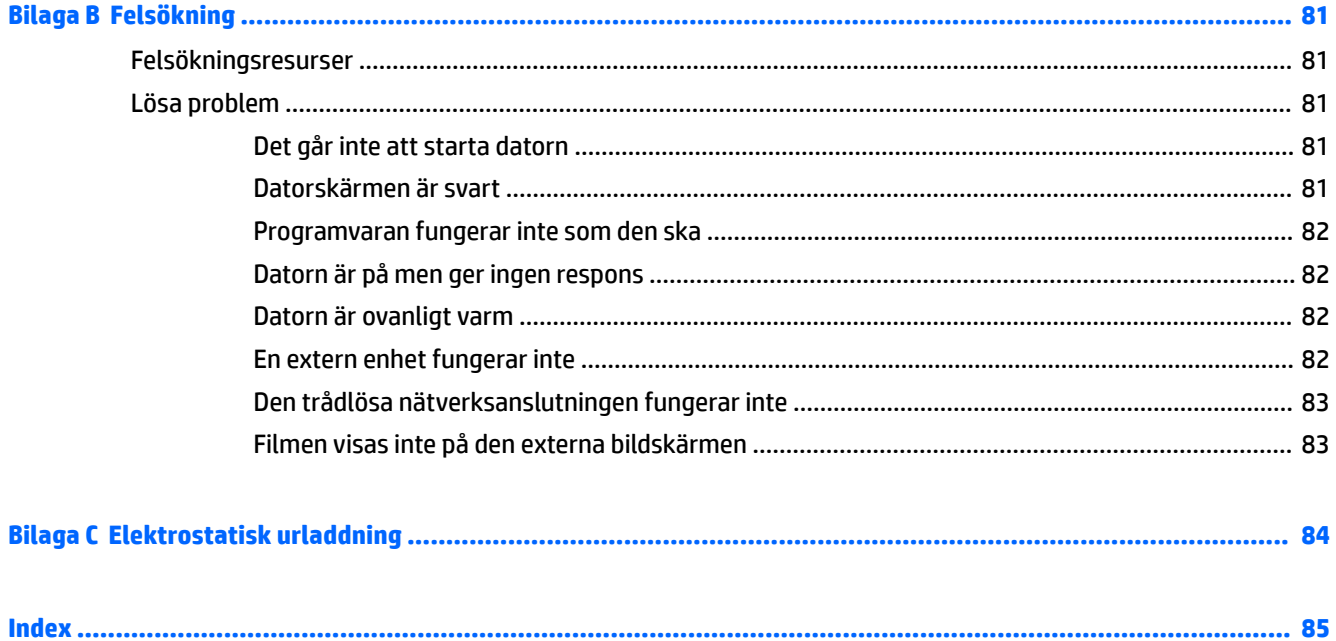

# <span id="page-10-0"></span>**1 Välkommen**

När du konfigurerat och registrerat datorn rekommenderar vi att du utför följande steg att få ut så mycket som möjligt av din smarta investering:

- **Anslut till Internet** Konfigurera ditt kabelanslutna eller trådlösa nätverk så att du kan ansluta datorn till Internet. Mer information finns i [Ansluta datorn till ett nätverk på sidan 12](#page-21-0).
- **Uppdatera antivirusprogramvaran** Skydda datorn mot skador orsakade av virus. Programvaran är förinstallerad i datorn. Mer information finns i [Använda antivirusprogram på sidan 59.](#page-68-0)
- **Lär känna datorn** Bekanta dig med datorns funktioner. Mer information finns i [Lära känna datorn](#page-12-0)  [på sidan 3](#page-12-0) och [Navigera med hjälp av tangentbordet, pekgester på skärmen och pekdon](#page-29-0) [på sidan 20](#page-29-0).
- **Hitta installerade program** Se en lista över de program som har förinstallerats på datorn:

Välj **Start > Alla program**. Om du vill veta mer om hur du använder den programvara som medföljer datorn ska du läsa tillverkarens instruktioner, som kan medfölja programvaran eller finnas på tillverkarens webbplats.

● Säkerhetskopiera hårddisken genom att skapa återställningsskivor eller en Ʈashenhet för återställning. Se [Säkerhetskopiering och återställning på sidan 65](#page-74-0).

## <span id="page-11-0"></span>**Hitta information**

Du har redan använt *installationsanvisningarna* för att starta datorn och hitta den här guiden. Använd den här tabellen för att hitta resurser som innehåller produktbeskrivningar, hur-gör-man-information med mera.

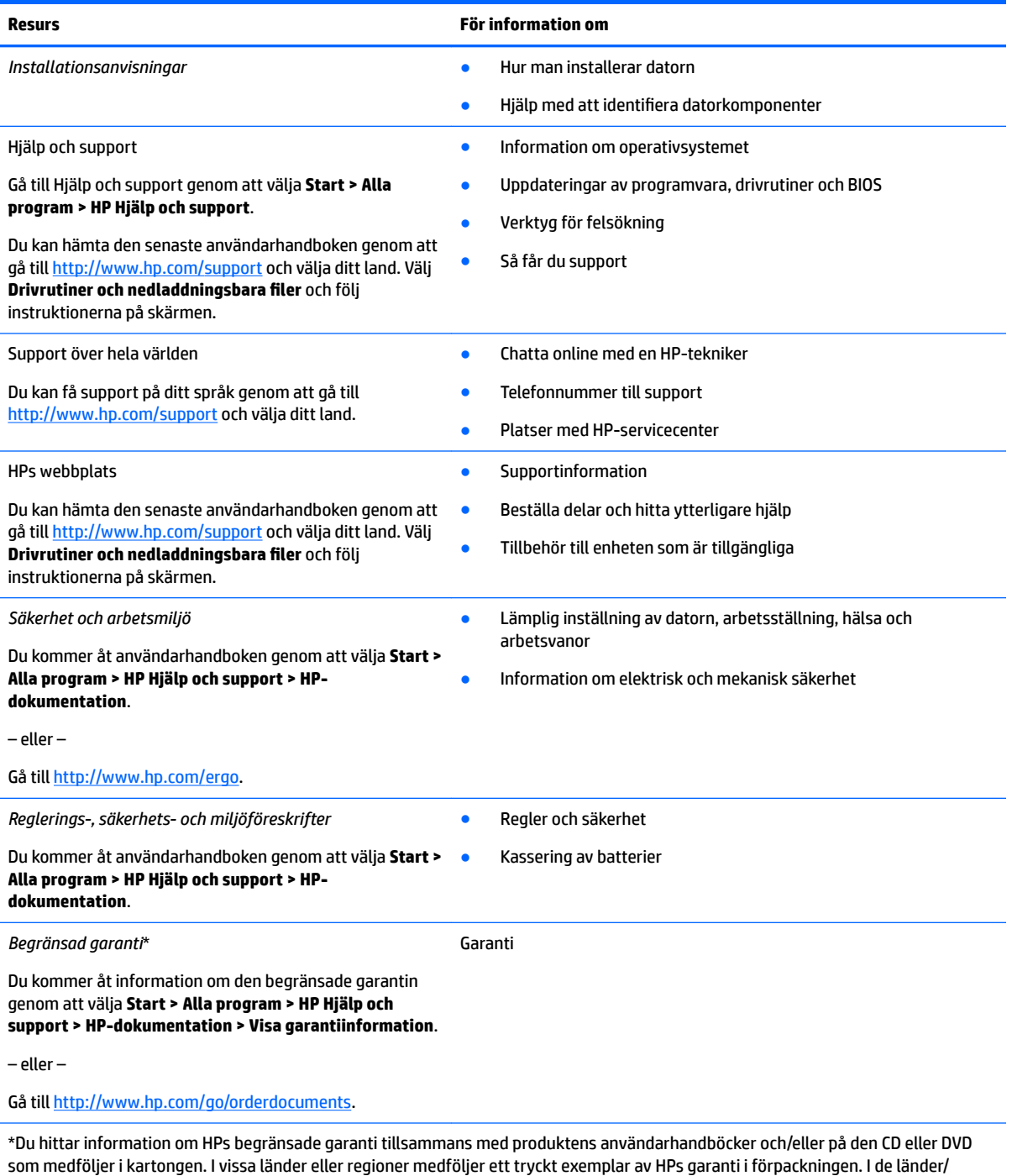

som medföljer i kartongen. I vissa länder eller regioner medföljer ett tryckt exemplar av HPs garanti i förpackningen. I de länder/ regioner där garantin inte tillhandahålls i tryckt form kan du rekvirera ett tryckt exemplar från [http://www.hp.com/go/](http://www.hp.com/go/orderdocuments) [orderdocuments.](http://www.hp.com/go/orderdocuments) För produkter som köpts i Asien/Stilla Havsområdet kan du skriva till HP på Hewlett Packard, POD, P.O. Box 200, Alexandra Post Office, Singapore 911507. Inkludera produktnamnet och ditt namn, telefonnummer och din postadress.

# <span id="page-12-0"></span>**2 Lära känna datorn**

## **Högra sidan**

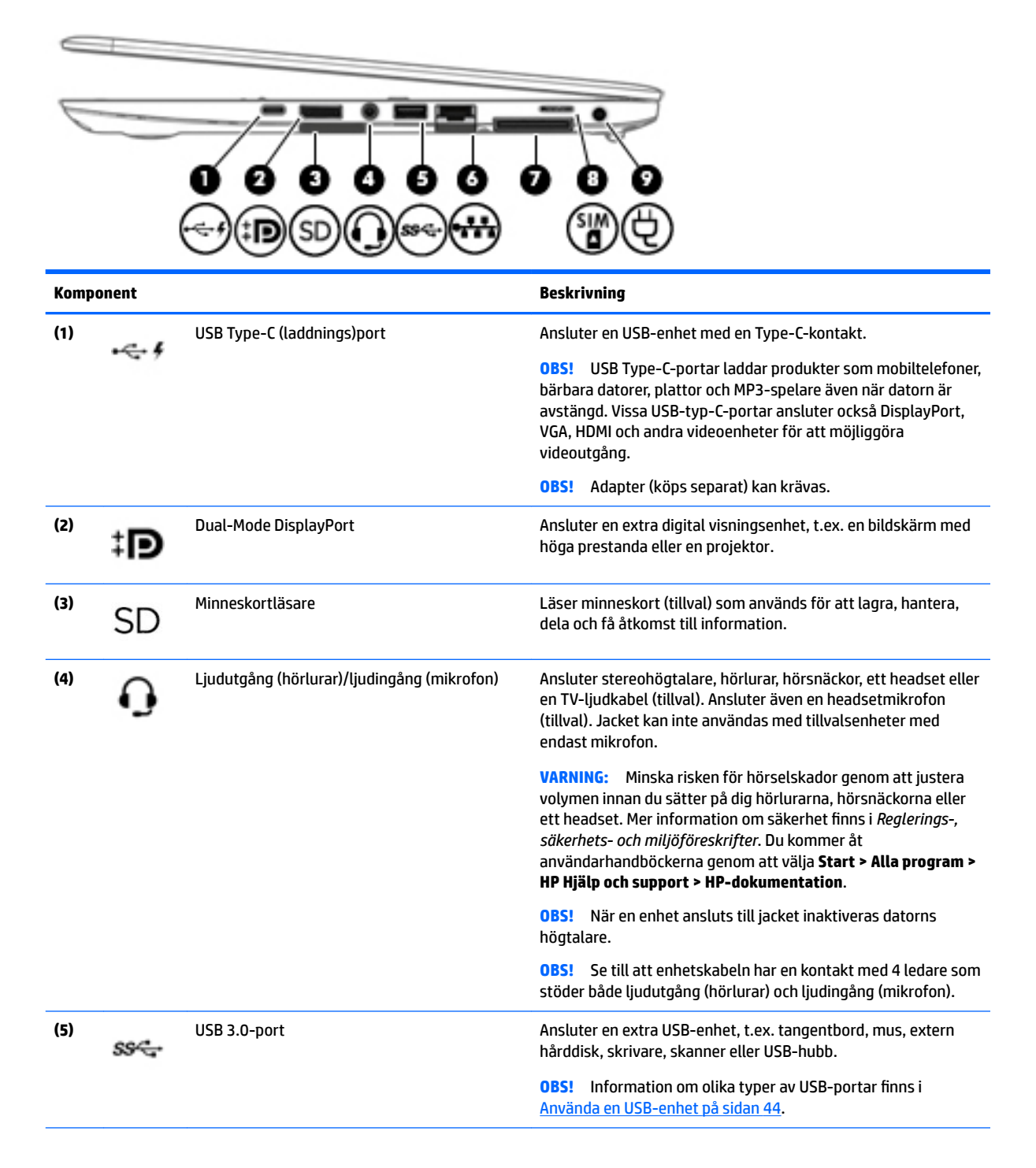

<span id="page-13-0"></span>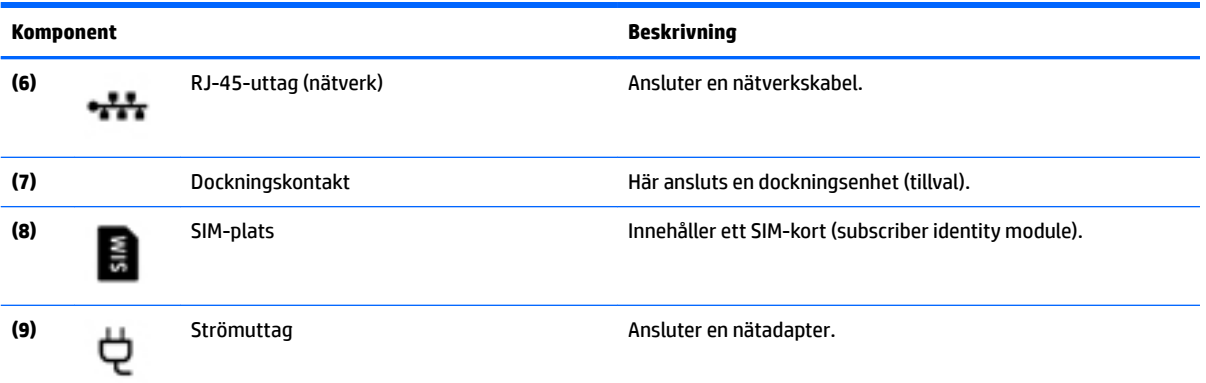

## **Vänstra sidan**

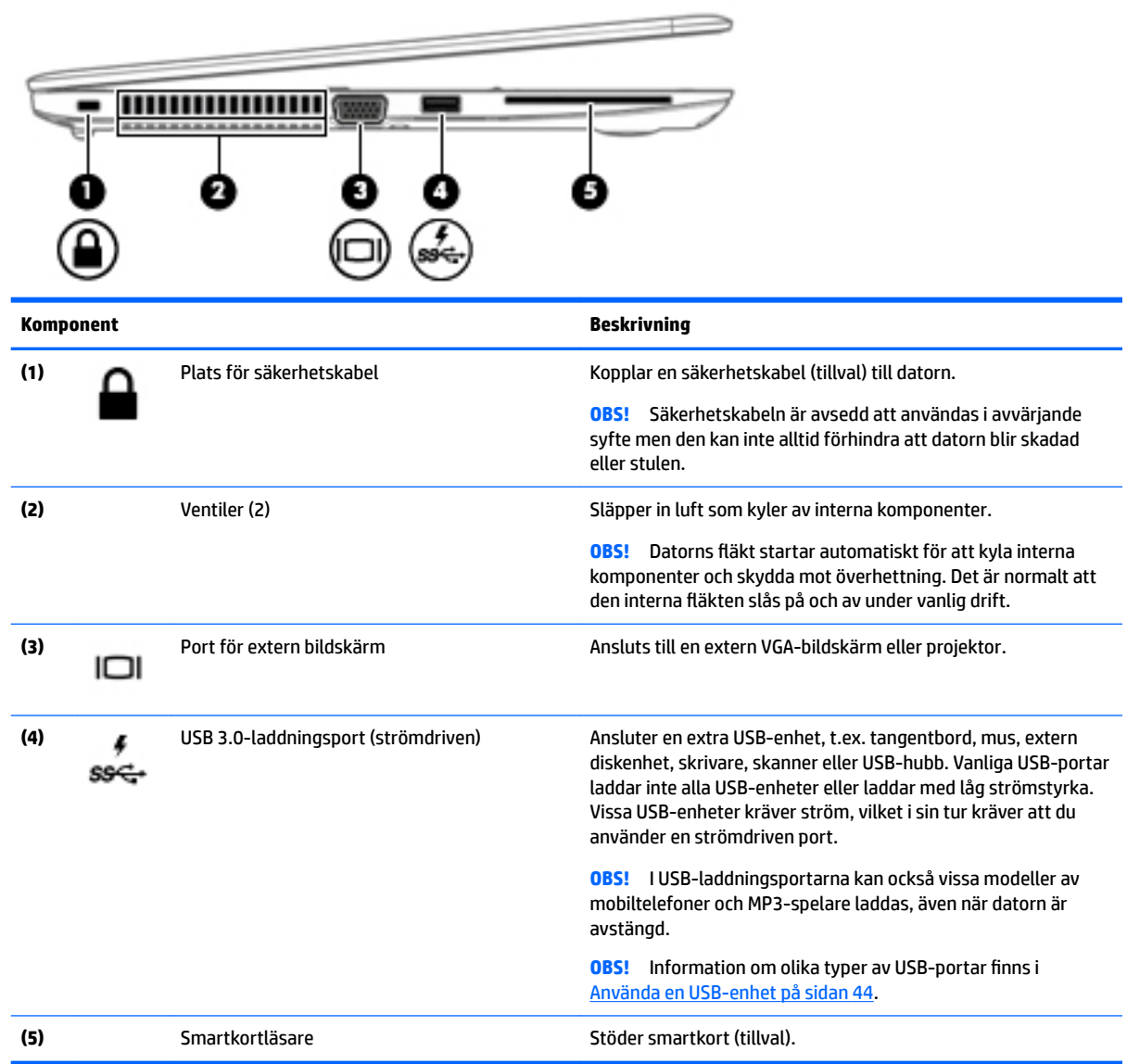

## <span id="page-14-0"></span>**Bildskärm**

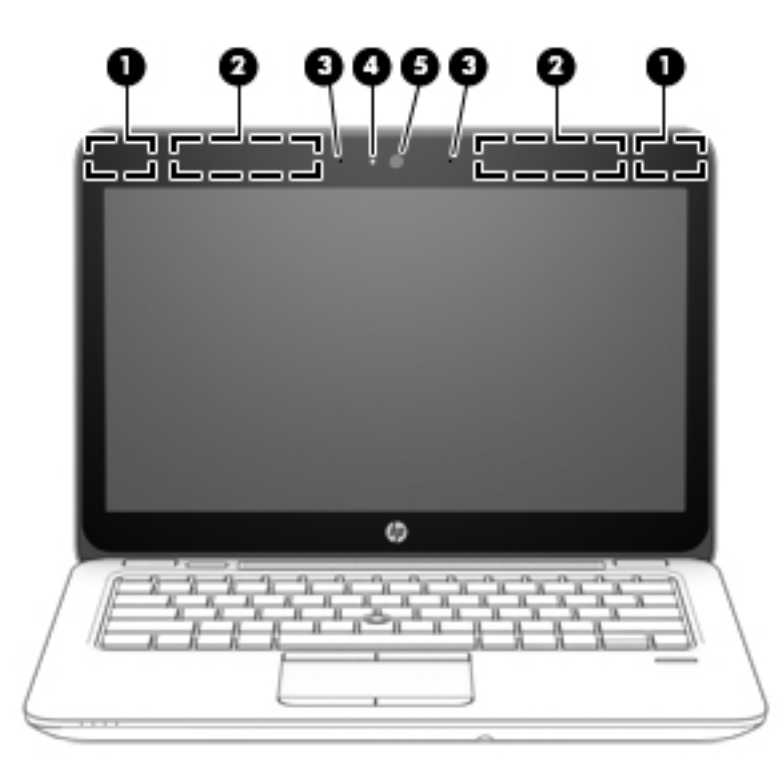

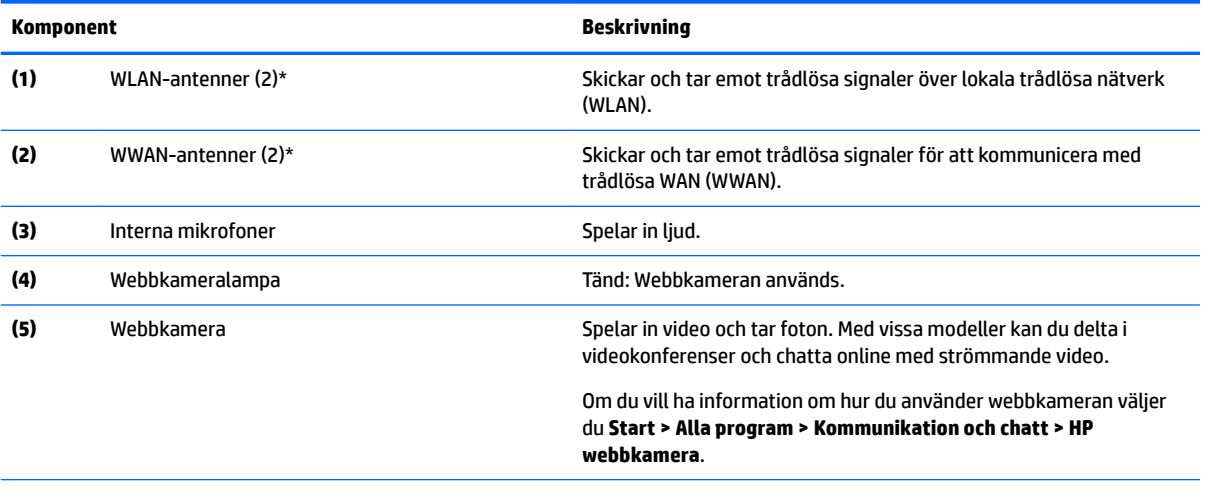

\*Dessa antenner är inte synliga på datorns utsida. Optimal överföring får du genom att se till att området närmast antennerna är fritt från hinder. Föreskrifter för trådlösa enheter som gäller ditt land finns i landets avsnitt i *Reglerings-, säkerhets- och miljöföreskrifter*. Du kommer åt användarhandböckerna genom att välja **Start > Alla program > HP Hjälp och support > HP-dokumentation**.

## <span id="page-15-0"></span>**Ovansidan**

## **Styrplatta**

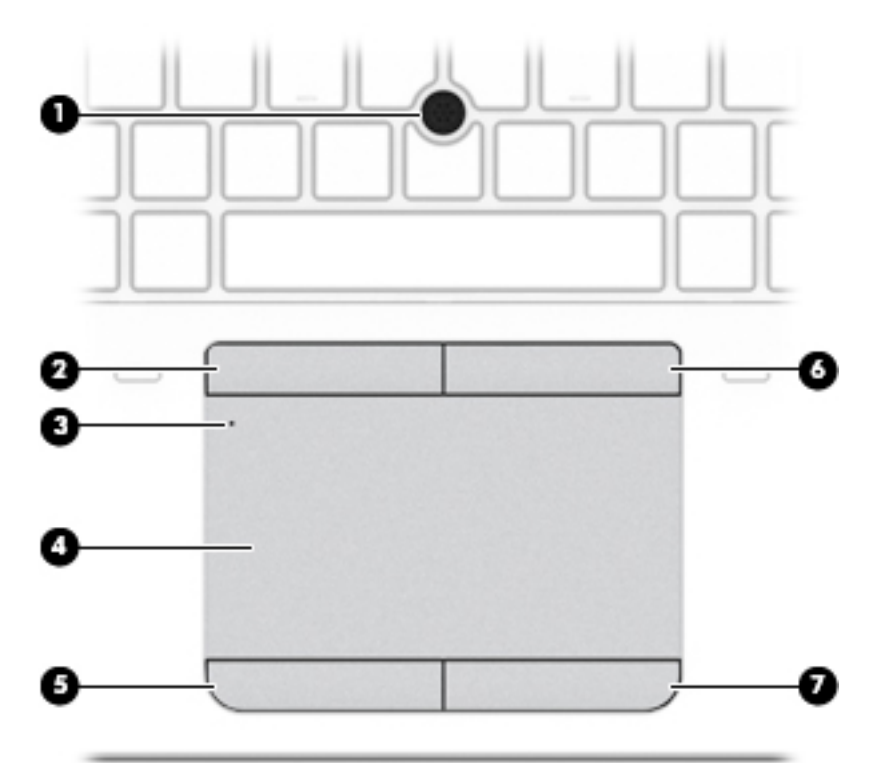

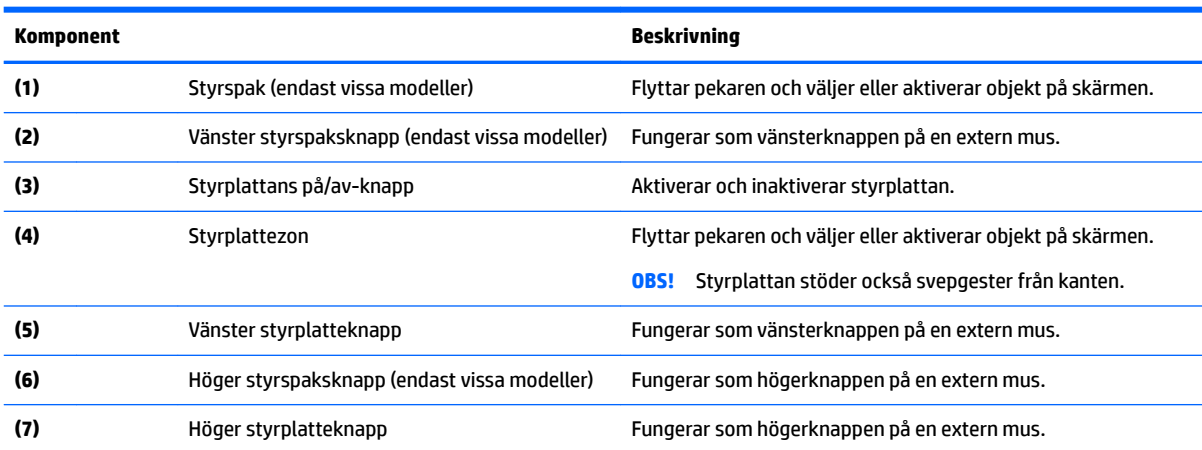

## <span id="page-16-0"></span>**Lampor**

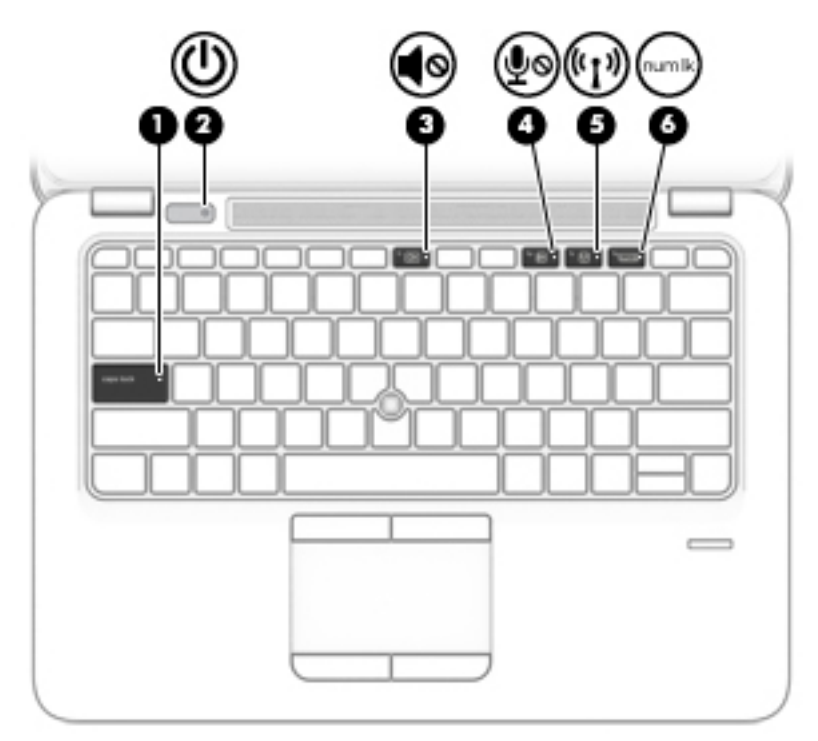

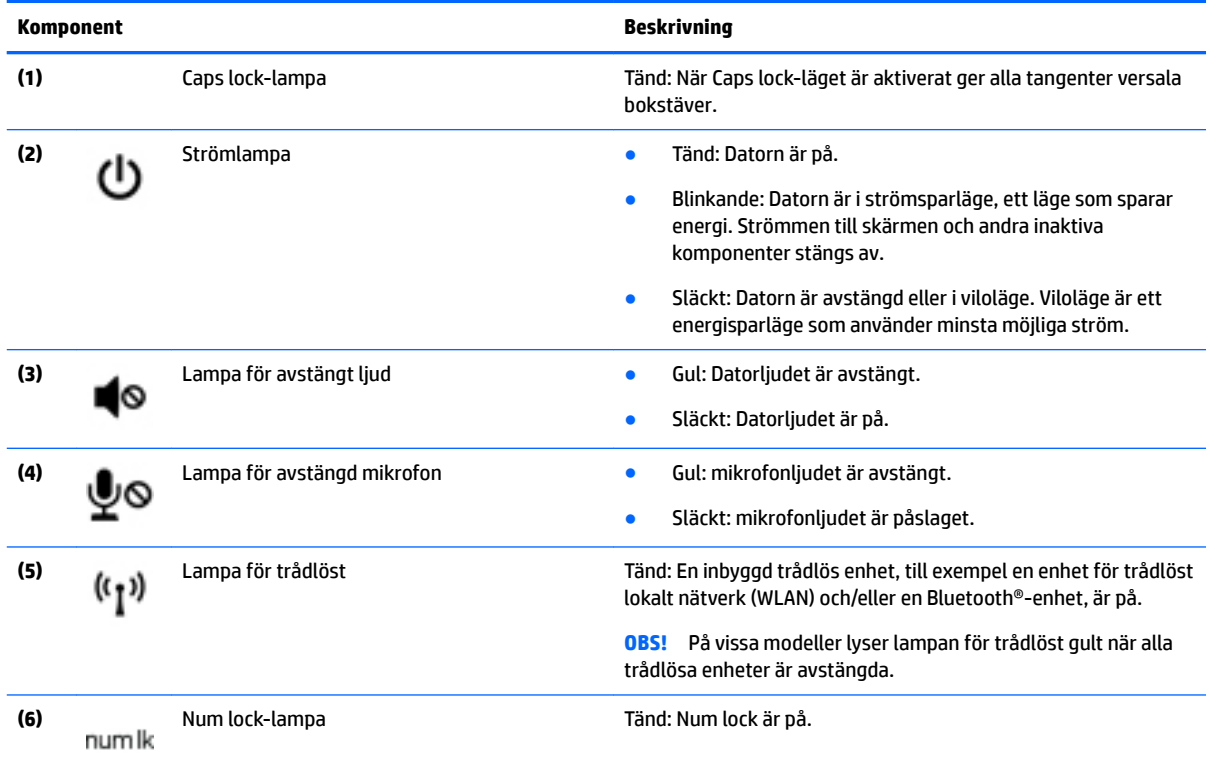

### <span id="page-17-0"></span>**Knappar, högtalare och fingeravtrycksläsare (endast vissa modeller)**

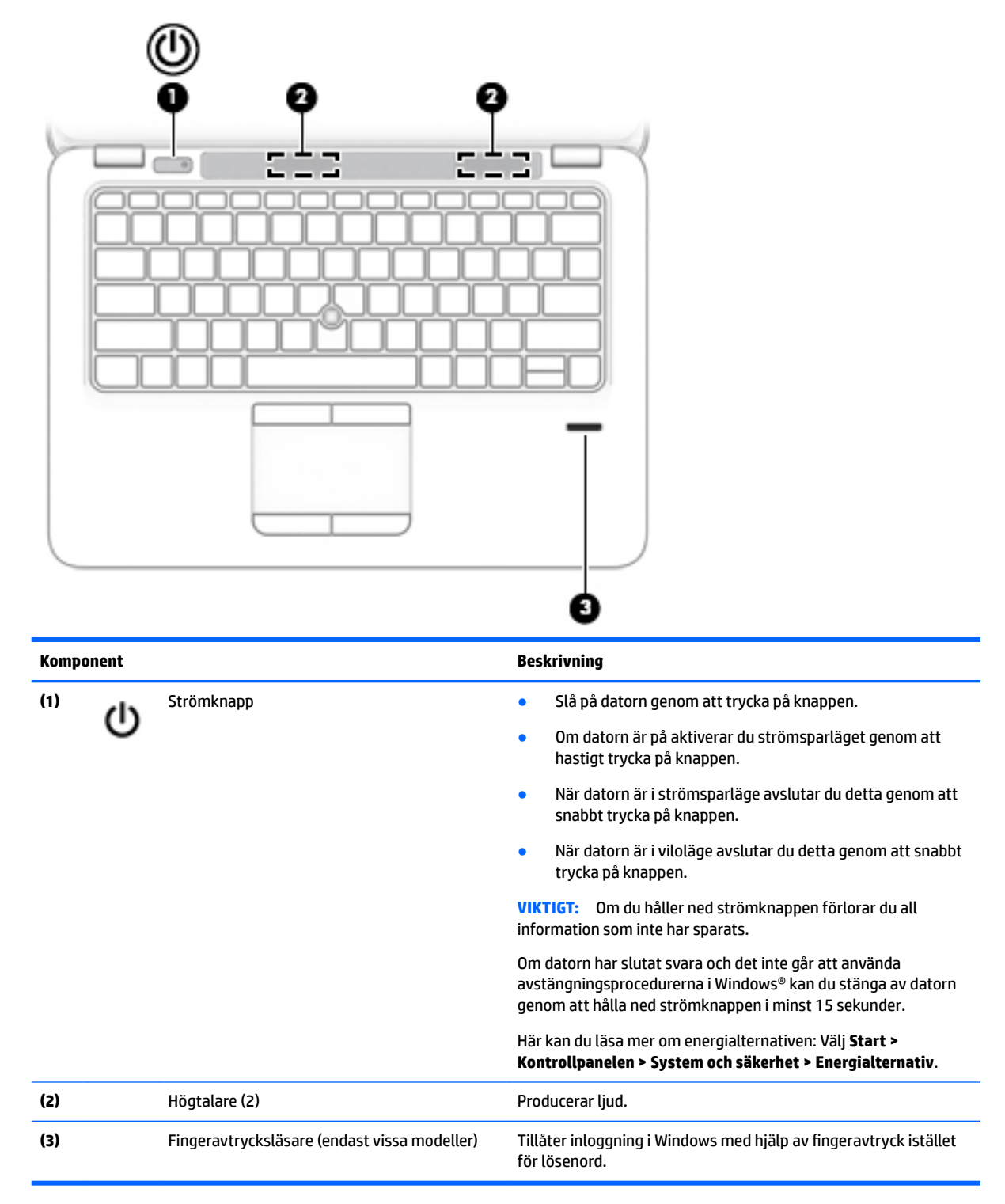

### <span id="page-18-0"></span>**Tangenter**

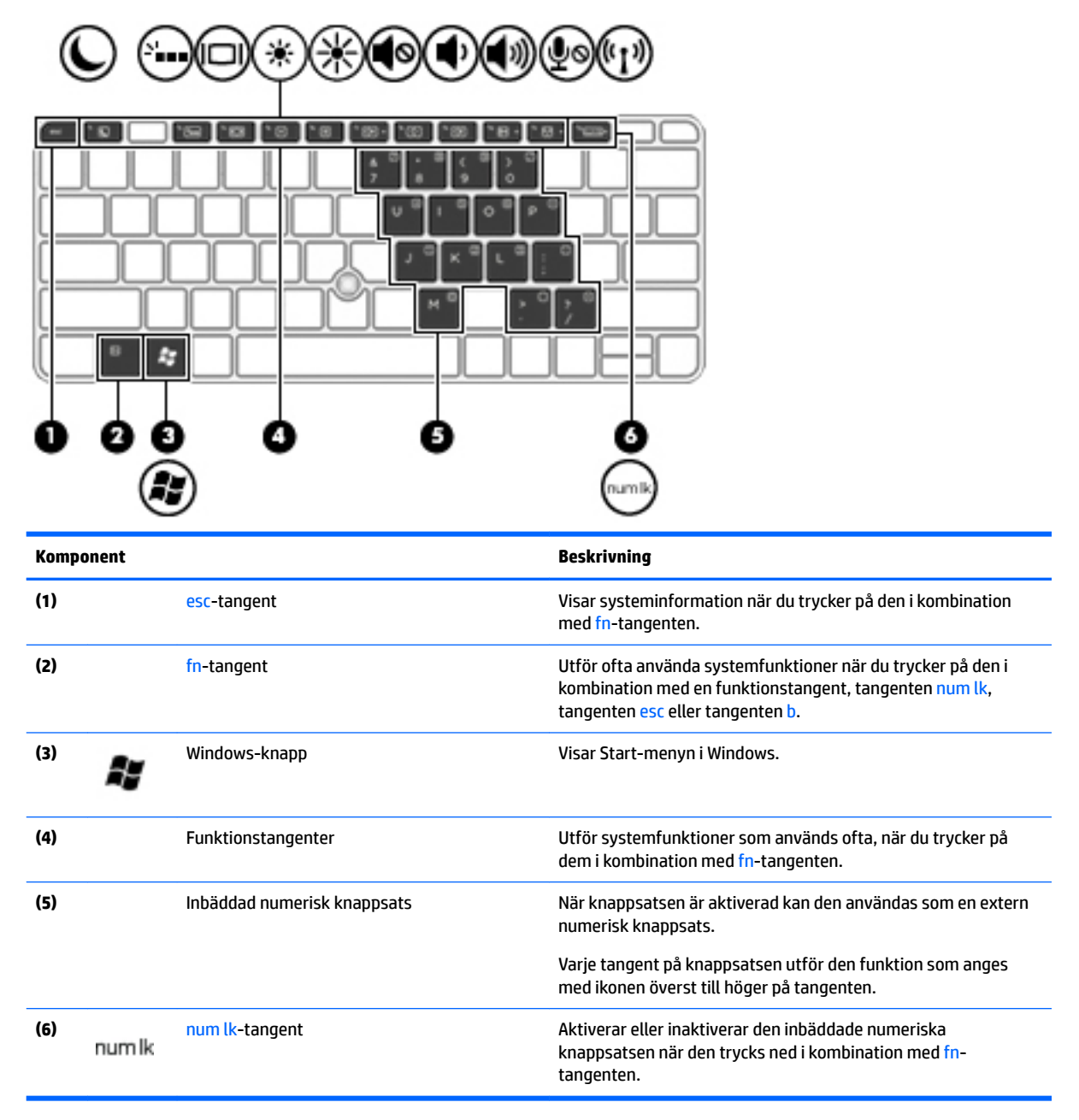

## <span id="page-19-0"></span>**Undersidan**

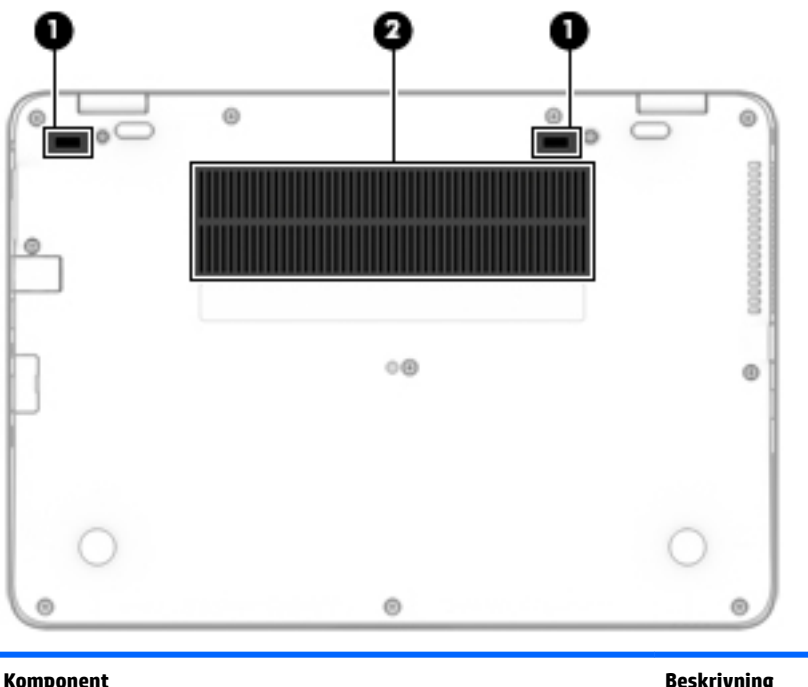

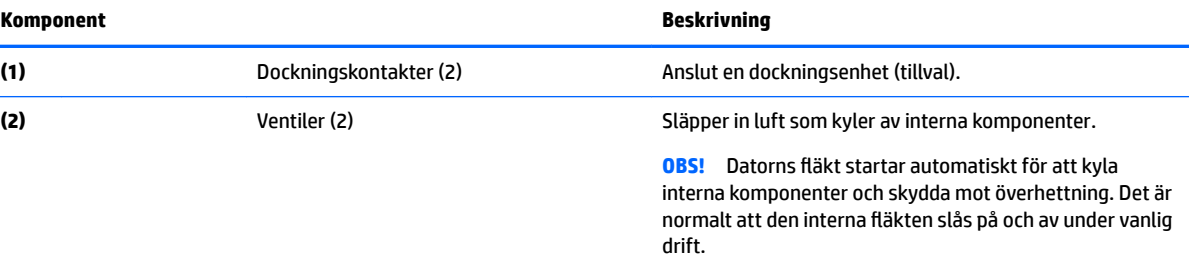

## **Framsidan**

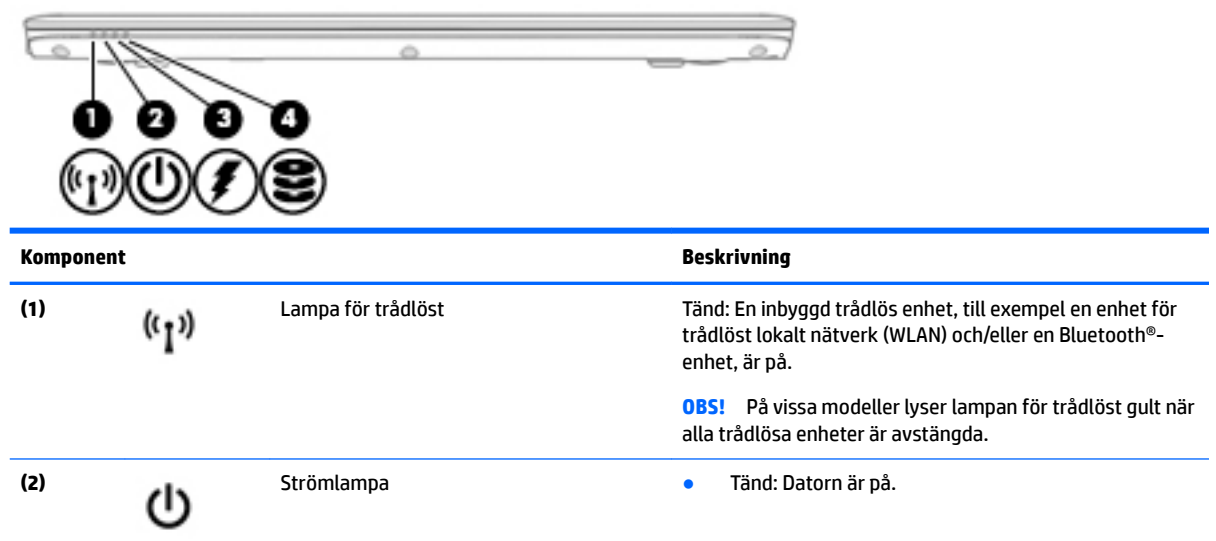

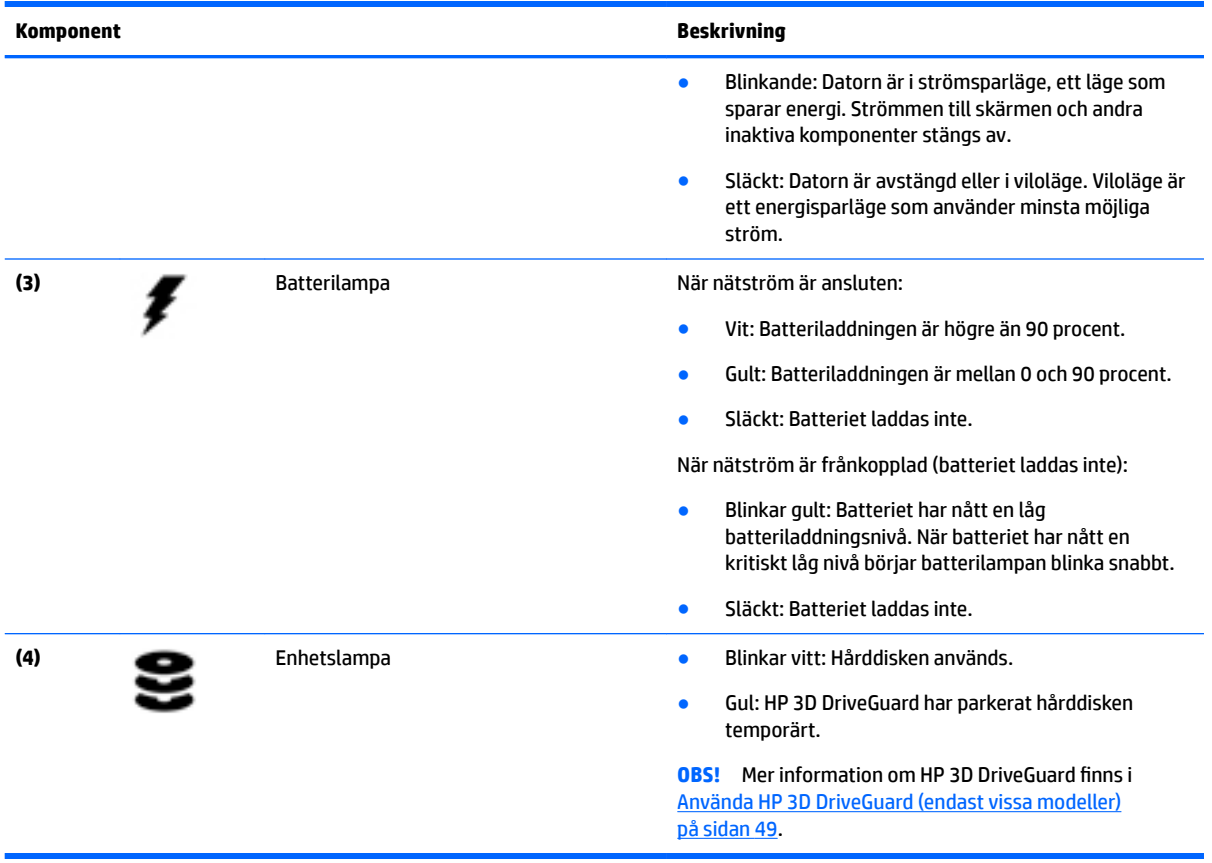

# <span id="page-21-0"></span>**3 Ansluta datorn till ett nätverk**

Du kan ta med dig datorn överallt. Men du kan även utforska världen hemifrån och visa information på miljontals webbplatser med hjälp av datorn och en trådbunden eller trådlös nätverksanslutning. I det här kapitlet beskrivs hur du ansluter datorn till Internet.

## **Ansluta datorn till ett trådlöst nätverk**

Med trådlös teknik överförs data via radiovågor istället för via ledningar. Datorn kan vara utrustad med en eller Ʈera av följande trådlösa enheter:

- Enhet för trådlöst lokalt nätverk (WLAN) Ansluter datorn till trådlösa lokala nätverk (vanligen kallade Wi-Fi-nätverk, trådlösa LAN eller WLAN) på företag, i ditt hem och på allmänna platser som flygplatser, restauranger, kaféer, hotell och universitet. I ett WLAN kommunicerar datorns mobila trådlösa enhet med en trådlös router eller en trådlös åtkomstpunkt.
- HPs mobila bredbandsmodul (endast vissa modeller) En WWAN-enhet (trådlöst WAN) som ger trådlös anslutning i ett mycket större område. Mobilnätverksoperatörer installerar basstationer (liknande mobiltelefonmaster) i stora geografiska områden, vilket ger effektiv täckning i hela delstater, regioner eller till och med länder.
- Bluetooth-enhet Skapar ett personligt nätverk (PAN) för att ansluta till andra Bluetooth-enheter som datorer, telefoner, skrivare, headset, högtalare och kameror. I ett PAN kommunicerar varje enhet direkt med andra enheter. Enheterna måste vara relativt nära varandra – i normalfallet inom 10 meter.

Mer information om trådlös teknik finns i informationsmaterialet och webbplatslänkarna i Hjälp och support. Gå till Hjälp och support genom att välja **Start > Hjälp och support**.

#### **Använda kontrollerna för trådlöst**

Du kan kontrollera de trådlösa enheterna i datorn med en av dessa metoder:

- Knappen, omkopplaren eller tangenten för trådlöst (i det här kapitlet kallas den knappen för trådlöst)
- Operativsystemskontroller

#### **Starta eller stänga av trådlösa enheter**

Du kan använda den trådlösa knappen eller HP Connection Manager (endast vissa modeller) när du vill sätta på och stänga av trådlösa enheter.

**T** OBS! En dator kan ha en knapp, omkopplare eller tangent för trådlös funktion på sitt tangentbord. Uttrycket "knapp för trådlöst" används genomgående i den här handboken och avser alla typer av trådlösa kontroller.

Så här stänger du av trådlösa enheter via HP Connection Manager

**▲** Högerklicka på ikonen **HP Connection Manager** i meddelandefältet längst till höger i aktivitetsfältet och klicka sedan på strömknappen bredvid önskad enhet.

-eller-

Välj **Start > Alla program > Produktivitet och verktyg > HP Connection Manager** och klicka sedan på strömknappen bredvid önskad enhet.

#### <span id="page-22-0"></span>**Använda HP Connection Manager (endast vissa modeller)**

HP Connection Manager ger dig en central plats för hantering av trådlösa enheter, ett gränssnitt för anslutning till Internet med HPs mobila bredband och ett gränssnitt för att sända och ta emot SMS. Med HP Connection Manager kan du hantera följande enheter:

- Trådlöst lokalt nätverk (WLAN)/Wi-Fi
- Trådlöst WAN (WWAN)/HP:s mobila bredband
- Bluetooth

HP Connection Manager tillhandahåller information och meddelanden om anslutningsstatus, strömstatus, uppgifter om SIM-kortet och SMS-meddelanden. Statusinformation och meddelanden ges i meddelandefältet längst till höger i aktivitetsfältet.

Så här öppnar du HP Connection Manager:

**▲** Klicka på ikonen **HP Connection Manager** i aktivitetsfältet.

-eller-

#### Välj **Start > Alla program > Produktivitet och verktyg > HP Connection Manager**.

Mer information finns i HP Connection Managers programvaruhjälp.

#### **Använda knappen för trådlöst**

Datorn har en knapp för trådlöst, en eller flera trådlösa enheter och en eller två lampor för trådlöst, beroende på modell. Alla trådlösa enheter på datorn är föraktiverade, vilket medför att lampan för trådlöst tänds (vit) när du startar datorn.

Den trådlösa lampan visar den övergripande driftstatusen för dina trådlösa enheter, inte statusen för enskilda enheter. Om lampan för trådlöst lyser vit är minst en av de trådlösa enheterna på. Om lampan för trådlöst är släckt är alla trådlösa enheter avstängda.

**<sup>2</sup> OBS!** På vissa modeller är lampan för trådlöst gul när alla trådlösa enheter är avstängda.

Eftersom de trådlösa enheterna är aktiverade i fabriksinställningen, kan du använda knappen för trådlöst för att starta eller stänga av dem samtidigt.

#### **Använda reglagen i operativsystemet**

I Nätverks- och delningscentret kan du skapa en anslutning eller ett nätverk, ansluta datorn till ett nätverk, hantera trådlösa nätverk och diagnostisera och reparera nätverksproblem.

Så här använder du reglagen i operativsystemet:

#### **▲** Välj **Start > Kontrollpanelen > Nätverk och Internet > Nätverks- och delningscenter**.

Om du vill ha mer information går du till Hjälp och support genom att välja **Start > Hjälp och support**.

#### **Använda ett WLAN**

Med en WLAN-enhet kan du få åtkomst till ett trådlöst lokalt nätverk (WLAN) som består av andra datorer och tillbehör länkade via en trådlös router eller en trådlös åtkomstpunkt.

**OBS!** Termerna *trådlös åtkomstpunkt* och *trådlös router* används ofta omväxlande.

- <span id="page-23-0"></span>● Ett större WLAN såsom ett WLAN i ett företag eller ett publikt WLAN använder vanligtvis trådlösa åtkomstpunkter som kan hysa ett stort antal datorer och tillbehör och separera kritiska nätverksfunktioner.
- Ett WLAN i hemmet eller på ett mindre kontor använder vanligtvis en trådlös router som tillåter flera trådlösa och kabelanslutna datorer att dela en Internetanslutning, en skrivare och filer utan att kräva ytterligare maskin- eller programvara.

Du måste ansluta datorn till en WLAN-infrastruktur (via en tjänsteleverantör eller ett publikt nätverk eller företagsnätverk) för att kunna använda WLAN-enheten i datorn.

#### **Använda en Internetleverantör**

Om du vill ha åtkomst till Internet i ditt hem måste du öppna ett konto hos en Internetleverantör. Kontakta en lokal Internetleverantör och köp en Internettjänst och ett modem. Internetleverantören hjälper dig att installera modemet och nätverkskabeln för att ansluta din trådlösa dator till modemet, och testar att Internettjänsten fungerar.

**<sup>2</sup> OBS!** Internetleverantören ger dig ett användarnamn och ett lösenord för Internetanslutningen. Anteckna dessa och förvara dem på en säker plats.

#### <span id="page-24-0"></span>**Installera ett WLAN**

För att installera ett WLAN och ansluta datorn till Internet behöver du följande utrustning:

- Ett bredbandsmodem (DSL eller kabel) **(1)** och en Internettjänst med hög hastighet köpt från en Internetleverantör
- En trådlös router **(2)** (köps separat)
- En trådlös dator **(3)**

**OBS!** Vissa modem är utrustade med inbyggd trådlös router. Vänd dig till din Internetleverantör om du behöver ta reda på vilken typ av modem du har.

I illustrationen nedan ser du ett exempel på en installation av ett trådlöst nätverk som är anslutet till Internet.

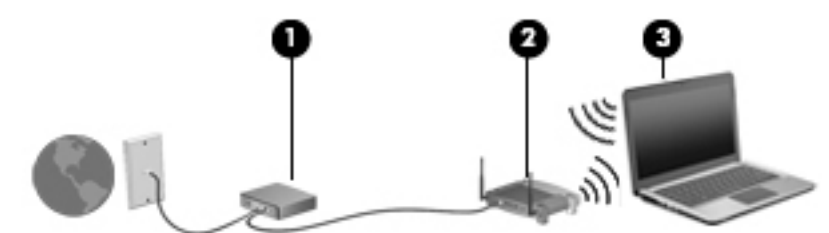

Allteftersom ditt nätverk växer, kan ytterligare trådlösa och fasta datorer anslutas till nätverket för att få åtkomst till Internet.

Mer hjälp om hur du installerar ditt WLAN finns i informationen från routertillverkaren eller Internetleverantören.

#### **Konfigurera en trådlös router**

Om du behöver hjälp med att konfigurera trådlös router kan du läsa informationen från routertillverkaren eller Internetleverantören.

**OBS!** Du rekommenderas att först ansluta den nya trådlösa datorn till routern via den nätverkskabel som medföljer routern. När datorn är ansluten till Internet kopplar du loss kabeln och går ut på Internet via det trådlösa nätverket.

#### **Skydda ditt WLAN**

När du konfigurerar ett WLAN eller använder ett befintligt WLAN måste du alltid se till att säkerhetsfunktionerna är aktiverade så att nätverket är skyddat mot obehörig åtkomst. WLAN på offentliga platser (hotspots) som kaféer och Ʈygplatser kanske inte har någon säkerhet alls. Om du inte vet hur säker din dator är i en hotspot, bör du bara skicka icke-konfidentiell e-post och surfa på säkra sidor på Internet.

Trådlösa radiosignaler färdas utanför nätverket, varför andra WLAN-enheter kan plocka upp oskyddade signaler. Skydda ditt WLAN med följande säkerhetsåtgärder:

● Använd en brandvägg.

En brandvägg kontrollerar både data och förfrågningar om data som skickas till ditt nätverk och stoppar eventuella misstänkta objekt. Brandväggar finns både som programvara och maskinvara. I vissa nätverk används en kombination av båda.

● Använd trådlös kryptering.

Trådlös kryptering använder säkerhetsinställningar för att kryptera och dekryptera data som sänds över nätverket. Om du vill ha mer information går du till Hjälp och support genom att välja **Start > Hjälp och support**.

#### <span id="page-25-0"></span>**Ansluta datorn till ett WLAN**

Så här ansluter du datorn till ett WLAN:

- **1.** Kontrollera att WLAN-enheten är påslagen. Lampan för trådlöst lyser om enheten är på. Om lampan för trådlöst är släckt trycker du på knappen för trådlöst.
	- **<sup>2</sup> OBS!** På vissa modeller lyser lampan för trådlöst gult när alla trådlösa enheter är avstängda.
- **2.** Klicka på nätverkets statusikon i meddelandefältet längst till höger i aktivitetsfältet.
- **3.** Välj ett nätverk du vill ansluta till.
- **4.** Klicka på **Anslut**.

Om ditt WLAN är ett säkerhetsförberett WLAN uppmanas du att ange en säkerhetsnyckel. Skriv koden och klicka sedan på **OK** så att anslutningen upprättas.

- **<sup>2</sup> OBS!** Flytta datorn närmare den trådlösa routern eller åtkomstpunkten om du inte ser några WLAN.
- **OBS!** Om du inte ser det nätverk du vill ansluta datorn till ska du klicka på **Öppna Nätverks- och delningscenter** och sedan klicka på **Skapa en anslutning eller ett nätverk**. En lista med alternativ visas där du kan leta efter och ansluta datorn till ett nätverk manuellt, eller skapa en ny nätverksanslutning.
- **5.** Följ instruktionerna på skärmen för att slutföra anslutningen.

När anslutningen är upprättad, ska du placera muspekaren över nätverkets statusikon i meddelandefältet längst till höger i Aktivitetsfältet för att verifiera anslutningens namn och status.

**OBS!** Räckvidden (dvs. hur långt dina trådlösa signaler når) beror på WLAN-implementeringen, routertillverkaren och störningar från andra elektroniska enheter eller strukturella hinder som väggar och golv.

#### **Använda HP Mobilt bredband (endast vissa modeller)**

Din HP Mobile Broadband-dator har inbyggt stöd för mobilt bredband. När du använder din nya dator med en mobiloperatörs nätverk ger det dig friheten att ansluta till Internet, skicka e-post eller ansluta till ditt företagsnätverk utan att vara beroende av WiFi-hotspots.

**<sup>2</sup> OBS!** Om din dator har HP Mobile Connect gäller inte de här instruktionerna. Se [Använda HP Mobile Connect](#page-26-0) [\(endast vissa modeller\) på sidan 17.](#page-26-0)

Du måste eventuellt ange serienumret på HPs mobila bredbandsmodul för att kunna aktivera en mobil bredbandstjänst. Serienumret kan sitta inuti batterifacket, under den Ʈyttbara serviceluckan eller på baksidan av bildskärmen.

Med vissa mobilnätsoperatörer måste du ha ett SIM-kort. Ett SIM-kort innehåller grundläggande information om dig, t.ex. en PIN-kod, samt nätverksinformation. Vissa datorer har ett SIM-kort som är förinstallerat. Om det inte finns något förinstallerat SIM-kort i din dator, kan det finnas bland dokumentationen till HP Mobilt bredband som medföljer datorn, eller också kan mobilnätsoperatören tillhandahålla det separat.

Innan du kan använda funktionen för mobilt bredband i din dator, måste du utföra följande steg:

- **1.** Aktivera datatjänsten för mobilt bredband. Använd ett kompatibelt aktiverat SIM-kort från din tjänsteleverantör för att göra detta.
- **2.** Sätt i det aktiverade SIM-kortet i kortplatsen i datorn medan datorn är avstängd. Se [Sätta i och ta ur ett](#page-26-0) [SIM-kort på sidan 17.](#page-26-0)
- <span id="page-26-0"></span>**3.** Slå på datorn och vänta tills Windows har startat ordentligt.
- **4.** . . Konfigurera en mobil bredbandsanslutning med HP Connection Manager eller Windows inbyggda anslutningshanterare.

Om du vill veta mer om fördelarna med din dator med HP Mobilt bredband, se HPs webbplats <http://www.hp.com/go/mobilebroadband>

#### **Sätta i och ta ur ett SIM-kort**

**AVIKTIGT:** Sätt i SIM-kortet varsamt så att kopplingarna inte skadas.

Så här sätter du i ett SIM-kort:

- **1.** Stäng av datorn.
- **2.** Stäng skärmen.
- **3.** Koppla från alla externa enheter som är anslutna till datorn.
- **4.** Dra ut strömkabeln ur vägguttaget.
- **5.** Infoga SIM-kortet i SIM-kortplatsen och tryck försiktigt in kortet tills det sitter ordentligt på plats.
	- **T** OBS! SIM-kortet för din dator kanske ser annorlunda ut jämfört med illustrationen i detta avsnitt.

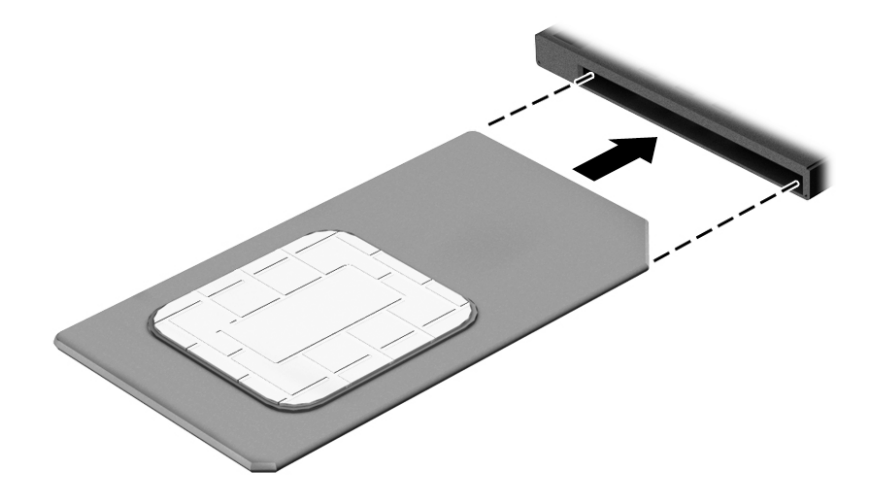

- **6.** Anslut till extern ström igen.
- **7.** Anslut externa enheter igen.
- **8.** Starta datorn.

Ta ut SIM-kortet genom att trycka på det och sedan ta bort det ur fåran.

#### **Använda HP Mobile Connect (endast vissa modeller)**

HP Mobile Connect är en förbetald mobil bredbandstjänst som ger en kostnadseffektivt, säker, enkel och flexibel mobil bredbandsanslutning för din dator. Om du vill använda HP Mobile Connect måste datorn ha ett SIM-kort och appen **HP Mobile Connect**. Mer information om HP Mobile Connect och var tjänsten är tillgänglig finns på<http://www.hp.com/go/mobileconnect>.

### <span id="page-27-0"></span>**Använda GPS (endast vissa modeller)**

Datorn kan vara utrustad med en GPS-enhet (Global Positioning System). GPS-satelliter förser GPS-utrustade system med positioner, hastigheter och anvisningar.

Mer information finns i hjälpen till programmet HP GPS and Location.

#### **Använda trådlösa Bluetooth-enheter**

En Bluetooth-enhet möjliggör trådlös kommunikation på korta avstånd och ersätter de fysiska kabelanslutningar som vanligtvis länkar samman elektroniska enheter:

- Datorer (stationära, bärbara, PDA:er)
- Telefoner (mobila, trådlösa, smarta telefoner)
- Bildbehandlingsenheter (skrivare, kameror)
- Ljudenheter (headset, högtalare)
- Mus

Bluetooth-enheter möjliggör direktkommunikation med andra enheter vilket gör att du kan konfigurera ett personligt nätverk (PAN) av Bluetooth-enheter. Information om hur du konfigurerar och använder Bluetoothenheter finns i hjälpen till Bluetooth-programvaran.

## **Ansluta datorn till ett trådbundet nätverk**

Det finns två typer av trådbundna anslutningar: lokalt nätverk (LAN) och modemanslutning. En LANanslutning används med en nätverkskabel och är mycket snabbare än ett modem som används med en telefonkabel. Båda kablarna säljs separat.

**VARNING:** Minska risken för elektriska stötar, brand eller skada på utrustningen genom att inte ansluta en modemkabel eller telefonsladd i ett RJ-45 (nätverk)-uttag.

#### **Ansluta till ett lokalt nätverk (LAN)**

Använd en LAN-anslutning om du vill ansluta datorn direkt till en router i hemmet (istället för trådlöst) eller om du vill ansluta datorn till ett befintligt nätverk på ditt kontor.

För att kunna ansluta datorn till ett lokalt nätverk behöver du en RJ-45-nätverkskabel med åtta stift.

Så här ansluter du nätverkskabeln:

**1.** Anslut nätverkskabeln till datorns nätverksjack **(1)**.

- **2.** Anslut den andra änden av nätverkskabeln till ett nätverksuttag i väggen **(2)** eller en router.
	- **OBS!** Om nätverkskabeln har ett störningsskydd **(3)** avsett att förhindra störningar från TV- och radiomottagning, ska änden med störningsskyddet vara vänd mot datorn.

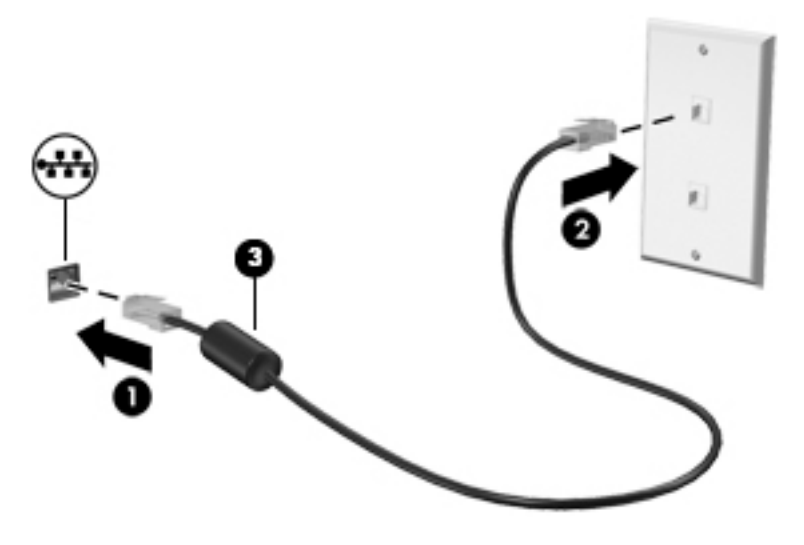

# <span id="page-29-0"></span>**4 Navigera med hjälp av tangentbordet, pekgester på skärmen och pekdon**

Förutom att använda tangentbord och mus kan du navigera med pekgester (endast vissa modeller). Pekgester kan användas på datorns styrplatta eller på en pekskärm (endast vissa modeller).

Vissa datormodeller har specifika åtgärdstangenter eller snabbtangenter på tangentbordet som man utför rutinåtgärder med.

## **Använda pekdon**

**OBS!** Utöver de pekdon som medföljer datorn kan du använda en extern USB-mus (köps separat) genom att ansluta den till en av datorns USB-portar.

#### **Göra inställningar för pekdon**

I Egenskaper för mus i Windows anpassar du inställningarna för pekdon, t.ex. knappkonfigurationen, klickhastigheten och pekaralternativen. Du kan också titta på demonstrationer av styrplattegester.

Så här når du Egenskaper för mus:

● Välj **Start > Enheter och skrivare**. Högerklicka sedan på den enhet som representerar din dator och välj **Musinställningar**.

#### **Använda styrspaken**

Tryck styrspaken i den riktning som pekaren ska Ʈyttas över skärmen. Använd vänster och höger styrspaksknappar på samma sätt som vänster- och högerknapparna på en extern mus.

#### **Använda styrplattan och gester**

Med styrplattan kan du navigera på datorns skärm och styra pekaren med enkla fingerrörelser.

- **TIPS:** Styrplattans vänstra och högra knapp används på samma sätt som motsvarande knappar på en extern mus.
- **EX 0BS!** Styrplattegester kan inte användas i alla program.

#### <span id="page-30-0"></span>**Slå på och stänga av styrplattan**

Slå på eller stäng av styrplattan genom att dubbeltrycka snabbt på styrplattans på/av-knapp.

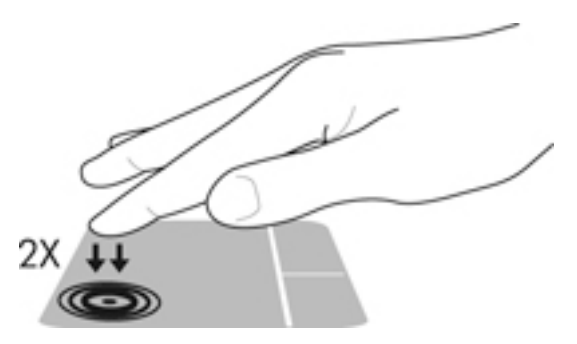

#### **Trycka**

Om du vill välja något på skärmen använder du tryckfunktionen på styrplattan.

● Tryck med ett finger på styrplattan för att göra ett val. Du öppnar ett objekt genom att dubbeltrycka på det.

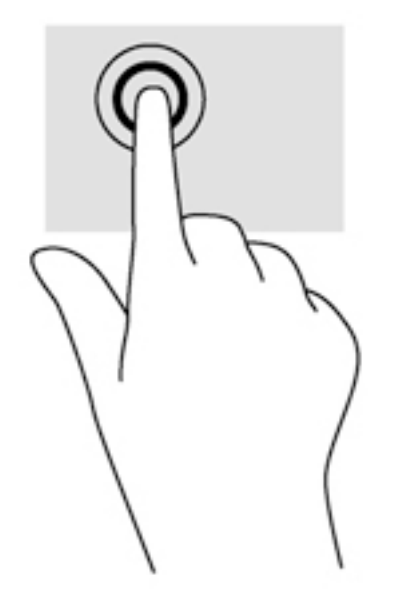

#### **Rulla**

Att rulla är ett praktiskt sätt att flytta uppåt, nedåt eller i sidled på en sida eller i en bild.

● Placera två fingrar lite isär i styrplattezonen och dra dem uppåt, nedåt, åt vänster eller åt höger.

<span id="page-31-0"></span>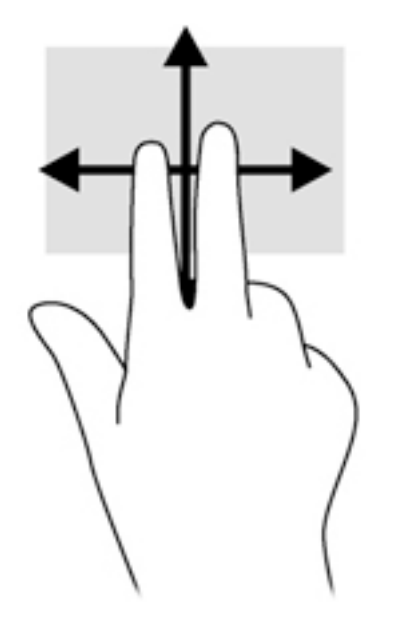

#### **Nypa och zooma med två fingrar**

Genom att nypa och zooma med två fingrar kan du zooma in eller ut i bilder och text.

- Zooma in genom att placera två fingrar intill varandra i styrplattezonen och sedan flytta isär dem.
- Zooma ut genom att placera två fingrar en bit ifrån varandra i styrplattezonen och sedan flytta ihop dem.

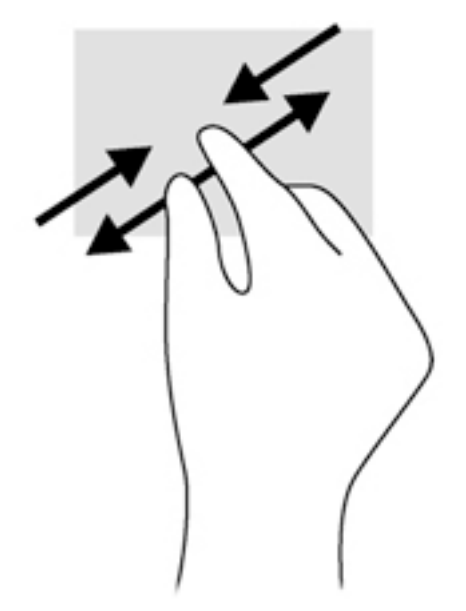

#### **Tvåfingersklick**

Med tvåfingersklick kan du göra menyval för ett objekt på skärmen.

- **B** OBS! Tvåfingersklick fyller samma funktion som att högerklicka med musen.
	- Placera två fingrar i styrplattezonen och tryck så att alternativmenyn för det valda objektet visas.

<span id="page-32-0"></span>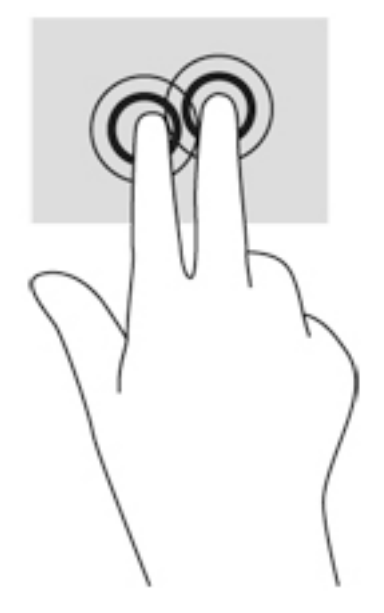

#### **Rotera (endast vissa modeller)**

Med rotationsfunktionen kan du vrida objekt som exempelvis fotografier.

● Håll vänster hands pekfinger stilla i styrplattezonen. Med höger hand drar du pekfingret i en svepande rörelsen från "klockan tolv" till "klockan tre". Rotera åt andra hållet genom att röra pekfingret från "klockan tre" till "klockan tolv".

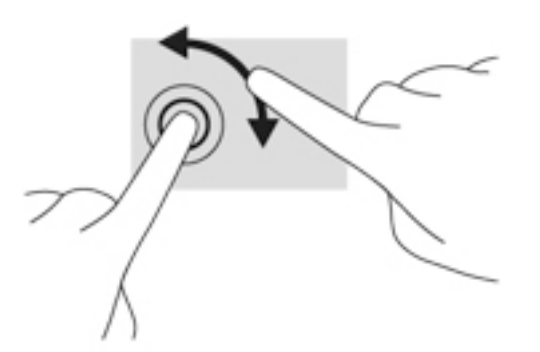

#### **Snärta (endast vissa modeller)**

Genom att snärta kan du snabbt flytta dig mellan olika skärmar eller snabbt bläddra igenom dokument.

● Placera tre fingrar i styrplattezonen och snärta med fingrarna i en lätt och snabb rörelse uppåt, nedåt, åt vänster eller åt höger.

<span id="page-33-0"></span>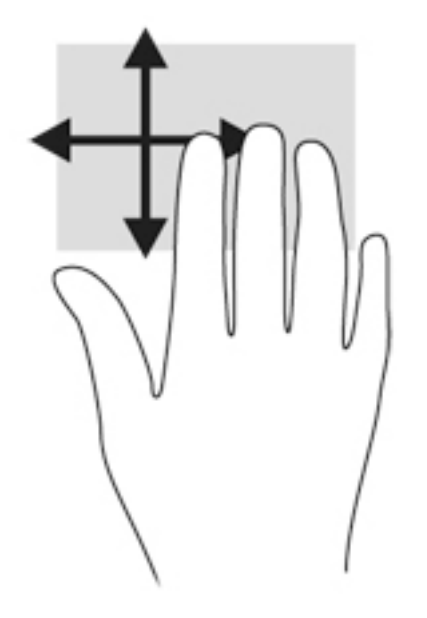

## **Använda tangentbordet**

Med tangentbordet och musen kan du skriva, välja objekt, rulla och utföra samma funktioner som med pekgester. Med tangentbordet kan du även använda åtgärdstangenterna och snabbtangenterna för att utföra specifika funktioner.

**OBS!** I andra länder/regioner kan tangentbordet ha andra tangenter och tangentbordsfunktioner än vad som beskrivs i det här kapitlet.

#### **Identifiera snabbtangenterna**

En snabbtangent är en kombination av fn-tangenten **(2)** och antingen esc-tangenten **(1)** och en av funktionstangenterna **(4)**.

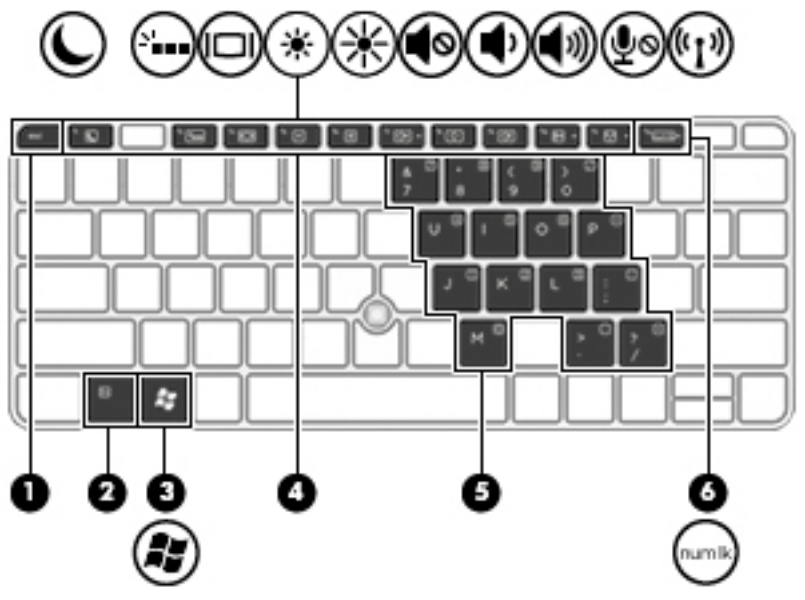

Så här använder du en snabbtangent:

**▲** Tryck hastigt på fn-tangenten och sedan hastigt på den andra tangenten i snabbtangentkombinationen.

<span id="page-34-0"></span>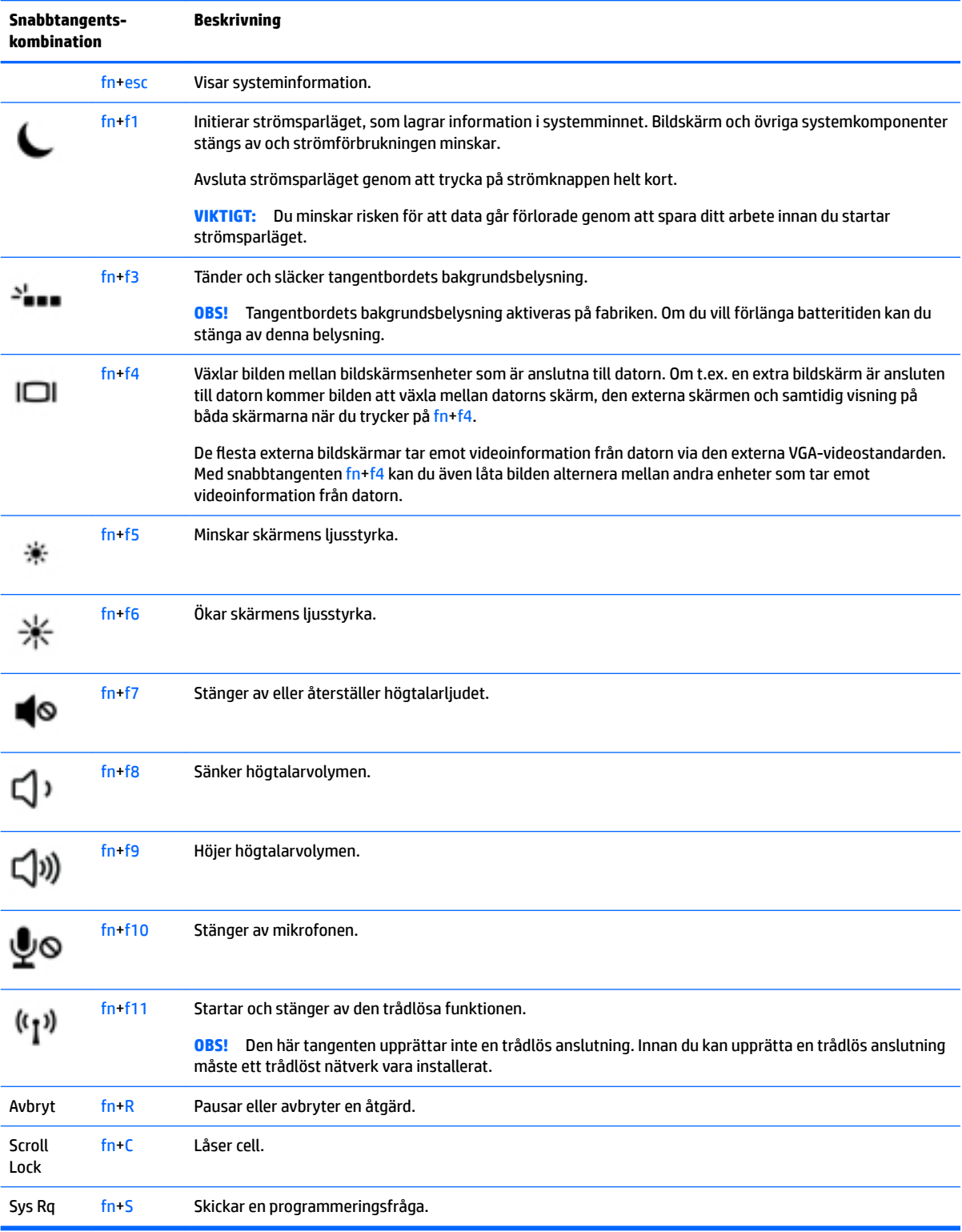

## **Använda knappsatser**

Datorn har en inbäddad numerisk knappsats och kan även anslutas till en extern numerisk knappsats (tillval) eller ett externt tangentbord med numerisk knappsats (tillval).

#### <span id="page-35-0"></span>**Använda den inbäddade numeriska knappsatsen**

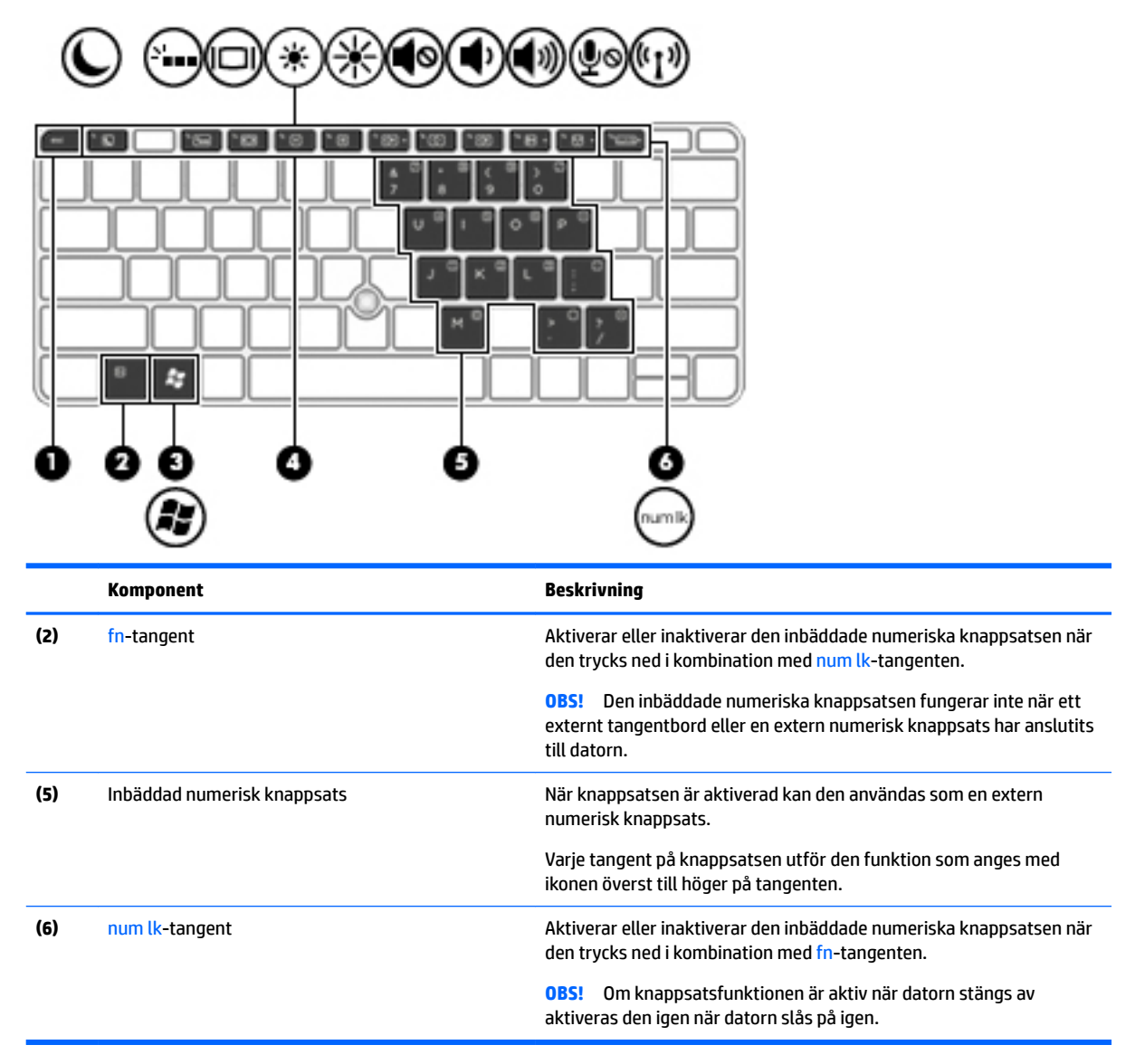

#### **Aktivera och inaktivera den inbäddade numeriska knappsatsen**

Tryck på fn+num lk när du vill aktivera den inbäddade numeriska knappsatsen. Tryck på fn+num lk en gång till när du vill stänga av knappsatsen.

**<sup>2</sup> OBS!** Den inbäddade numeriska knappsatsen stängs av när ett externt tangentbord eller en extern numerisk knappsats ansluts till datorn.

#### **Växla mellan tangentfunktioner på den inbäddade numeriska knappsatsen**

Du kan tillfälligt låta funktionen hos tangenterna på den inbäddade numeriska knappsatsen växla mellan standardfunktion och knappsatsfunktion:

- Om du vill använda en knappsatstangents navigeringsfunktion när knappsatsen är avstängd trycker du på fn-tangenten och håller ned den samtidigt som du trycker på knappsatstangenten.
- Så här använder du tangentens standardfunktion när knappsatsen är aktiverad:
- Håll ned fn-tangenten om du vill skriva med gemena bokstäver.
- Håll ned fn+shift om du vill skriva med versala bokstäver.

#### **Använda ett externt numeriskt tangentbord (tillval)**

Tangenterna på de flesta externa numeriska tangentbord fungerar på olika sätt beroende på om num lock är aktiverat eller inte. (Num lock är inaktiverat som standard.)Exempel:

- När Num lock-läget är aktiverat fungerar tangenterna på de flesta numeriska tangentbord som siffertangenter.
- När Num lock-läget är inaktiverat fungerar de siffertangenterna på det numeriska tangentbordet som piltangenter, pg up eller pg dn.

När Num lock-läget är aktiverat på ett externt numeriskt tangentbord tänds num lock-lampan på datorn. När num lock-läget är inaktiverat på ett externt numeriskt tangentbord släcks num lock-lampan på datorn.

Så här aktiverar eller inaktiverar du Num lock-läget på ett externt tangentbord när du arbetar:

**▲** Tryck på num lk-tangenten på det externa numeriska tangentbordet, inte på datorn.

# **5 Multimedia**

Följande kan medfölja datorn:

- Inbyggda högtalare
- Inbyggd(a) mikrofon(er)
- Inbyggd webbkamera
- Förinstallerad medieprogramvara
- Knappar eller tangenter för multimedia

# **Använda kontrollerna för medieaktivitet**

Beroende på datormodell kan du ha följande medieaktivitetskontroller som du använder när du vill spela upp, pausa, snabbspola eller spola tillbaka mediefiler

- **Medieknappar**
- Snabbtangenter för medier (specifika tangenter som du trycker på i kombination med fn-tangenten)
- Medietangenter

# **Ljud**

På HP-datorn kan du spela musik-CD-skivor, hämta och lyssna på musik, direktuppspela ljudinnehåll från webben (även radio), spela in ljud eller blanda ljud och video för att skapa multimedia. Du kan få en ännu bättre ljudupplevelse genom att ansluta externa ljudenheter som högtalare eller hörlurar.

## **Ansluta högtalare**

Du kan ansluta trådbundna högtalare till datorn genom att ansluta dem till en USB-port (eller till kombinationsjacket för ljudutgång (hörlurar)/ljudingång (mikrofon) på datorn eller till en dockningsstation.

Anslut trådlösa högtalare till datorn genom att följa tillhörande produktanvisningar. Justera volymen innan du ansluter ljudenheter.

## **Justera volymen**

Beroende på datormodell kan du justera volymen med följande:

- Volymknappar
- Snabbtangenter för volym (specifika tangenter som du trycker på i kombination med fn-tangenten)
- Volymtangenter

**VARNING:** Minska risken för hörselskador genom att justera volymen innan du sätter på dig hörlurarna, hörsnäckorna eller ett headset. Mer information om säkerhet finns i *Säkerhet, föreskrifter och miljö*. Du kommer åt användarhandböckerna genom att välja **Start > Alla program > HP Hjälp och support > HPdokumentation**.

**BS!** Volymen går även att ändra i operativsystemet och i vissa program.

#### **<sup>2</sup> OBS!** Se [Lära känna datorn på sidan 3](#page-12-0) för information om vilken typ av volymkontroller din dator har.

## **Ansluta hörlurar och mikrofoner**

Du kan ansluta trådbundna hörlurar eller headset till kombinationsjacket för ljudutgång (hörlurar)/ljudingång (mikrofon) på datorn. Det finns många headset med inbyggd mikrofon att köpa i handeln.

Följ anvisningarna från tillverkaren när du ansluter *trådlösa* hörlurar eller högtalare till datorn.

**VARNING:** Minska risken för hörselskador genom att sänka volymen innan du sätter på dig hörlurarna, hörsnäckorna eller ett headset. Mer information om säkerhet finns i *Reglerings-, säkerhets- och miljöföreskrifter*. Du kommer åt den här handboken genom att välja **Start > Alla program > HP Hjälp och support > HP-dokumentation**.

## **Kontrollera ljudfunktioner på datorn**

**OBS!** För bästa inspelningsresultat bör du tala direkt i mikrofonen och spela in ljudet i en tyst miljö.

Så här kontrollerar du ljudfunktionerna på datorn:

- **1.** Välj **Start > Kontrollpanelen > Maskinvara och ljud > Ljud**.
- **2.** När fönstret Ljud öppnas klickar du på Ʈiken **Ljud**. Under **Programhändelser** väljer du valfri ljudhändelse, t.ex. en pip- eller larmsignal, och klickar på knappen **Testa**.

Ljud ska nu höras genom högtalarna eller anslutna hörlurar.

Så här kontrollerar du inspelningsfunktionerna på datorn:

- **1.** Välj **Start > Alla program > Tillbehör > Ljudinspelaren**.
- **2.** Klicka på **Starta inspelning** och tala i mikrofonen.
- **3.** Spara filen på skrivbordet.
- **4.** Öppna ett multimediaprogram och spela upp ljudet.

Så här bekräftar eller ändrar du ljudinställningarna på datorn:

**▲** Välj **Start > Kontrollpanelen > Ljud**.

## **Webbkamera (endast vissa modeller)**

Vissa datorer har en integrerad webbkamera. Med den förinstallerade programvaran kan du använda webbkameran för att ta en bild eller spela in en film. Du kan förhandsgranska och spara fotot eller videoinspelningen.

Med webbkameraprogrammet kan du experimentera med följande funktioner:

- Spela in och dela videoklipp
- Spela upp video direkt i ett program för snabbmeddelanden
- **Ta stillbilder**

## **Touch to Share (endast vissa modeller)**

Datorn är utrustad med avancerad maskinvara för närfältskommunikation (Near Field Communication, NFC) som gör det möjligt att utbyta information trådlöst mellan två NFC-enheter bara genom att hålla dem mot

varandra. Med NFC-tekniken kan du dela webbplatser, överföra kontaktinformation och skriva ut på NFCkompatibla skrivare.

- **TIPS:** Du kan hämta särskilda NFC-appar som ger dig tillgång till ytterligare NFC-funktionalitet.
- **VIKTIGT:** Innan du kan börja dela måste du se till att NFC är aktiverat på dina enheter. Du kan också behöva stänga av vissa tjänster som sBeam, för att NFC ska kunna fungera på enheter med Windows 7. Kontakta tillverkaren av NFC-enheten för att säkerställa att den är kompatibel med Windows 7.

## **Börja dela**

Tryck NFC-enheten mot datorn att påbörja delning mellan enheten och datorn.

- **1.** Öppna objektet som du vill dela.
- **2.** Tryck de bägge NFC-antennerna mot varandra. Eventuellt hörs ett ljud när antennerna har identifierat varandra.
- **BS!** NFC-antennen på datorn sitter under styrplattan. För att hitta var den andra enhetens NFCantenn sitter, se handboken till din enhet.

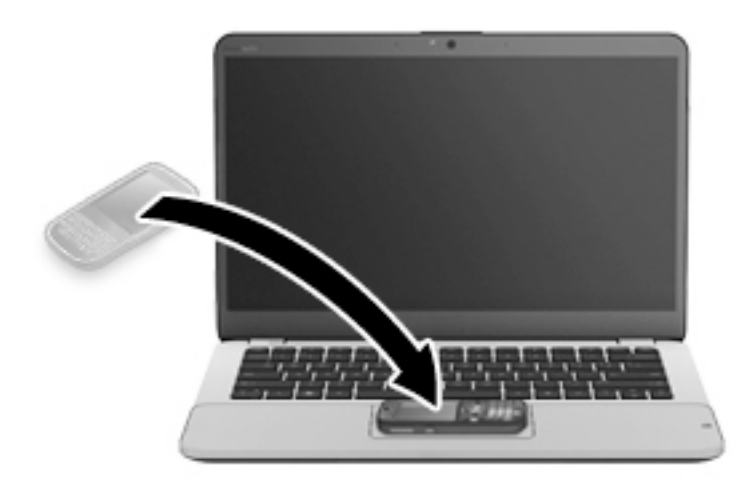

**3.** Eventuellt visas ett meddelande på din enhet som ber dig att starta överföringen och ett meddelande på datorn som frågar om du vill ta emot överföringen. Följ instruktionerna på skärmen för att acceptera överföringen.

## **Video**

HP-datorn är en kraftfull videoenhet som gör det möjligt att se direktuppspelad video från din favoritwebbplats samt hämta videoklipp och filmer som du kan titta på utan att datorn behöver anslutas till ett nätverk.

Förbättra visningen genom att ansluta en extern bildskärm, projektor eller TV till en av datorns videoportar. Din dator kan ha en HDMI-port (high-definition multimedia interface) dit du kan ansluta en HD-bildskärm eller TV.

Datorn kan ha en eller flera av följande externa videoportar:

- **VGA**
- **DisplayPort**
- **VIKTIGT:** Se till att den externa enheten är ansluten till rätt port på datorn med rätt kabel. Läs i tillverkarens instruktioner om du är tveksam.
- **EX 0BS!** Se [Lära känna datorn på sidan 3](#page-12-0) för information om datorns videoportar.

#### **VGA**

Den externa bildskärmsporten, eller VGA-porten, är ett analogt visningsgränssnitt där en extern VGAvisningsenhet kan anslutas till datorn, t.ex. en extern VGA-bildskärm eller VGA-projektor.

**1.** Anslut en VGA-visningsenhet genom att ansluta enhetens kabel till den externa bildskärmsporten.

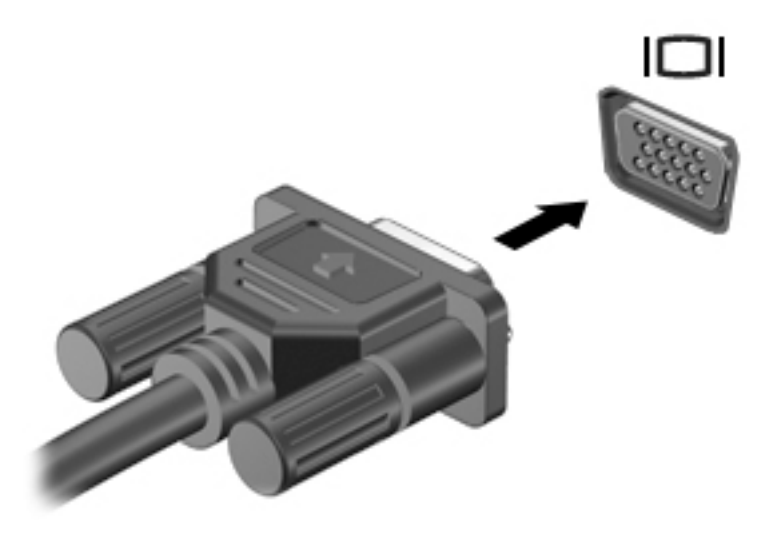

- **2.** Om du trycker på fn+f4 alternerar skärmbilden mellan fyra visningslägen:
	- **Endast datorskärmen:** Skärmbilden visas endast på datorn.
	- **Dubblettläge:** Skärmbilden visas samtidigt *både* på datorn och den externa enheten.
	- **Utökat läge:** Skärmbilden visas fördelat över *både* datorn och den externa enheten.
	- **Endast sekundär skärm:** Skärmbilden visas endast på den externa enheten.

Varje gång du trycker på fn+f4 ändras visningsläget.

**T** OBS! För bästa resultat, särskilt om du väljer alternativet för "Utökat läge", gör du så här för att justera skärmupplösningen på den externa enheten: Välj **Start > Kontrollpanelen > Utseende och anpassning**. Under **Bildskärm** väljer du **Ändra upplösning**.

## **DisplayPort (endast vissa modeller)**

Med DisplayPort kan du ansluta datorn till en extern video- eller ljudenhet, till exempel en HDTV eller andra kompatibla digital- eller ljudkomponenter. DisplayPort ger högre prestanda än den externa VGAbildskärmsporten och förbättrar den digitala anslutningen.

- **T** OBS! För att kunna överföra video- och/eller ljudsignaler via DisplayPort måste du ha en DisplayPort-kabel (köps separat).
- **OBS!** En DisplayPort-enhet kan anslutas till DisplayPort-porten på datorn. Informationen som visas på datorns bildskärm kan visas samtidigt på DisplayPort-enheten.

Så här ansluter du en video- eller ljudenhet till DisplayPort:

**1.** Anslut den ena änden av DisplayPort-kabeln till datorns DisplayPort.

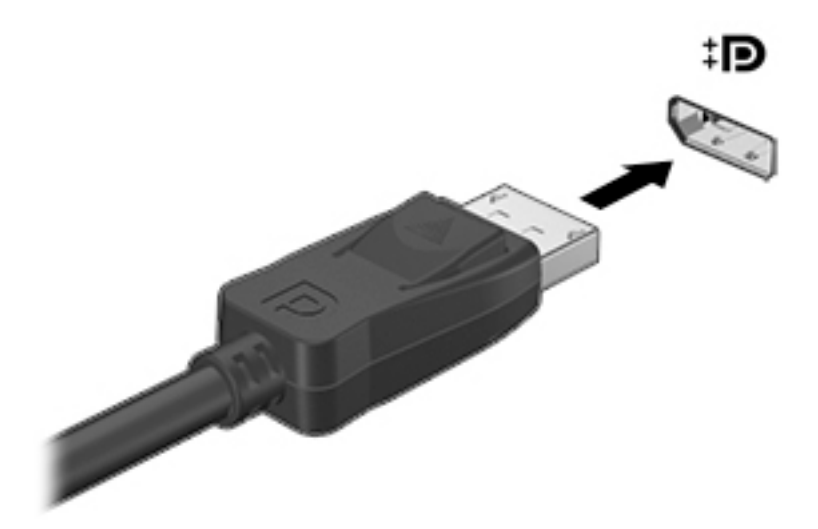

- **2.** Anslut den andra änden av kabeln till den digitala visningsenheten.
- **3.** Om du trycker på fn+f4 alternerar datorns skärmbild mellan 4 visningslägen:
	- **Endast datorskärmen:** Skärmbilden visas endast på datorn.
	- **Dubblettläge:** Skärmbilden visas samtidigt *både* på datorn och den externa enheten.
	- **Utökat läge:** Skärmbilden visas fördelat över *både* datorn och den externa enheten.
	- **Endast sekundär skärm:** Skärmbilden visas endast på den externa enheten.

Varje gång du trycker på fn+f4 ändras visningsläget.

- **T** OBS! För bästa resultat, särskilt om du väljer alternativet för "Utökat läge", gör du så här för att justera skärmupplösningen på den externa enheten: Välj **Start > Kontrollpanelen > Utseende och anpassning**. Under **Bildskärm** väljer du **Ändra upplösning**.
- **OBS!** När du vill dra ur enhetskabeln trycker du först ned kontaktens frigöringsknapp så att kontakten kopplas bort från datorn.

## **Intel Wireless Display (endast vissa modeller)**

Med Intel® Wireless Display kan du visa datorns innehåll trådlöst på TV:n. För att kunna använda en trådlös bildskärm måste du ha en trådlös TV-adapter (köps separat). Skyddade DVD-skivor kanske inte kan spelas på en Intel Wireless Display. (DVD-skivor utan skydd kan dock spelas.) Blu-ray-skivor, som är skyddade, kan inte spelas på en Intel Wireless Display. Mer information om hur du använder den trådlösa TV-adaptern finns i tillverkarens instruktioner.

**OBS!** Se till att datorns trådlösa funktion är aktiverad innan du använder den trådlösa bildskärmen.

## <u>Identifiera och ansluta till kabelanslutna bildskärmar med MultiStream Transport</u>

Med MultiStream Transport (MST) kan du ansluta Ʈera kabelanslutna bildskärmsenheter till datorn genom att ansluta till VGA-porten eller DisplayPortarna på datorn och även till VGA eller DisplayPortarna på en extern hubb eller en dockningsstation. Du kan ansluta på flera olika sätt, beroende på vilken typ av grafikkort som är installerat på datorn och om din dator har en inbyggd hubb. Gå till Enhetshanteraren för att ta reda på vilken maskinvara som finns installerad på datorn.

- **1.** Välj **Start > Kontrollpanelen**.
- **2.** Välj **System och säkerhet**, välj **System** och klicka sedan på **Enhetshanteraren** i den vänstra kolumnen.

## **Ansluta bildskärmar till datorer med ett AMD-grafik (med en extra hubb)**

- **B**<sup>3</sup> OBS! Du kan ansluta upp till tre externa bildskärmar med en styrenhet för AMD-grafik och en hubb (tillval).
- **BS!** Med en styrenhet för Nvidia®-grafik och en extern hubb kan du ansluta upp till tre externa bildskärmar.

Följ dessa steg för att konfigurera flera bildskärmar:

- **1.** Anslut en extern hubb (köps separat) till DisplayPort på datorn med en DP-till-DP-kabel (köps separat). Kontrollera att hubbens nätadapter är ansluten till nätström.
- **2.** Anslut dina externa bildskärmar till VGA-portar eller DisplayPortar på hubben.
- **3.** Tryck på fn+f4 för ytterligare information om hur du konfigurerar flera bildskärmar, Om du inte ser en av dina anslutna bildskärmar, kontrollerar du att varje enhet är ansluten till rätt port på hubben.
- **T** OBS! När du använder flera bildskärmar kan du välja **dubblett**, som speglar skärmen på alla aktiverade bildskärmar, eller **utöka**, som utökar skärmen så att den täcker alla aktiverade bildskärmar.

## **Identifiera och ansluta till Miracast-kompatibla trådlösa bilskärmar (endast vissa AMD-modeller)**

Om du vill identifiera och ansluta till en Miracast-kompatibel trådlös skärm utan att stänga den app som du har öppen för tillfället följer du instruktionerna nedan.

Så här öppnar du Miracast:

**▲** Peka i det övre eller nedre högra hörnet av skärmen så att snabbknapparna visas, klicka på **Enheter**, klicka på **Projekt** och följ instruktionerna på skärmen.

– eller –

Gå till startskärmen och klicka på ikonen **HP snabbåtkomst till Miracast** och följ sedan anvisningarna på skärmen.

# **6 Energihantering**

**OBS!** En dator kan ha en strömknapp eller en strömbytare. Uttrycket *strömknapp* används i den här handboken för båda typerna av strömreglage.

# **Stänga av datorn**

**AVIKTIGT:** Information som inte har sparats går förlorad när datorn stängs av.

När du använder avstängningskommandot avslutas alla öppna program, inklusive operativsystemet, och sedan stängs skärmen och datorn av.

Stäng av datorn under följande förhållanden:

- När batteriet måste bytas eller om du behöver komma åt komponenter inuti datorn
- När du ansluter en extern maskinvaruenhet som inte ansluts till en USB-port
- När datorn inte ska användas och när den är bortkopplad från elnätet under längre perioder

Du kan visserligen stänga av datorn med strömknappen, men vi rekommenderar att du använder Windows avstängningskommando:

**T** 0BS! Om datorn är i strömspar- eller viloläge måste du avsluta detta med ett snabbt tryck på strömknappen innan det går att stänga av datorn.

- **1.** Spara arbetet och avsluta alla öppna program.
- **2.** Välj **Start > Stäng av**.

Om datorn inte svarar och det inte går att använda ovanstående avstängningsmetod, kan du försöka med följande nödavstängningsprocedurer:

- Tryck på ctrl+alt+delete. Klicka på **Energi**-ikonen och sedan på **Avsluta**.
- Tryck in och håll ned strömknappen i minst 5 sekunder.
- Koppla bort datorn från nätström.
- Ta ut batteriet på modeller med utbytbart batteri.

# **Ställa in energialternativ**

## **Använda energibesparande lägen**

Strömsparläget aktiveras på fabriken.

När strömsparläget startas blinkar strömlampan och sedan släcks skärmen. Ditt arbete sparas i minnet.

- **VIKTIGT:** Du kan minska risken för informationsförlust och försämrad ljud- och videokvalitet samt problem med ljud- och videofunktionerna genom att inte initiera strömsparläget när information läses till eller från en skiva eller ett externt minneskort.
- **Tobs!** Det går inte att initiera någon typ av nätverksanslutning eller utföra datorfunktioner när datorn är försatt i strömsparläge.

#### <span id="page-44-0"></span>**Initiera och avsluta strömsparläget**

Om datorn är på kan du initiera strömsparläget genom att använda någon av följande metoder:

- Tryck snabbt på strömknappen.
- Stäng skärmen.
- Välj **Start** och klicka sedan på pilen vid knappen Avsluta, följt av **Strömsparläge**.

Så här avslutar du strömsparläget

- Tryck snabbt på strömknappen.
- Fäll upp skärmen om den är nedfälld.
- Tryck ned en tangent på tangentbordet.
- Tryck på eller svep över styrplattan

När strömsparläget avslutas tänds strömlamporna och därefter återgår datorn till den skärm som visades när strömsparläget aktiverades.

**OBS!** Om du har angivit att ett lösenord måste anges för att datorn ska återaktiveras måste du ange ditt Windows-lösenord innan datorn visar skärmbilden igen.

#### **Initiera och avsluta viloläget**

Datorn är förinställd för initiering av viloläget om ingen aktivitet utförs under en viss period medan det körs med batteri eller en extern strömkälla, eller när batteriet når en kritisk nivå.

Ström- och timeoutinställningar kan ändras på Kontrollpanelen i Windows.

Så här initierar du viloläget

**▲** Välj **Start** och klicka sedan på pilen vid knappen Avsluta, följt av **Viloläge**.

Så här avslutar du viloläget:

**▲** Tryck snabbt på strömknappen.

Strömlampan tänds och därefter visas skärmen med de program som var öppna när viloläget aktiverades.

**T** OBS! Om du har angivit att ett lösenord måste anges för att datorn ska återaktiveras, måste du ange ditt Windows-lösenord innan skärmen visas med ditt öppna program.

#### **Med batterimätaren och energiinställningarna**

Energimätaren finns i meddelandefältet längst till höger i aktivitetsfältet. Med energimätaren kommer du snabbt åt energiinställningarna och kan se den återstående batteriladdningen.

- Om du vill visa den återstående batteriladdningen i procent och det aktuella energischemat pekar du över energimätarikonen.
- Om du vill använda energialternativ eller byta energischema klickar du på batterimätarikonen och väljer ett alternativ i listan.

Olika energimätarikoner visas när datorn drivs med batteri respektive nätström. Ett meddelande visas också vid ikonen om batteriet når en låg eller kritiskt låg laddningsnivå.

#### **Ställa in lösenordsskydd för återaktivering**

Så här konfigurerar du att ett lösenord måste anges när datorns strömsparläge eller viloläge avslutas:

- **1.** Välj **Start > Kontrollpanelen > System och säkerhet > Energialternativ**.
- **2.** I den vänstra rutan klickar du på **Kräv lösenord vid återaktivering**.
- **3.** Klicka på **Ändra inställningar som för tillfället inte är tillgängliga**.
- **4.** Klicka på **Kräv ett lösenord (rekommenderas)**.
- **OBS!** Om du behöver skapa eller ändra ett lösenord för ett användarkonto klickar du på **Skapa eller ändra lösenordet för ditt användarkonto** och följer sedan instruktionerna på skärmen. Fortsätt till steg 5 om du inte behöver skapa eller ändra ett lösenord till ett användarkonto.
- **5.** Klicka på **Spara ändringar**.

## **Använda batteriström**

**VARNING:** Minska risken för säkerhetsproblem genom att bara använda det batteri som medföljer datorn, ett reservbatteri från HP eller ett kompatibelt batteri från HP.

Datorn drivs med batteri när den inte är ansluten till extern nätström. Datorbatteriets livslängd beror på energisparinställningarna, vilka program som körs, skärmens ljusstyrka, vilka externa enheter som är anslutna till datorn och andra faktorer. Om du låter batteriet vara kvar i datorn, laddas det när datorn är ansluten till nätström. Dessutom skyddas ditt arbete om det blir strömavbrott. Om datorn innehåller ett laddat batteri och drivs med nätström via nätadaptern, växlar den automatiskt till batteriström om nätadaptern kopplas ur eller om det blir strömavbrott.

**OBS!** När du kopplar bort nätströmmen minskar skärmens ljusstyrka automatiskt för att batteriet ska räcka längre. Vissa datormodeller kan växla mellan olika grafiklägen för att förlänga batteriets livstid. Mer information finns i Växlingsbar grafik/dubbel [grafik \(endast vissa modeller\) på sidan 40.](#page-49-0)

#### **Fabriksförseglat batteri (endast vissa modeller)**

Kör Batterikontroll i HP Support Assistant om du vill kontrollera batteriets status eller om batteriet inte längre kan behålla laddningen. Om du vill få åtkomst till batteriinformation väljer du **Start > Alla program > HP Hjälp och support > HP Support Assistant > Batteri och prestanda**. Klicka på Ʈiken **Ström** och sedan på **HP Batterikontroll**. Kontakta support om Batterikontroll visar att batteriet bör bytas.

Batteriet (batterierna) i den här produkten kan inte bytas av användaren på ett enkelt sätt. Om du tar bort eller byter ut batteriet kan garantins giltighet påverkas. Om ett batteri inte längre behåller laddningen ska du kontakta support.

När ett batteri nått slutet av sin livslängd får det inte kasseras som vanligt hushållsavfall. Kassera batteriet i enlighet med lokala lagar och bestämmelser.

#### **Hitta ytterligare batteriinformation**

Hjälp och support innehåller information om batteriet:

- Information om energihantering, skötsel och förvaring för maximal batterilivslängd
- Information om batterityper

Så här når du batteriinformationen:

**▲** Välj **Start > Alla program > HP Hjälp och support** och skriv sedan batteri i sökrutan Hjälp och support.

#### **Använda Batterikontroll**

Via Hjälp och support får du statusinformation om det batteri som sitter i datorn.

Så här kör du Batterikontroll:

- **1.** Anslut nätadaptern till datorn.
	- **B**<sup>3</sup> OBS! Datorn måste vara ansluten till nätström för att batterikontrollen ska fungera som den ska.
- **2.** Välj **Start > Alla program > HP Hjälp och support > HP Support Assistant > Batteri och prestanda > HP Batterikontroll**.

Batterikontrollen undersöker batteriet och battericellerna för att se om de fungerar som de ska och rapporterar sedan undersökningsresultaten.

#### **Visa återstående batteriladdning**

**▲** Dra pekaren över energimätarikonen på Windows-skrivbordet i meddelandefältet längst till höger i aktivitetsfältet.

#### **Maximera batteriets urladdningstid**

Batteriets urladdningstid varierar beroende på vilka funktioner du använder när datorn drivs med batteri. Den längsta urladdningstiden minskar gradvis i takt med att batteriets naturliga lagringskapacitet minskar.

Tips för maximering av batteriets urladdningstid:

- Sänk bildskärmens ljusstyrka.
- Ta ut batteriet ur datorn när det inte används eller laddas, om datorn innehåller ett batteri som kan bytas av användaren.
- Batterier som kan bytas av användaren bör förvaras torrt och svalt.
- Välj inställningen **Energisparläge** i Energialternativ.

#### **Hantera låg batteriladdningsnivå**

I detta avsnitt beskrivs de varningar och systemåtgärder som har ställts in på fabriken. En del varningsmeddelanden och systemåtgärder för låga batteriladdningsnivåer kan du ändra med hjälp av Energialternativ. De inställningar som har gjorts med Energialternativ påverkar inga lampor.

#### **Identifiera låga batteriladdningsnivåer**

Batterilampan uppför sig på följande sätt om en låg eller kritiskt låg laddningsnivå nås för ett batteri som används som datorns enda tillgängliga strömkälla.

Batterilampan (endast vissa modeller) indikerar en låg eller kritiskt låg batterinivå.

– eller –

- Batterimätarikonen i meddelandefältet visar ett meddelande om att batterinivån är låg eller kritiskt låg.
- **OBS!** I [Med batterimätaren och energiinställningarna på sidan 35](#page-44-0) finns ytterligare information om batterimätaren.

Om datorn är påslagen eller i strömsparläge, förblir den i strömsparläge en kort stund och stängs sedan av, varvid information som inte har sparats går förlorad.

#### **Åtgärda låg batteriladdningsnivå**

#### **Åtgärda låg batteriladdningsnivå när det finns tillgång till en extern strömkälla**

- **▲** Anslut någon av följande enheter:
	- Nätadapter
	- Tillvalsenhet för dockning eller expansion
	- Extra nätadapter som köpts som tillbehör från HP

#### **Åtgärda låg batteriladdningsnivå när det inte finns tillgång till strömkälla**

Om du behöver åtgärda låg batteriladdningsnivå när ingen strömkälla finns tillgänglig ska du spara arbetet och stänga av datorn.

#### **Spara på batteriet**

- Välj låga energiinställningar i Energialternativ på Kontrollpanelen i Windows.
- Stäng av trådlösa anslutningar och anslutningar till lokalt nätverk och avsluta modemprogram när du inte använder dem.
- Koppla bort externa enheter som inte används och inte är anslutna till elnätet.
- Stoppa, inaktivera eller ta ut eventuella externa minneskort som du inte använder.
- Minska bildskärmens ljusstyrka.
- Ställ in strömsparläge eller stäng av datorn innan du gör en paus i arbetet.

## **Använda nätström**

**A VARNING:** Ladda inte datorns batteri när du är ombord på ett flygplan.

**VARNING:** Minska risken för säkerhetsproblem genom att bara använda den nätadapter som medföljer datorn, en reservnätadapter från HP eller en kompatibel nätadapter som köpts från HP.

**OBS!** Information om hur du ansluter datorn till elnätet finns på affischen *Installationsanvisningar*, som medföljer datorn.

Nätström tillförs via en godkänd nätadapter eller en tillvalsenhet för dockning eller expansion.

Anslut datorn till den externa nätströmkällan vid följande tillfällen:

- När du laddar eller kalibrerar ett batteri
- När du installerar eller modifierar systemprogramvara
- När du lagrar information på en CD, DVD eller BD (endast vissa modeller)
- När du kör Diskdefragmenteraren
- När du utför säkerhetskopiering eller återställning

När du ansluter datorn till elnätet inträffar följande:

- Batteriet börjar laddas.
- Om datorn är på, ändras batterimätarikonens utseende i meddelandefältet.

När du kopplar bort den externa nätströmmen sker följande:

- Datorn går över till batteridrift.
- Skärmens ljusstyrka sänks automatiskt för att batteriladdningen ska räcka längre.

#### <span id="page-49-0"></span>**Testa en nätadapter**

Testa nätadaptern om något av följande händer när datorn är ansluten till nätström:

- Datorn startar inte.
- Bildskärmen startar inte.
- **•** Strömlamporna lyser inte.

Så här testar du nätadaptern:

**<sup>2</sup> OBS!** Följande instruktioner gäller datorer med batterier som kan bytas av användaren.

- **1.** Stäng av datorn.
- **2.** Ta ut batteriet ur datorn.
- **3.** Anslut nätadaptern till datorn och anslut den sedan till ett eluttag.
- **4.** Starta datorn.
	- Om strömlamporna *tänds*, fungerar nätadaptern korrekt.
	- Om strömlamporna förblir *släckta*, fungerar inte nätadaptern utan bör bytas ut.

Kontakta support om du vill veta hur du skaffar en ny nätadapter.

## **Uppdatera ditt programvaruinnehåll med Intel Smart Connect-teknik (endast vissa modeller)**

När datorn är inställd i strömsparläge, avslutar Intel® Smart Connect-tekniken detta läge med jämna mellanrum. Om en nätverksanslutning är tillgänglig uppdaterar Smart Connect öppna appar, till exempel epostinkorgar, webbplatser för sociala nätverk och nyhetssidor, och ställer sedan på nytt in datorn i strömsparläge. Smart Connect synkroniserar också innehåll som du har skapat offline, som t.ex. epostmeddelanden. När datorn lämnar strömsparläget har du omedelbar tillgång till din uppdaterade information.

**▲** Om du vill aktivera den här funktionen eller göra en manuell justering av inställningarna väljer du **Start > Alla program > Intel > Intel Smart Connect Technology**.

Du kan visa ikonen för Intel Smart Connect Technology genom att placera muspekaren på ikonen i meddelandefältet längst till höger i aktivitetsfältet och sedan klicka på ikonen.

## **Växlingsbar Jrafikdubbel Jrafik (endast vissa modeller)**

Vissa datorer är utrustade med antingen växlingsbar grafik eller dubbel grafik.

- Växlingsbar grafik stöds både av AMD™ och Intel. Om din dator har AMD dynamisk växlingsbar grafik, stöder den endast växlingsbar grafik.
- Dubbel grafik stöds endast av AMD. Om din dator har AMD Radeon dubbel grafik, stöder den endast dubbel grafik.

**B** OBS! Dubbel grafik kan endast aktiveras av fullskärmsprogram som använder DirectX version 10 eller 11.

**T** OBS! I datorns grafikprocessorkonfiguration kan du se om din dator har stöd för växlingsbar grafik eller dubbel grafik. Intel HR Central Processing Unit (CPU) och AMD Trinity series Accelerated Processing Unit (APU) har stöd för växlingsbar grafik. AMD Trinity APU i serien A6, A8 och A10 har stöd för dubbel grafik. AMD Trinity APU i A4-serien har inte stöd för dubbel grafik.

Både växlingsbar grafik och dubbel grafik erbjuder två lägen för bearbetning av grafik

- Prestandaläge kör program med optimal prestanda.
- Energisparläge sparar på batteriet.

Så här hanterar du AMD-grafikinställningarna:

- **1.** Öppna Catalyst Control Center genom att högerklicka på Windows-skrivbordet och sedan välja **Configure Switchable Graphics** (Konfigurera växlingsbar grafik).
- **2.** Klicka på Ʈiken **Power** (Energi) och välj sedan **Switchable Graphics** (Växlingsbar grafik).

#### **Använda växlingsbar Jrafik (endast vissa modeller)**

Med växlingsbar grafik kan du växla mellan prestandaläge och energisparläge.

Så här hanterar du inställningarna för växlingsbar grafik

- **1.** Högerklicka på Windows-skrivbordet och välj sedan **Configure Switchable Graphics** (Konfigurera växlingsbar grafik).
- **2.** Klicka på Ʈiken **Power** (Energi) och välj sedan **Switchable Graphics** (Växlingsbar grafik).

Växlingsbar grafik tilldelar automatiskt enskilda program antingen prestandaläge eller energisparläge baserat på strömkraven. Du kan också manuellt ändra inställningarna för ett enskilt program genom att leta reda på programmet i listmenyn **Recent Applications** (Nyligen använda program) eller klicka på **Browse**  (Bläddra) under **Other Applications** (Övriga program). Du kan växla mellan prestandaläge och energisparläge.

**<sup>2</sup> OBS!** Mer information finns i programvaruhjälpen för växlingsbar grafik.

#### **Använda dubbel Jrafik (endast vissa modeller)**

Om ditt system är utrustat med dubbel grafik (minst två extra GPU:er (Graphics Processing Unit)), kan du aktivera AMD Radeon Dual Graphics så att det ökar programkraften och prestandan för fullskärmsprogram som använder DirectX version 10 eller 11.

**T** OBS! System med dubbel grafik har endast stöd för automatiskt val baserat på energikraven (dynamiskt schema) och tilldelar automatiskt enskilda program prestandaläge eller energisparläge. Du kan dock ändra inställningarna för ett visst program manuellt.

Du aktiverar eller inaktiverar AMD Radeon Dual Graphics genom att markera eller avmarkera kryssrutan i sektionen AMD Radeon Dual Graphics, som sitter på fliken Performance (Prestanda) i Catalyst Control Center.

**OBS!** Mer information finns i AMD-programmets hjälp.

# **7 Externa kort och enheter**

# **Använda minneskortläsaren (endast vissa modeller)**

Med minneskort (tillval) kan du lagra data på ett säkert sätt och enkelt dela data med andra. Korten används ofta i såväl digitalkameror som handdatorer och andra datorer.

I [Lära känna datorn på sidan 3](#page-12-0) kan du läsa om vilka minneskortsformat som kan användas i din dator.

## **Sätta i ett minneskort**

**VIKTIGT:** Använd så lite kraft som möjligt när du sätter i ett minneskort så att inte kortets kontakter skadas.

- **1.** Håll kortet med etikettsidan uppåt och kontakterna vända mot datorn.
- **2.** För in kortet i minneskortläsaren och tryck in det tills det sitter på plats.

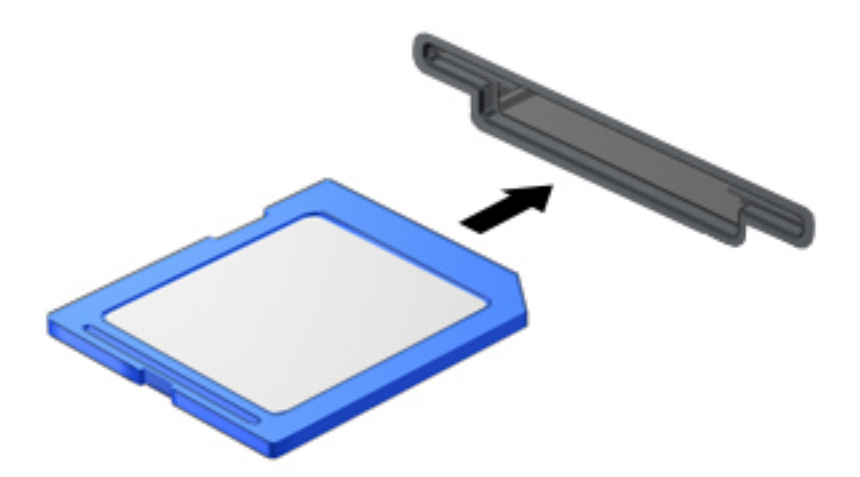

Ett ljud hörs när enheten har identifierats och en meny med alternativ kan visas.

## **Ta bort ett minneskort**

**A VIKTIGT:** Du undviker att information går förlorad eller att systemet inte svarar genom att följa den här proceduren för säker borttagning när du tar ut ett minneskort.

- **1.** Spara all information och stäng alla program som är associerade med minneskortet.
- **2.** Klicka på ikonen för borttagning av maskinvara på Windows-skrivbordet i meddelandefältet längst till höger i aktivitetsfältet. Följ sedan instruktionerna på skärmen.

**3.** Tryck in kortet **(1)** och ta sedan ut det ur kortplatsen **(2)**.

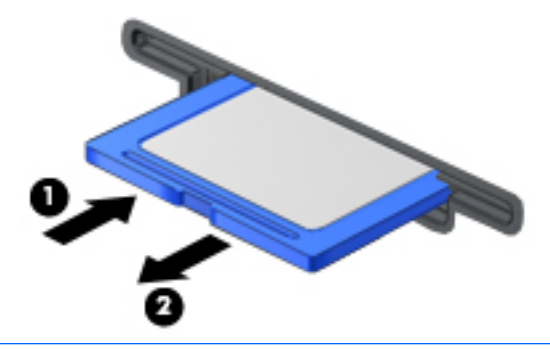

**B**<sup>3</sup> OBS! Om kortet inte matas ut kan du dra ut det ur kortplatsen.

# **Använda smartkort (endast vissa modeller)**

**OBS!** I det här kapitlet används begreppet *smartkort* för både smartkort och Java™-kort.

Ett smartkort är ett kreditkortsstort tillbehör som innehåller ett mikrochip med minne och en mikroprocessor. Precis som en dator har ett smartkort ett operativsystem för hantering av indata och utdata. Korten innehåller också säkerhetsfunktioner som skyddar mot otillåten användning. Smartkort av branschstandard används med smartkortläsaren (endast vissa modeller).

Du måste ange en PIN-kod för att komma åt mikrochipets innehåll. Om du vill veta mer om säkerhetsfunktioner för smartkort går du till Hjälp och Support genom att välja **Start > Hjälp och support**.

### **Sätta i ett smartkort**

**1.** Håll kortet med etikettsidan uppåt och skjut försiktigt in det i kortläsaren tills det sitter på plats.

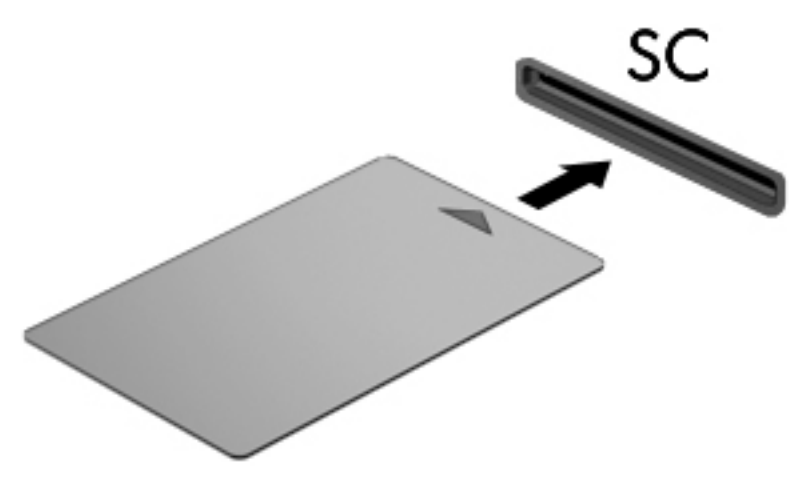

**2.** Logga in på datorn med kortets PIN-kod enligt instruktionerna på skärmen.

### **Ta ut ett smartkort**

**▲** Fatta tag i smartkortets kanter och dra ut det ur läsaren.

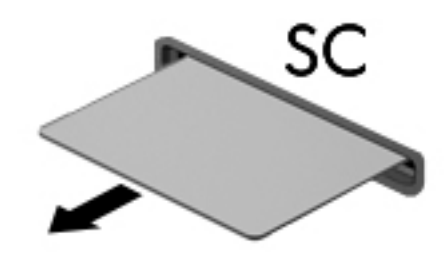

# **Använda en USB-enhet**

USB (Universal Serial Bus) är ett maskingränssnitt som kan användas för att ansluta en extra extern enhet såsom ett USB-tangentbord, en mus, en diskenhet, en skrivare, en skanner eller en hubb till datorn.

En del USB-enheter kan kräva ytterligare supportprogramvara som vanligtvis medföljer enheten. Mer information om enhetsspecifik programvara finns i tillverkarens instruktioner. De kan finnas i programvaran, på skivan eller på tillverkarens webbplats.

Datorn har antingen minst 1 USB-port som stöder USB 1.0-, 1.1-, 2.0- eller 3.0-enheter. Datorn kan också ha en USB-port för laddning som ger strömförsörjning till en extern enhet. En extra dockningsenhet eller USBhubb ger ytterligare USB-portar som kan användas med datorn.

## **Ansluta en USB-enhet**

**A VIKTIGT:** Minska risken för skador på USB-kontakten genom att ansluta enheten så försiktigt som möjligt.

- **▲** Anslut USB-kabeln till enheten i USB-porten.
- **BS!** Anslutningen i följande illustration kan se något annorlunda än på din dator.

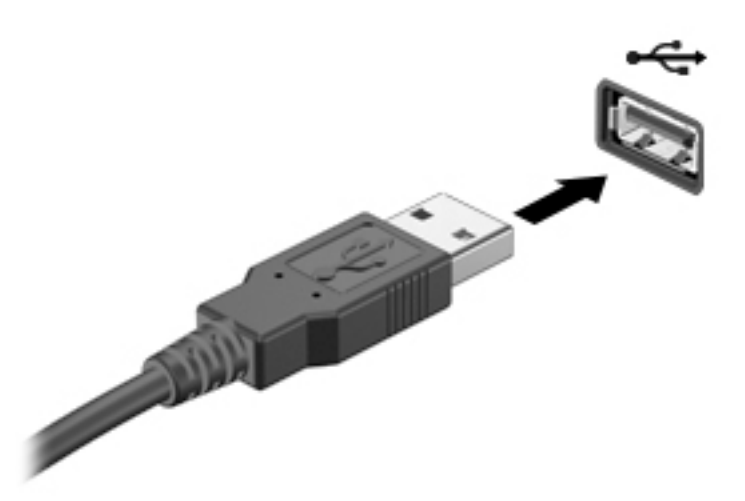

Ett ljud hörs när enheten har upptäckts.

**BS!** Första gången en USB-enhet ansluts visas ett meddelande i meddelandefältet som talar om att datorn har identifierat enheten.

## **Ta bort en USB-enhet**

**VIKTIGT:** Dra inte i själva kabeln när du tar bort USB-enheten, utan håll i kontakten. Annars kan USBkontakten skadas.

**VIKTIGT:** Gör så här för att ta bort en USB-enhet på ett säkert sätt, så minskar risken för förlorad information eller för att datorn slutar svara.

- **1.** Spara all information och stäng alla program som är kopplade till USB-enheten innan du kopplar bort den.
- **2.** Klicka på ikonen för borttagning av maskinvara på Windows-skrivbordet i meddelandefältet längst till höger i aktivitetsfältet och följ sedan instruktionerna på skärmen.
- **3.** Ta bort enheten.

# **Använda extra externa enheter**

**BS!** Mer information om vilka program och drivrutiner du behöver, och vilken port på datorn du ska använda, finns i tillverkarens instruktioner.

Så här ansluter du en extern enhet till datorn:

- **A VIKTIGT:** Du kan minska risken för att skada utrustningen när en elnätsdriven enhet ska anslutas genom att se till att enheten är avstängd och att strömkabeln är utdragen.
	- **1.** Anslut enheten till datorn.
	- **2.** Om du ansluter en eldriven enhet sätter du strömkabeln i ett jordat eluttag.
	- **3.** Starta enheten.

När du kopplar ur en icke strömdriven extern enhet, ska du stänga av den och sedan koppla bort den från datorn. När du kopplar ur en strömdriven extern enhet ska du stänga av den, koppla bort den från datorn och sedan dra ur strömkabeln.

## **Använda externa enheter (tillval)**

Flyttbara externa enheter utökar dina alternativ för lagring av och åtkomst till information. Du kan lägga till en USB-enhet genom att ansluta den till en USB-port på datorn.

**<sup>2</sup> OBS!** HPs externa optiska USB-enheter bör anslutas till USB-strömporten på datorn.

Exempel på USB-enheter:

- 1,44 MB diskettenhet
- Hårddiskmodul
- Extern optisk enhet (CD, DVD och Blu-ray)
- MultiBay-enhet

# **8 Enheter**

# **Hantera enheter**

**VIKTIGT:** Diskenheter och optiska enheter är ömtåliga datorkomponenter som måste hanteras varligt. Läs följande försiktighetsåtgärder innan du hanterar enheterna. Undvik att tappa en enhet, placera föremål på den, utsätta den för vätskor, mycket hög eller låg temperatur eller hög luftfuktighet.

Observera följande när du hanterar enheter:

- Stäng av datorn innan du tar ut eller installerar en enhet. Om du är osäker på om datorn är avstängd, i strömsparläge eller i viloläge ska du starta datorn och sedan stänga av den.
- Innan du tar i en enhet ska du ladda ur statisk elektricitet genom att vidröra en jordad yta.
- Rör inte vid kontaktstiften på en uttagbar enhet eller på datorn.
- Använd inte våld när du sätter in enheten i en enhetsplats.
- Om en enhet måste skickas som postförsändelse bör du placera den i en varupåse med bubbelfolie eller annan lämplig skyddande förpackning med etiketten "FRAGILE" (Ömtåligt).
- Utsätt inte en enhet för magnetfält. Säkerhetsenheter med magnetfält inkluderar säkerhetsutrustning på Ʈygplatser som du passerar gående och handburna metalldetektorer. Löpande band och liknande säkerhetsutrustning som kontrollerar handbagage använder röntgen istället för magnetism och skadar inte enheterna.
- Ta ut mediet från enheten innan du tar bort enheten från enhetsplatsen, eller innan du reser med, transporterar eller lägger undan den för förvaring.
- Använd inte datorns tangentbord och flytta inte datorn medan en optisk enhet skriver till en skiva. Skrivfunktionen är känslig för vibrationer.
- Innan du Ʈyttar en dator som är ansluten till en extern hårddisk bör du initiera strömsparläge och låta skärmen slockna, eller koppla bort den externa hårddisken på korrekt sätt.

# **Använda hårddiskar**

**VIKTIGT:** Så här förhindrar du förlust av information eller att systemet inte svarar:

Spara det du håller på med och stäng av datorn innan du lägger till eller byter ut minnesmoduler eller en hårddisk.

Om du är osäker på om datorn är avstängd sätter du på den genom att trycka på strömknappen. Stäng sedan av datorn via operativsystemet.

## **Intel Smart Response Technology (endast vissa modeller)**

Intel® Smart Response Technology (SRT) är en Intel® Rapid Storage Technology (RST)-cachelagringsteknik som höjer datorns prestanda markant. Med SRT kan datorer med en SSD mSATA-modul användas som ett cacheminne mellan datorns minne och hårddisken. Det har den fördelen med sig att man kan ha en hårddisk (eller en RAID-volym) för högsta möjliga lagringskapacitet samtidigt som SSD-disken ökar systemets prestanda.

Om du monterar in eller uppgraderar en hårddisk och vill använda en RAID-volym måste du tillfälligt inaktivera SRT, ställa in RAID-volymen och sedan aktivera SRT. Så här inaktiverar du SRT tillfälligt:

- **1.** Välj **Start > Alla program > Intel > Rapid Storage Technology**.
- **2.** Klicka på länken **Acceleration** och sedan på länken **Disable Acceleration** (Inaktivera acceleration).
- **3.** Vänta till accelerationsläget är avstängt.
- **4.** Klicka på länken **Reset to Available** (Återställ till tillgängligt).
- **VIKTIGT:** Du måste inaktivera SRT temporärt när du byter RAID-läge. Gör ändringen och aktivera sedan SRT igen. Om du inte inaktiverar den här funktionen tillfälligt kan du inte skapa eller ändra RAID-volymer.
- **OBS!** HP stöder inte SRT med enheter med inbyggd kryptering.

## **Förbättra hårddiskens prestanda**

#### **Använda Diskdefragmenteraren**

Allteftersom du använder datorn blir filerna på hårddisken fragmenterade. På en fragmenterad hårddisk ligger inte alla data i sekvens och den måste därför arbeta hårdare för att hitta filer, vilket gör datorn långsammare. Diskdefragmentering sammanför (eller omorganiserar fysiskt) de fragmenterade filerna och mapparna på hårddisken så att systemet kan arbeta mer effektivt.

**B**<sup>3</sup> OBS! Det är inte nödvändigt att köra Diskdefragmenteraren på halvledarenheter.

När du har startat Diskdefragmenteraren arbetar den utan övervakning. Beroende på hur stor hårddisk och hur många fragmenterade filer du har, kan detta ta mer än en timme.

HP rekommenderar att du defragmenterar hårddisken minst en gång i månaden. Du kan ställa in Diskdefragmenteraren så att den körs en gång i månaden, men du kan också defragmentera datorn manuellt när som helst.

Så här gör du för att använda Diskdefragmenteraren:

- **1.** Anslut datorn till elnätet.
- **2.** Välj **Start > Alla program > Tillbehör > Systemverktyg > Diskdefragmenteraren**.
- **3.** Klicka på **Defragmentera disk**.
- **T** OBS! I Windows finns säkerhetsfunktionen Kontroll av användarkonto (UAC). Du kan bli ombedd att ge tillåtelse till eller att ange ditt lösenord för åtgärder som att installera programvara, köra verktyg och ändra Windows-inställningar. Se vidare Hjälp och support. Gå till Hjälp och support genom att välja **Start > Hjälp och support**.

Öppna programvaruhjälpen för Diskdefragmenteraren om du vill ha ytterligare information.

#### **Använda Diskrensning**

Diskrensning söker igenom hårddisken efter onödiga filer som du tryggt kan ta bort för att frigöra diskutrymme och hjälpa datorn att arbeta mer effektivt.

Så här gör du för att använda Diskrensning:

- **1.** Klicka på **Start > Alla program > Tillbehör > Systemverktyg > Diskrensning**.
- **2.** Följ instruktionerna på skärmen.

## **Använda HP 3D DriveGuard (endast vissa modeller)**

HP 3D DriveGuard skyddar hårddisken genom att parkera den och stoppa dataförfrågningar när något av följande inträffar

- Du tappar datorn.
- Du flyttar på datorn med stängd skärm när datorn drivs med batteri.

En kort stund efter att någon av dessa händelser inträffar återför HP 3D DriveGuard hårddisken till normal drift.

**<sup>2</sup> OBS!** Eftersom SSD-enheter inte har några rörliga delar kräver de inget HP 3D DriveGuard-skydd.

**E** 0BS! En hårddisk i det primära och det sekundära hårddiskfacket skyddas av HP 3D DriveGuard. En hårddisk som är installerade i tillvalsdockningsenheter eller anslutna till en USB-port skyddas inte av HP 3D DriveGuard.

Mer information finns i programvaruhjälpen till HP 3D DriveGuard.

#### **Identifiera status för HP 3D DriveGuard**

Hårddisklampan på datorn ändrar färg för att visa att hårddisken i den primära eller sekundära hårddiskplatsen (endast vissa modeller) är parkerad. Du kan avgöra om en hårddisk är skyddad eller parkerad genom att titta på ikonen på Windows-skrivbordet i meddelandefältet längst till höger i aktivitetsfältet, eller i Mobilitetscenter:

# **Använda RAID (endast vissa modeller)**

Tack vare RAID-teknik (Reduntant Arrays of Independent Disks) kan en dator använda två eller flera hårddiskar samtidigt. RAID betraktar flera enheter som en sammanhängande enhet, antingen med hjälp av maskinvara eller med hjälp av programvaruinställningar. Om Ʈera diskar har konfigurerats för att fungera tillsammans på det här sättet kallas de för en RAID-uppsättning. Mer information finns på HPs webbplats. Du kan hämta den senaste användarhandboken genom att gå till <http://www.hp.com/support>och välja ditt land. Välj **Drivrutiner och nedladdningsbara filer** och följ instruktionerna på skärmen.

# **9 Säkerhet**

# **Skydda datorn**

De standardsäkerhetsfunktioner som finns i Windows och Setup Utility (BIOS) kan skydda dina personliga inställningar och data från en mängd olika hot.

- **3 OBS!** Säkerhetslösningar ska ha avskräckande effekt. Dessa lösningar förhindrar inte att produkten missbrukas eller stjäls.
- **OBS!** Innan du skickar datorn på service ska du säkerhetskopiera och radera alla konfidentiella filer samt ta bort alla lösenordsinställningar.
- **BS!** Vissa av funktionerna som beskrivs i det här kapitlet finns kanske inte på din dator.
- **<sup>2</sup> OBS!** Din dator har stöd för Computrace, en säkerhetsbaserad online-tjänst för spårning och återställning som är tillgänglig i vissa regioner. Om datorn blir stulen kan Computrace spåra den om den obehöriga användaren försöker få åtkomst till Internet. För att kunna använda Computrace måste du köpa programvaran och abonnera på tjänsten. Information om hur du beställer Computrace-programvaran finns på <http://www.absolute.com/en/landing/partners/13/hp>.

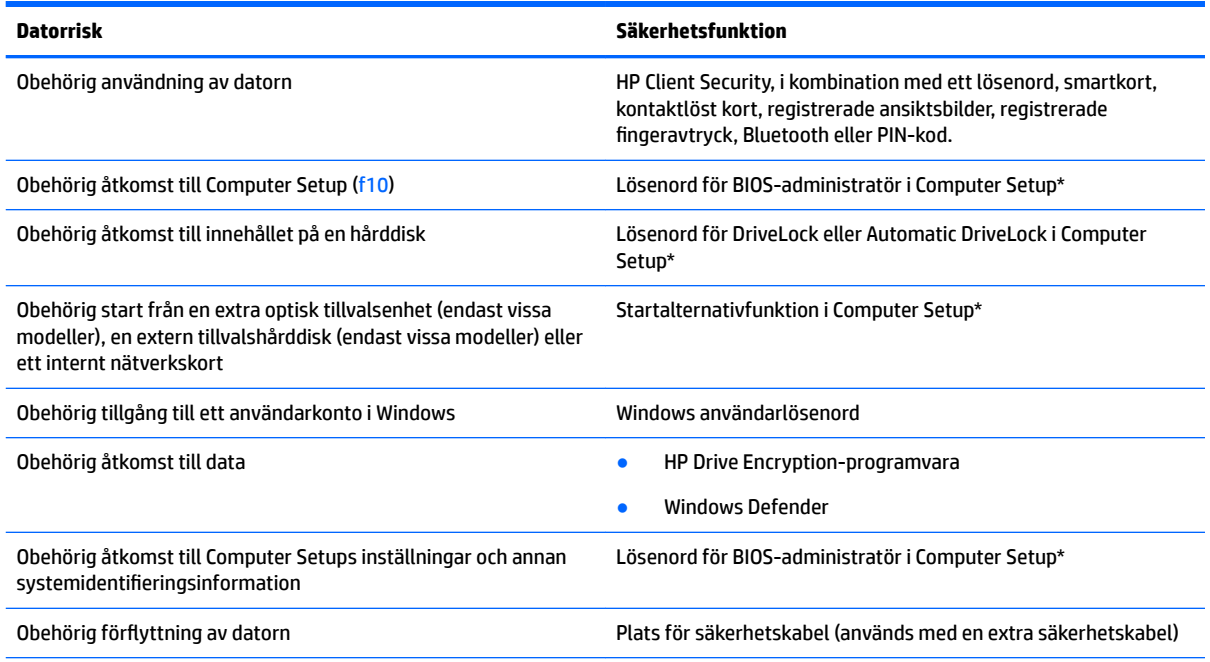

\*Computer Setup är ett förinstallerat ROM-baserat hjälpprogram som kan användas när operativsystemet inte fungerar eller inte kan läsas in. Du kan använda antingen ett pekdon (styrplatta, styrpinne eller USB-mus) eller tangentbordet för att navigera och välja alternativ i Computer Setup.

# **Använda lösenord**

Ett lösenord är en kombination av tecken som du väljer för att skydda information i datorn. Flera typer av lösenord kan ställas in, beroende på hur du vill kontrollera åtkomst till din information. Lösenord kan väljas i Windows eller i det icke Windows-baserade Computer Setup som är förinstallerat på datorn.

- Lösenord för BIOS-administratör och DriveLock ställs in i Computer Setup och hanteras av datorns BIOS.
- Lösenord för automatisk DriveLock aktiveras i Computer Setup.
- Windows-lösenord ställs enbart in i Windows-operativsystemet.
- Om HP SpareKey har ställts in tidigare och du har glömt det lösenord för BIOS-administratör som har ställts in i Computer Setup kan du använda HP SpareKey för att komma åt verktyget.
- Om du glömmer både användarlösenordet och huvudlösenordet (som ställdes in i Computer Setup) för DriveLock, kommer hårddisken som är skyddad av lösenorden att låsas permanent och den kan inte längre användas.

Du kan använda samma lösenord för en funktion i Computer Setup som för en säkerhetsfunktion i Windows. Du kan också använda samma lösenord för mer än en funktion i Computer Setup.

Använd följande tips för att skapa och spara lösenord:

- Följ de villkor som anges av programmet när du skapar lösenord.
- Använd inte samma lösenord för flera program eller webbplatser, och återanvänd inte ditt Windowslösenordet för andra program eller webbplatser.
- Använd HP Client Securitys lösenordshanterare för att lagra användarnamnen och lösenorden för alla dina webbplatser och program. Då kan du tryggt ta reda på vilka de är i framtiden om du inte minns dem.
- Spara inte lösenord i en fil i datorn.

I följande tabell visas de olika administratörslösenorden som används för BIOS och Windows och hur de fungerar.

### **Ställa in lösenord i Windows**

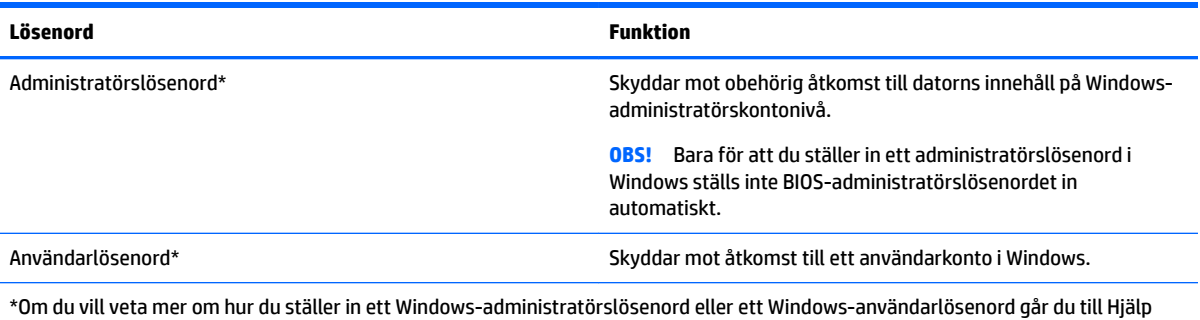

och support genom att välja **Start > Hjälp och support**.

## **Ställa in lösenord i Computer Setup**

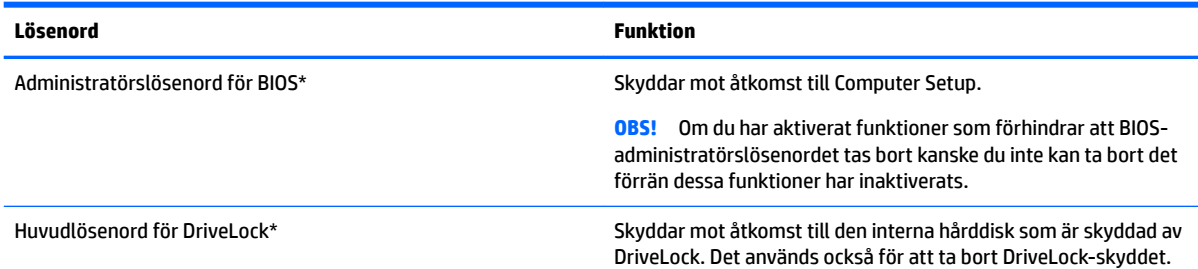

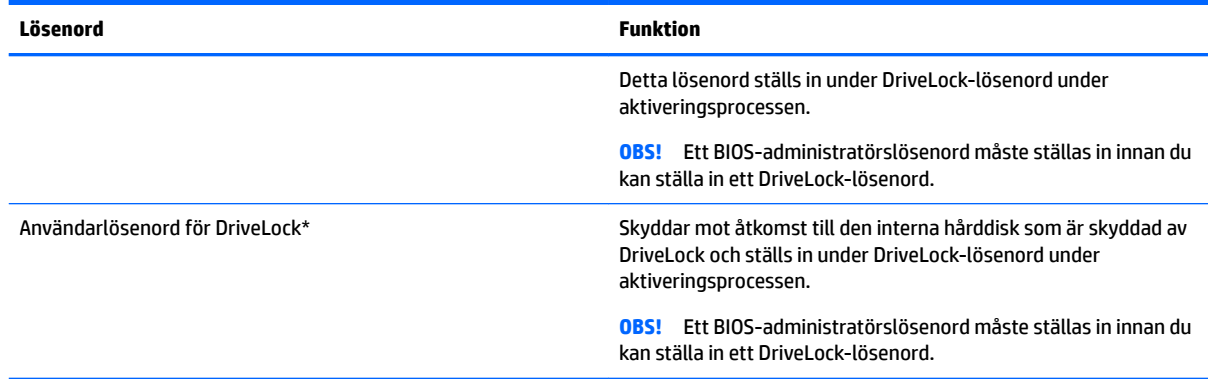

\*Gå till följande avsnitt om du vill ha mer information om vart och ett av dessa ämnen.

## **Hantera ett BIOS-administratörslösenord**

Så här skapar, ändrar eller tar du bort detta lösenord:

#### **Ange ett nytt BIOS-administratörslösenord**

- **1.** Starta eller starta om datorn och tryck sedan på esc medan meddelandet "Visa startmenyn genom att trycka på ESC" visas längst ned på skärmen.
- **2.** Tryck på f10 för att öppna Computer Setup.
- **3.** Välj **Security** (Säkerhet) **> Setup BIOS Administrator Password** (Administratörslösenord för Setup BIOS) med ett pekdon eller piltangenterna och tryck sedan på enter.
- **4.** Skriv ett lösenord när du uppmanas att göra det.
- **5.** Skriv det nya lösenordet igen när du uppmanas att göra det.
- **6.** Spara ändringarna och avsluta Computer Setup genom att välja **Exit** (Avsluta) i det nedre högra hörnet av skärmen. Följ sedan instruktionerna på skärmen.

– eller –

Använd piltangenterna och välj menyn **Main (Huvudmeny) > Save Changes and Exit** (Spara ändringar och avsluta) och tryck sedan på enter.

Ändringarna börjar gälla när datorn startas om.

#### **Ändra ett BIOS-administratörslösenord**

- **1.** Starta eller starta om datorn och tryck sedan på esc medan meddelandet "Visa startmenyn genom att trycka på ESC" visas längst ned på skärmen.
- **2.** Tryck på f10 för att öppna Computer Setup.
- **3.** Välj **Security** (Säkerhet) **> Change Password** (Ändra lösenord) med ett pekdon eller piltangenterna och tryck sedan på enter.
- **4.** Skriv det aktuella lösenordet när du uppmanas att göra det.
- **5.** När du uppmanas att göra det anger du det nya lösenordet en gång och sedan en gång till för att bekräfta.
- **6.** Spara ändringarna och avsluta Computer Setup genom att välja **Exit** (Avsluta) i det nedre högra hörnet av skärmen. Följ sedan instruktionerna på skärmen.

– eller –

Använd piltangenterna och välj menyn **Main (Huvudmeny) > Save Changes and Exit** (Spara ändringar och avsluta) och tryck sedan på enter.

Ändringarna börjar gälla när datorn startas om.

#### **Ta bort ett BIOS-administratörslösenord**

- **1.** Starta eller starta om datorn och tryck sedan på esc medan meddelandet "Press the ESC key for Startup Menu" (Visa startmenyn genom att trycka på ESC) visas längst ned på skärmen.
- **2.** Tryck på f10 för att öppna Computer Setup.
- **3.** Välj **Security** (Säkerhet) **> Change Password** (Ändra lösenord) med ett pekdon eller piltangenterna och tryck sedan på enter.
- **4.** Skriv det aktuella lösenordet när du uppmanas att göra det.
- **5.** Låt fältet vara tomt när du ombeds ange det nya lösenordet och tryck sedan på enter.
- **6.** Låt fältet vara tomt när du ombeds att ange det nya lösenordet och tryck sedan på enter.
- **7.** Spara ändringarna och avsluta Computer Setup genom att välja **Exit** (Avsluta) i det nedre högra hörnet av skärmen. Följ sedan instruktionerna på skärmen.

– eller –

Använd piltangenterna och välj menyn **Main (Huvudmeny) > Save Changes and Exit** (Spara ändringar och avsluta) och tryck sedan på enter.

Ändringarna börjar gälla när datorn startas om.

### **Ange ett BIOS-administratörslösenord**

Gå till prompten **BIOS administrator password** (BIOS-administratörslösenord), skriv ditt lösenord (med samma tangenter som du använde när du ställde in lösenordet) och tryck sedan på Retur. Efter tre misslyckade försök att ange BIOS-administratörslösenordet och ytterligare ett försök med tangentbordet som visas på skärmen måste du starta om datorn och försöka igen.

## **Hantera ett DriveLock-lösenord i Computer Setup**

**VIKTIGT:** Anteckna och spara användar- och huvudlösenordet för DriveLock på ett säkert ställe för att förhindra att en DriveLock-skyddad hårddisk blir permanent låst och oanvändbar. Om du glömmer båda lösenorden för DriveLock låses hårddisken permanent och kan inte längre användas.

DriveLock skyddar mot obehörig åtkomst av innehållet på en hårddisk. DriveLock kan endast tillämpas på den/de interna hårddisken/hårddiskarna på datorn. När DriveLock-skydd har tillämpats på en disk måste du ange ett lösenord för att få åtkomst till enheten. Enheten måste sitta i datorn eller i en avancerad portreplikator för att det ska gå att använda DriveLock-lösenorden för att få åtkomst till enheten.

**<sup>2</sup> OBS!** Ett BIOS-administratörslösenord måste ställas in innan du kan komma åt DriveLock-funktionerna.

När DriveLock-skydd ska tillämpats på en intern hårddisk måste du ställa in ett användar- och ett huvudlösenord i Computer Setup. Observera följande angående användandet av DriveLock-skydd:

- När DriveLock-skydd tillämpats på en hårddisk, kan den bara nås med hjälp av användar- eller huvudlösenordet.
- Ägaren till användarlösenordet bör vara den som använder den skyddade hårddisken dagligen. Ägaren av huvudlösenordet kan vara antingen en systemadministratör eller daglig användare.
- Användarlösenordet och huvudlösenordet kan vara identiska.
- Du kan bara ta bort ett användar- eller huvudlösenord genom att ta bort DriveLock-skyddet från enheten. DriveLock-skyddet kan bara tas bort från en hårddisk med huvudlösenordet.

#### **Ställa in ett DriveLock-lösenord**

Gör så här för att ställa in eller ändra ett DriveLock-lösenord i Computer Setup:

- **1.** Sätt på datorn. Tryck sedan på esc när du ser meddelandet "Press the ESC key for Startup Menu" (Visa startmenyn genom att trycka på ESC) längst ner på skärmen.
- **2.** Tryck på f10 för att öppna Computer Setup.
- **3.** Välj **BIOS Administrator** (BIOS-administratör) och ange sedan BIOS-administratörslösenordet.
- **4.** Välj **Security** (Säkerhet) **> Hard Drive Tools** (Hårddiskverktyg) **> DriveLock** med ett pekdon eller piltangenterna och tryck sedan på enter.
- **5.** Välj **Set DriveLock Password (global)** (Ställ in DriveLock-lösenord (globalt).
- **6.** Välj den hårddisk du vill skydda med ett pekdon eller piltangenterna och tryck sedan på enter.
- **7.** Läs varningsmeddelandet. Fortsätt genom att klicka på **Ja**.
- **8.** När du uppmanas att göra det skriver du ett huvudlösenord och trycker sedan på Retur en gång. Ange huvudlösenordet en gång till för att bekräfta det.
- **9.** När du uppmanas att göra det skriver du ett användarlösenord och trycker sedan på Retur en gång. Ange användarlösenordet en gång till för att bekräfta det.
- **10.** Bekräfta DriveLock-skyddet på enheten som du har markerat genom att skriva DriveLock i bekräftelsefältet och sedan trycka på enter.
- **OBS!** DriveLock-bekräftelsen är versalkänslig.
- **11.** Spara ändringarna och avsluta Computer Setup genom att välja **Exit** (Avsluta) i det nedre högra hörnet av skärmen. Följ sedan instruktionerna på skärmen.

– eller –

Använd piltangenterna och välj menyn **Main (Huvudmeny) > Save Changes and Exit** (Spara ändringar och avsluta) och tryck sedan på enter.

Dina ändringar börjar gälla när datorn startas om.

## **Ange ett DriveLock-lösenord**

Kontrollera att hårddisken sitter i datorn (inte i en extra dockningsenhet eller extern MultiBay).

Skriv användar- eller huvudlösenordet vid ledtexten **DriveLock Password** (Lösenord för DriveLock) (med samma typ av tangenter som du använde då du skrev lösenordet) och tryck sedan på enter.

Efter 2 misslyckade försök att ange lösenordet måste du stänga av datorn och försöka igen.

## **Ändra ett DriveLock-lösenord**

Gör så här för att ändra ett DriveLock-lösenord i Computer Setup:

- **1.** Sätt på datorn. Tryck sedan på esc när du ser meddelandet "Press the ESC key for Startup Menu" (Visa startmenyn genom att trycka på ESC) längst ner på skärmen.
- **2.** Tryck på f10 för att öppna Computer Setup.
- **3.** Välj **BIOS Administrator** (BIOS-administratör) och ange sedan BIOS-administratörslösenordet.
- **4.** Välj **Security** (Säkerhet) **> Hard Drive Tools** (Hårddiskverktyg) **> DriveLock** med ett pekdon eller piltangenterna och tryck sedan på enter.
- **5.** Välj Set DriveLOck Password (Ställ in DriveLock-lösenord) med hjälp av ett pekdon eller piltangenterna och tryck sedan på enter.
- **6.** Välj en intern hårddisk med piltangenterna och tryck sedan på enter.
- **7.** Välj **Change Password** (Ändra lösenord) med ett pekdon eller piltangenterna.
- **8.** Skriv det nuvarande huvudlösenordet när du blir ombedd att göra det och tryck sedan på Retur.
- **9.** När du uppmanas att göra det skriver du ett nytt huvudlösenord och trycker sedan på Retur en gång. Ange huvudlösenordet en gång till för att bekräfta det.
- **10.** Skriv det nuvarande användarlösenordet när du blir ombedd att göra det och tryck sedan på Retur.
- **11.** När du uppmanas att göra det skriver du ett nytt användarlösenord och trycker sedan på Retur en gång. Ange användarlösenordet en gång till för att bekräfta det.
- **12.** Spara ändringarna och avsluta Computer Setup genom att välja **Exit** (Avsluta) i det nedre högra hörnet av skärmen. Följ sedan instruktionerna på skärmen.

– eller –

Använd piltangenterna och välj menyn **Main (Huvudmeny) > Save Changes and Exit** (Spara ändringar och avsluta) och tryck sedan på enter.

Dina ändringar börjar gälla när datorn startas om.

#### **Ta bort DriveLock-skydd**

Gör så här för att ta bort DriveLock-skyddet i Computer Setup:

- **1.** Sätt på datorn. Tryck sedan på esc när du ser meddelandet "Press the ESC key for Startup Menu" (Visa startmenyn genom att trycka på ESC) längst ner på skärmen.
- **2.** Tryck på f10 för att öppna Computer Setup.
- **3.** Välj **BIOS Administrator** (BIOS-administratör) och ange sedan BIOS-administratörslösenordet.
- **4.** Välj **Security** (Säkerhet) **> Hard Drive Tools** (Hårddiskverktyg) **> DriveLock** med ett pekdon eller piltangenterna och tryck sedan på enter.
- **5.** Välj **Set DriveLock Password** (Ställ in DriveLock-lösenord) med ett pekdon eller piltangenterna och tryck sedan på enter.
- **6.** Använd ett pekdon eller piltangenterna för att markera en intern hårddisk. Tryck sedan på enter.
- **7.** Använd ett pekdon eller piltangenterna för att markera **Disable protection** (Inaktivera skydd).
- **8.** Skriv ditt huvudlösenord och tryck på enter.
- **9.** Avmarkera kryssrutan **DriveLock password on restart** (DriveLock-lösenord vid omstart) och läs sedan varningen. Fortsätt med **OK**.
- **10.** Spara ändringarna och avsluta Computer Setup genom att välja **Exit** (Avsluta) i det nedre högra hörnet av skärmen. Följ sedan instruktionerna på skärmen.

– eller –

Använd piltangenterna och välj menyn **Main (Huvudmeny) > Save Changes and Exit** (Spara ändringar och avsluta) och tryck sedan på enter.

Dina ändringar börjar gälla när datorn startas om.

#### **Använda automatisk DriveLock i Computer Setup**

I en fleranvändarmiljö kan du ställa in ett automatiskt DriveLock-lösenord. När det automatiska DriveLocklösenordet är aktiverat skapas ett slumpmässigt lösenord eller ett DriveLock-huvudlösenord. När en användare anger ett giltigt lösenord, kommer samma slumpmässiga användarlösenord och DriveLocklösenord att användas för att låsa upp enheten.

**OBS!** Ett BIOS-administratörslösenord måste ställas in innan du kan komma åt de automatiska DriveLockfunktionerna.

#### **Ange ett automatiskt DriveLock-lösenord**

Gör så här för att aktivera ett automatiskt DriveLock-lösenord i Computer Setup:

- **1.** Sätt på eller starta om datorn. Tryck på esc när du ser meddelandet "Press the ESC key for Startup Menu" (Visa startmenyn genom att trycka på ESC) längst ner på skärmen.
- **2.** Tryck på f10 för att öppna Computer Setup.
- **3.** Välj **Security** (Säkerhet) **> Hard Drive Tools** (Hårddiskverktyg) **> Automatic DriveLock** (Automatisk DriveLock) med ett pekdon eller piltangenterna och tryck sedan på enter.
- **4.** Ange BIOS-administratörslösenordet och tryck sedan på enter.
- **5.** Använd ett pekdon eller piltangenterna för att markera en intern hårddisk. Tryck sedan på enter.
- **6.** Läs varningsmeddelandet. Fortsätt genom att klicka på **YES** (JA).
- **7.** Spara ändringarna och avsluta Computer Setup genom att välja **Exit** (Avsluta) i det nedre högra hörnet av skärmen. Följ sedan instruktionerna på skärmen.

– eller –

Använd piltangenterna och välj menyn **Main (Huvudmeny) > Save Changes and Exit** (Spara ändringar och avsluta) och tryck sedan på enter.

#### **Ta bort automatiskt DriveLock-skydd**

Gör så här för att ta bort DriveLock-skyddet i Computer Setup:

- **1.** Sätt på eller starta om datorn. Tryck på esc när du ser meddelandet "Press the ESC key for Startup Menu" (Visa startmenyn genom att trycka på ESC) längst ner på skärmen.
- **2.** Tryck på f10 för att öppna Computer Setup.
- **3.** Välj **BIOS Administrator** (BIOS-administratör) och ange sedan BIOS-administratörslösenordet.
- **4.** Välj **Security** (Säkerhet) **> Hard Drive Tools** (Hårddiskverktyg) **> Automatic DriveLock** (Automatisk DriveLock) med ett pekdon eller piltangenterna och tryck sedan på enter.
- **5.** Använd ett pekdon eller piltangenterna för att markera en intern hårddisk. Tryck sedan på enter.
- **6.** Använd ett pekdon eller piltangenterna för att markera **Disable protection** (Inaktivera skydd).
- **7.** Spara ändringarna och avsluta Computer Setup genom att välja **Exit** (Avsluta) i det nedre högra hörnet av skärmen. Följ sedan instruktionerna på skärmen.

– eller –

Använd piltangenterna och välj menyn **Main (Huvudmeny) > Save Changes and Exit** (Spara ändringar och avsluta) och tryck sedan på enter.

# **Använda antivirusprogram**

När du använder datorn för att komma åt e-post, nätverk eller Internet riskerar du att få datorvirus. Datorvirus kan inaktivera operativsystemet, program eller hjälpprogram eller orsaka att de fungerar felaktigt.

Antivirusprogramvara kan identifiera de flesta virus, förstöra dem och i de flesta fall reparera skador som de har orsakat. Upprätthåll ett ständigt aktuellt skydd av datorn mot nya virus genom att hålla antivirusprogramvaran uppdaterad.

Mer information om datorvirus får du om du skriver virus i rutan Sök i Hjälp och support.

# **Använda brandväggsprogramvara**

Brandväggar ska förhindra obehörig åtkomst till ett system eller nätverk. En brandvägg kan vara ett program som installeras på datorn och/eller i nätverket. Det kan också vara en lösning som består av både maskinvara och program.

Det finns två sorters brandväggar:

- Brandvägg på den aktuella datorn Ett program som bara skyddar den dator där det är installerat.
- Nätverksbaserade brandväggar Installeras mellan DSL- eller kabelmodemet och hem- eller kontorsnätverket och skyddar alla datorer i nätverket.

När det finns en brandvägg i en dator granskas alla data som skickas till och från datorn och jämförs med en rad användardefinierade säkerhetskrav. Data som inte uppfyller dessa krav blockeras.

Det kan redan finnas en brandvägg i din dator eller ditt nätverk. Annars finns det olika brandväggslösningar.

**T** OBS! I en del fall kan brandväggen spärra åtkomst till Internetspel, störa skrivare eller fildelning i ett nätverk eller blockera tillåtna e-postbilagor. Du löser problemet tillfälligt genom att inaktivera brandväggen, utföra önskad uppgift och sedan aktivera brandväggen igen. För att mer permanent lösa problemet måste du konfigurera om brandväggen.

# **Installera viktiga säkerhetsuppdateringar**

**VIKTIGT:** Microsoft® publicerar information om viktiga uppdateringar. För att skydda datorn mot säkerhetsläckor och datorvirus rekommenderar vi att du installerar alla viktiga uppdateringar så snart du får meddelande från Microsoft om att de är tillgängliga.

Uppdateringar av operativsystemet och annan programvara kan bli tillgängliga efter det att datorn har levererats. Gör så här när du vill kontrollera att alla tillgängliga uppdateringar är installerade på datorn.

- **1.** Kör Windows Update så snart som möjligt när du har installerat datorn
- **2.** Därefter bör du köra Windows Update en gång i månaden.
- **3.** Hämta uppdateringar av Windows och andra Microsoft-program allteftersom de lanseras på Microsofts webbplats och via uppdateringslänken i Hjälp och support.

## **Använda HP Client Security Manager**

Programmet HP Client Security Manager är förinstallerat på vissa datormodeller. Du kommer åt detta program via Kontrollpanelen i Windows. Det innehåller säkerhetsfunktioner som har utformats för att skydda mot obehörig åtkomst till datorn och viktiga data. Mer information finns i programvaruhjälpen till HP Client Security.

# **Använda HP Touchpoint Manager (endast vissa modeller)**

HP Touchpoint Manager är en molnbaserad IT-lösning som låter företag hantera och skydda sina tillgångar på ett effektivt sätt. HP Touchpoint Manager hjälper till att skydda enheter mot skadlig kod och andra angrepp, övervakar enheternas tillstånd och gör att kunderna slipper ägna så mycket tid åt att lösa slutanvändar- och säkerhetsproblem på enheterna. Kunderna har tillgång till HP Touchpoint-webbportalen <http://www.hptouchpointmanager.com>för att snabbt hämta och installera programvaran, som är mycket kostnadseffektiv i förhållande till traditionella interna lösningar.

# **Installera en säkerhetskabel (tillval)**

- **T** OBS! En säkerhetskabel har ett avvärjande syfte, men den kan inte alltid förhindra att datorn kommer till skada eller blir stulen.
- **BS!** Platsen för säkerhetskabeln på din dator kan se något annorlunda ut jämfört med bilden i det här avsnittet. I [Lära känna datorn på sidan 3](#page-12-0) finns information om var du hittar platsen för säkerhetskabel på datorn.
	- **1.** Dra säkerhetskabeln runt ett fastbyggt föremål.
	- **2.** Sätt nyckeln **(1)** i kabellåset **(2)**.
	- **3.** Sätt i kabellåset på platsen för säkerhetskabel **(3)** och lås sedan kabellåset med nyckeln.

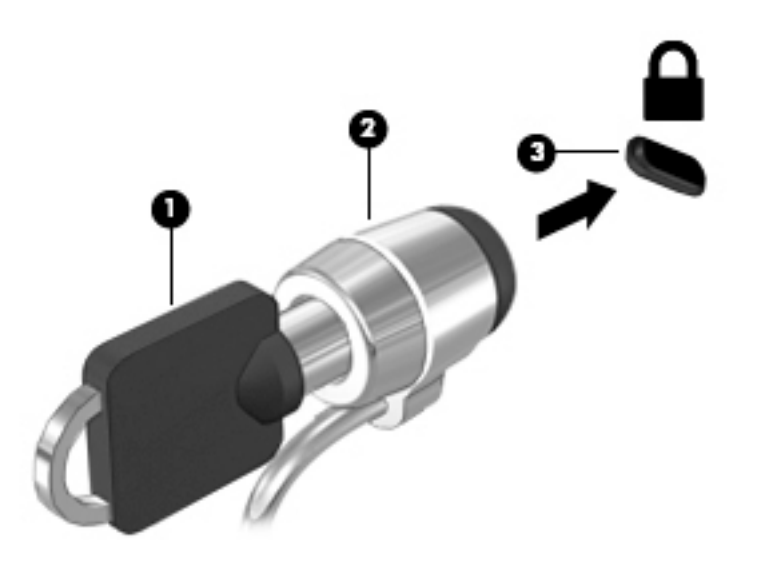

# **Använda fingeravtrycksläsaren (endast vissa modeller)**

Vissa datormodeller har inbyggd fingeravtrycksläsare. För att kunna använda fingeravtrycksläsaren måste du registrera dina fingeravtryck i HP Client Security. Se programvaruhjälpen till HP Client Security.

När du har registrerat dina fingeravtryck kan du använda Password Manager i HP Client Security för att lagra och fylla i dina användarnamn och lösenord på de webbplatser och i de program som stöds.

### **Hitta fingeravtrycksläsaren**

Fingeravtrycksläsaren är en liten metallsensor som sitter på höger sida handledsstödet.

Beroende på vilken datormodell du använder kan fingeravtrycksläsaren ha horisontell eller vertikal orientering. För båda orienteringarna sveper du med fingret vinkelrätt mot metallsensorn. Se Lära känna [datorn på sidan 3](#page-12-0) för information om var fingeravtrycksläsaren är placerad på datorn.

# **10 Underhåll**

# **Rengöra datorn**

Använd följande produkter för att rengöra datorn på ett säkert sätt:

- Dimetylbenzylammoniumklorid med en koncentration på högst 0,3 procent (till exempel engångsservetter som finns i olika fabrikat).
- Alkoholfritt glasrengöringsmedel
- Vatten med mild tvållösning
- Torr mikrofiberduk eller sämskskinn (antistatisk duk utan fett)
- Antistatiska tygdukar

**VIKTIGT:** Undvik starka rengöringsmedel som kan skada datorn permanent. Om du inte är säker på att en rengöringsprodukt kan användas för datorn går du till innehållsförteckningen och kontrollerar att produkten inte innehåller sådana ingredienser som alkohol, aceton, ammoniumklorid, metylenklorid eller kolväten.

Fibermaterial som t.ex. pappershanddukar kan repa datorn. Med tiden kan smutspartiklar och rengöringsmedel fastna i reporna.

## **Rengöringsprocedurer**

Följ anvisningarna i det här avsnittet för att rengöra datorn på ett säkert sätt.

**VARNING:** Försök inte rengöra datorn medan den är på. Du kan få en elektrisk stöt och komponenterna kan skadas.

- Stäng av datorn.
- Koppla bort nätströmmen.
- Koppla bort alla strömanslutna externa enheter.
- **VIKTIGT:** Spreja inte rengöringsmedel eller vätskor direkt mot någon yta på datorn eftersom de interna komponenterna då kan skadas. Vätskedroppar på ytan kan orsaka permanenta skador på interna komponenter.

#### **Rengöra bildskärmen (allt-i-ett-datorer eller bärbara datorer)**

Torka försiktigt av bildskärmen med en mjuk, luddfri duk fuktad med ett alkoholfritt glasrengöringsmedel. Kontrollera att bildskärmen är torr innan du fäller ned bildskärmslocket.

#### **Rengöra sidorna eller höljet**

För att rengöra sidorna eller höljet använder du en mjuk mikrofiberduk eller ett sämskskinn som fuktats med något av de rengöringsmedel som anges ovan. Du kan även använda en godkänd engångsservett.

**BP** OBS! Torka av datorns hölje med en cirkelrörelse för att avlägsna smuts och skräp.
### **Rengöra styrplattan, tangentbordet eller musen**

**VARNING:** Rengör aldrig tangentbordet med ett dammsugarmunstycke. Du kan få en elektrisk stöt och de interna komponenterna kan skadas. En dammsugare kan dessutom lämna efter sig smuts på tangentbordsytan.

**VIKTIGT:** Låt inte vätska rinna ned mellan tangenterna eftersom de interna komponenterna då kan skadas.

- För att rengöra styrplattan, tangentbordet eller musen använder du en mjuk mikrofiberduk eller ett sämskskinn som fuktats med något av de rengöringsmedel som anges ovan. Du kan även använda en godkänd engångsservett.
- För att förhindra att tangenterna fastnar och avlägsna damm, ludd och partiklar från tangentbordet kan du använda en tryckluftsburk med rörmunstycke.

## **Uppdatera program och drivrutiner**

HP rekommenderar att du regelbundet uppdaterar program och drivrutiner till de senaste versionerna. Uppdateringar kan lösa problem och ge datorn nya funktioner och alternativ. Tekniken förnyas och genom att uppdatera program och drivrutiner kan du använda de senaste funktionerna som är tillgängliga. Äldre grafikkomponenter kanske inte fungerar optimalt med de senaste spelprogrammen. Utan de senaste drivrutinerna kan du inte utnyttja din utrustning maximalt.

Besök<http://www.hp.com/support> om du vill hämta de senaste versionerna av HPs program och drivrutiner. Du kan dessutom registrera dig för att få automatiska meddelanden när uppdateringar blir tillgängliga.

# <span id="page-73-0"></span>**Använda SoftPaq Download Manager**

HP SDM (SoftPaq Download Manager) är ett verktyg som ger snabb åtkomst till SoftPaq-information för HPs företagsdatorer utan att SoftPaq-numret behövs. Med hjälp av detta verktyg kan du söka efter önskade SoftPaq och sedan hämta och packa upp dem.

SoftPaq Download Manager arbetar genom att läsa och ladda ned en publicerad databasfil som innehåller information om datormodell och SoftPaq från HPs FTP-plats. Med SoftPaq Download Manager kan du specificera en eller flera datormodeller för att avgöra vilka SoftPaq som är tillgängliga för nedladdning.

SoftPaq Download Manager kontrollerar om det finns uppdateringar av databasen och programvaran på HPs FTP-plats. Om det finns uppdateringar laddas de ned och används automatiskt.

SoftPaq Download Manager finns på HPs webbplats. För att kunna använda SoftPaq Download Manager för att ladda ned SoftPaq måste du först ladda ned och installera programmet. Gå till <http://www.hp.com/go/sdm>och följ instruktionerna för nedladdning och installation av SoftPaq Download Manager.

Så här hämtar du SoftPaq:

#### **▲** Välj **Start > Alla program > HP > HP SoftPaq Download Manager**.

**<sup>2</sup> OBS!** Klicka på **Ja** om Kontroll av användarkonto uppmanar dig att göra det.

# <span id="page-74-0"></span>**11 Säkerhetskopiering och återställning**

Din dator innehåller HP- och Windows-verktyg som hjälper dig att skydda din information och hämta den om det skulle bli nödvändigt. Dessa verktyg hjälper dig att återställa datorn till normal funktion med några enkla steg. Det här avsnittet ger information om följande processer:

- Skapa återställningsskivor och säkerhetskopior
- Reparera och återställa systemet

# **Skapa återställningsskivor och säkerhetskopior**

Återställningen efter ett systemfel kan aldrig bli mer omfattande än den senaste säkerhetskopian.

- **1.** När du har ställt in datorn bör du skapa HP-återställningsskivor. Därmed skapar du en DVD med Windows 7-operativsystemet och en DVD för *drivrutinsåterställning*. DVD:n med Windows kan användas för att installera om det ursprungliga operativsystemet i fall hårddisken blir skadad eller byts ut. DVD:n för *drivrutinsåterställning* installerar specifika drivrutiner och program. Se Skapa återställningsmedier med HP Recovery Disc Creator på sidan 65.
- **2.** Använd Windows Säkerhetskopiering och återställning för att utföra följande:
	- Säkerhetskopiera enskilda filer och mappar
	- Säkerhetskopiera hela hårddisken (endast vissa modeller)
	- Skapa en systemreparationsskiva (endast vissa modeller) genom att använda den installerade optiska enheten (endast vissa modeller) eller en extern optisk enhet (tillval)
	- Skapa systemåterställningspunkter

**OBS!** Den här handboken ger en översikt över alternativen för säkerhetskopiering och återställning. Mer information om de verktyg som medföljer finns i Hjälp och support. Gå till Hjälp och support genom att välja **Start > Hjälp och support**.

**TV OBS!** HP rekommenderar att du skriver ut återställningsprocedurerna och sparar dem för framtida bruk. De kan vara bra att ha om systemet blir instabilt.

Om systemet kraschar kan du använda säkerhetskopiorna för att återställa datorn. Se Säkerhetskopiera [information på sidan 66.](#page-75-0)

### **Riktlinjer**

- Använd någon av följande skivtyper (köps separat) när du skapar återställningsskivor eller utför en säkerhetskopiering till optiska skivor: DVD+R, DVD+R DL, DVD-R, DVD-R DL eller DVD±RW. Vilken typ av skiva du ska använda beror på vilken typ av optisk enhet du har.
- Kontrollera att datorn är ansluten till elnätet innan du påbörjar processen med att skapa återställningsskivor eller utföra en säkerhetskopiering.

## **Skapa återställningsmedier med HP Recovery Disc Creator**

HP Recovery Disc Creator är ett annat program med vilket du kan skapa återställningsskivor. När du har installerat datorn kan du skapa återställningsskivor med HP Recovery Disc Creator. Med de här återställningsskivorna kan du installera om det ursprungliga operativsystemet och välja drivrutiner och <span id="page-75-0"></span>program om hårddisken skadas. Med HP Recovery Disc Creator kan du skapa två olika slags återställningsskivor:

- DVD med Windows 7-operativsystemet Installerar operativsystemet utan extra drivrutiner eller program.
- DVD för*drivrutinsåterställning* Installerar endast specifika drivrutiner och program på samma sätt som verktyget HP Software Setup installerar drivrutiner och program.

### **Skapa återställningsmedier**

**OBS!** En DVD-skiva med operativsystemet Windows 7 kan endast skapas en gång. När du väl har skapat en skiva med Windows kommer alternativet för att skapa denna skiva inte längre att vara tillgängligt.

Så här skapar du DVD:n med Windows:

- **1.** Välj **Start > Alla program > Produktivitet och verktyg > HP Recovery Disc Creator**.
- **2.** Välj **Windows-skiva**.
- **3.** Välj den enhet där återställningsmediet ska brännas i listrutan.
- **4.** Starta bränningen genom att klicka på **Skapa**.

När DVD:n med Windows 7-operativsystemet har skapats, skapar du en DVD för *drivrutinsåterställning*:

- **1.** Välj **Start > Alla program > Produktivitet och verktyg > HP Recovery Disc Creator**.
- **2.** Välj **Drivrutinsskiva**.
- **3.** Välj den enhet där återställningsmediet ska brännas i listrutan.
- **4.** Starta bränningen genom att klicka på **Skapa**.

### **Säkerhetskopiera information**

Du bör skapa systemreparationsmedier och göra din första säkerhetskopiering omedelbart efter det att du konfigurerat systemet för första gången. Allteftersom du lägger till nya program och datafiler bör du fortsätta att säkerhetskopiera systemet regelbundet så att du alltid har en någorlunda aktuell säkerhetskopia. Du bör även skapa systemreparationsskivor för Windows (endast vissa modeller) som kan användas för att starta datorn och reparera operativsystemet om systemet skulle krascha eller bli instabilt. Med den första och de efterföljande säkerhetskopiorna kan du återställa data och inställningar om ett fel skulle inträffa.

Du kan säkerhetskopiera information till en extra extern hårddisk, till en nätverksenhet eller till skivor.

Tänk på följande vid säkerhetskopiering:

- Lagra personliga filer i biblioteket Dokument och säkerhetskopiera det regelbundet.
- Säkerhetskopiera mallar som är lagrade i sina respektive kataloger.
- Spara anpassade inställningar som visas i fönster, verktygsfält eller på en menyrad genom att ta en skärmdump av inställningarna. Du kan använda den här skärmbilden för att spara tid när du måste återställa dina inställningar.
- Vid säkerhetskopiering på skivor bör du numrera varje skiva när du tar ut den ur enheten.

**T** OBS! För att få detaljerad information om olika säkerhetskopierings- och återställningsalternativ söker du efter hjälpavsnitt om dessa i Hjälp och support. Gå till Hjälp och support genom att välja **Start > Hjälp och support**.

<span id="page-76-0"></span>**BS!** I Windows finns säkerhetsfunktionen Kontroll av användarkonto (UAC). Du kan bli ombedd att ge tillåtelse till eller ange ditt lösenord för åtgärder som att installera programvara, köra verktyg och ändra Windows-inställningar. Se vidare Hjälp och support. Gå till Hjälp och support genom att välja **Start > Hjälp och support**.

Så här skapar du en säkerhetskopia med Säkerhetskopiering och återställning i Windows:

- **<sup>2</sup> OBS!** Säkerhetskopieringen kan ta över en timme, beroende på filernas storlek och datorns hastighet.
	- **1.** Välj **Start > Alla program > Underhåll > Säkerhetskopiering och återställning**.
	- **2.** Följ instruktionerna på skärmen om hur du ställer in säkerhetskopieringen, skapar en systemavbildning (endast vissa modeller) eller skapar systemreparationsmedier (endast vissa modeller).

# **Utföra en systemåterställning**

Som skydd vid eventuella fel eller instabilitet i systemet är datorn utrustad med följande verktyg för återställning av filer

- Återställningsverktygen i Windows: Du kan använda Säkerhetskopiering och återställning i Windows för att återställa information som du har säkerhetskopierat. Du kan även använda Startreparation i Windows för att åtgärda problem som hindrar Windows från att starta korrekt.
- Återställningsverktygen under f11 (endast vissa modeller): Du kan använda återställningsverktygen under f11 för att återställa den ursprungliga hårddiskavbildningen. Avbildningen innehåller operativsystemet Windows och programvara som installerats på fabriken.

**OBS!** Om du inte kan starta datorn och inte använda de systemreparationsskivor du har skapat (endast vissa modeller) måste du köpa en skiva med Windows 7-operativsystemet så att du kan starta om datorn och reparera operativsystemet. Se [Använda skivan med Windows 7 på sidan 68](#page-77-0) om du vill ha mer information.

## **Använda återställningsverktygen i Windows**

Med hjälp av återställningsverktygen i Windows kan du:

- Återställa enskilda filer
- Återställa datorn till en tidigare systemåterställningspunkt
- Återställa information med hjälp av återställningsverktyg

**T** OBS! För att få detaljerad information om olika återställnings- och säkerhetskopieringsalternativ söker du efter hjälpavsnitt om dessa i Hjälp och support. Gå till Hjälp och support genom att välja **Start > Hjälp och support**.

**OBS!** I Windows finns säkerhetsfunktionen Kontroll av användarkonto (UAC). Du kan bli ombedd att ge tillåtelse till eller ange ditt lösenord för åtgärder som att installera programvara, köra verktyg och ändra Windows-inställningar. Se vidare Hjälp och support. Gå till Hjälp och support genom att välja **Start > Hjälp och support**.

Så här återställer du information som du har säkerhetskopierat:

- **1.** Välj **Start > Alla program > Underhåll > Säkerhetskopiering och återställning**.
- **2.** Följ instruktionerna på skärmen om hur du återställer systeminställningarna, datorn (endast vissa modeller) eller dina filer.

Så här återställer du informationen med Startreparation:

- <span id="page-77-0"></span>**VIKTIGT:** Vissa Startreparationslägen raderar helt innehållet och formaterar om hårddisken. Alla filer du har skapat och all programvara du har installerat på datorn tas bort permanent. När omformateringen är klar återställs operativsystemet samt drivrutinerna, programvaran och verktygen från den säkerhetskopia som använts till återställningen.
	- **1.** Säkerhetskopiera om möjligt alla dina personliga filer.
	- **2.** Kontrollera om möjligt om det finns någon Windows-partition.

Du kan söka efter Windows-partitionen genom att klicka på **Start > Dator**.

- **OBS!** Om Windows-partitionen inte finns med i listan kommer du att behöva återställa operativsystemet och dina program med hjälp av DVD:n med Windows 7-operativsystemet och skivorna för *drivrutinsåterställning*. Se Använda skivan med Windows 7 på sidan 68 om du vill ha mer information.
- **3.** Om Windows-partitionen finns med i listan startar du om datorn och trycker på f8 innan Windows startas.
- **4.** Välj **Startreparation**.
- **5.** Följ instruktionerna på skärmen.

**T** OBS! Om du vill ha information om hur du återställer information med hjälp av verktygen i Windows väljer du **Start > Hjälp och support**.

## **Använda återställningsverktygen under f11 (endast vissa modeller)**

**VIKTIGT:** Om du använder f11 raderas allt innehåll på hårddisken, som dessutom formateras om. Alla filer du har skapat och all programvara du har installerat på datorn tas bort permanent. Återställningsverktyget under f11 installerar om operativsystemet och HP-program och -drivrutiner som installerats på fabriken. Programvara som inte installerats på fabriken måste du installera om manuellt.

Så här återställer du den ursprungliga hårddiskkonfigurationen med f11:

- **1.** Säkerhetskopiera om möjligt alla dina personliga filer.
- **2.** Kontrollera om det finns en återställningspartition om det är möjligt: klicka på **Start**, högerklicka på **Dator**, välj **Hantera** och klicka sedan på **Diskhantering**.
- **T** OBS! Om HP Recovery-partitionen inte finns med i listan måste du återställa operativsystemet och dina program genom att använda skivan med Windows 7-operativsystemet och skivan för *drivrutinsåterställning*. Se Använda skivan med Windows 7 på sidan 68 om du vill ha mer information.
- **3.** Om HPs återställningspartition är med på listan startar du om datorn och trycker sedan på esc när meddelandet "Tryck på ESC för startmenyn" visas längst ned på skärmen.
- **4.** Tryck på f11 när meddelandet "Press <F11> for recovery" (Tryck på <F11> för återställning) visas på skärmen.
- **5.** Följ instruktionerna på skärmen.

## **Använda skivan med Windows 7**

Om du inte kan använda de skivor för återställning som du har skapat med HP Recovery Disc Creator (endast vissa modeller) måste du köpa en DVD-skiva med Windows 7-operativsystemet så att du kan starta om datorn och reparera operativsystemet.

Besök HPs webbplats om du vill beställa en DVD-skiva med Windows 7. Support i USA ges på <http://www.hp.com/support>. Support i resten av världen ges på [http://welcome.hp.com/country/us/en/](http://welcome.hp.com/country/us/en/wwcontact_us.html) [wwcontact\\_us.html](http://welcome.hp.com/country/us/en/wwcontact_us.html). Du kan även ringa support och beställa DVD-skivan. Kontaktuppgifter finns i häftet *Worldwide Telephone Numbers* (Telefonnummer för support över hela världen), som medföljer datorn.

**VIKTIGT:** Allt på hårddisken tas bort och hårddisken formateras om om du använder DVD-skivan med Windows 7-operativsystemet. Alla filer du har skapat och all programvara du har installerat på datorn tas bort permanent. När omformateringen är klar återställs operativsystemet samt drivrutinerna, programvaran och verktygen.

Så här återställer du med DVD-skivan med Windows 7:

### **<sup>2</sup> OBS!** Processen tar flera minuter.

- **1.** Säkerhetskopiera om möjligt alla dina personliga filer.
- **2.** Starta om datorn och sätt sedan in DVD-skivan med Windows 7 i den optiska enheten innan Windowsoperativsystemet startar.
- **3.** Tryck på en tangent när du ombeds att göra det.
- **4.** Följ instruktionerna på skärmen.
- **5.** Klicka på **Nästa**.
- **6.** Välj **Reparera datorn**.
- **7.** Följ instruktionerna på skärmen.

När reparationen är klar:

- **1.** Mata ut DVD-skivan med Windows 7 och sätt sedan in skivan för *drivrutinsåterställning*.
- **2.** Installera först Hardware Enabling Drivers (drivrutinerna till maskinvaran) och sedan Recommended Applications (rekommenderade program).

# <span id="page-79-0"></span>**12 Computer Setup (BIOS), TPM och HP Sure Start**

# **Använda Computer Setup**

Computer Setup, eller Basic Input/Output System (BIOS), styr kommunikationen mellan alla in- och utmatningsenheter i systemet (exempelvis diskenheter, bildskärm, tangentbord, mus och skrivare). I Computer Setup finns inställningar för de typer av enheter som är installerade, startordningen i datorn och mängden systemminne och utökat minne.

**OBS!** Var mycket försiktig när du ändrar i Computer Setup. Om du gör fel finns det risk för att datorn inte fungerar som den ska.

### **Starta Computer Setup**

**<sup>2</sup> OBS!** Ett tangentbord eller en mus av extern modell som anslutits till en USB-port kan bara användas i Computer Setup om USB-stödet är aktiverat.

Så här startar du Computer Setup:

- **▲** Starta Computer Setup.
	- Datorer eller plattor med tangentbord:
		- ▲ Starta eller starta om datorn och när HP-logotypen visas trycker du på f10 för att öppna Computer Setup.
	- Plattor utan tangentbord:
		- ▲ Stäng av plattan. Tryck på strömknappen i kombination med volymsänkningsknappen tills startmenyn visas och tryck sedan på **F10** för att öppna Computer Setup.

## **Navigera och välja i Computer Setup**

Välj en meny eller ett menyalternativ genom att använda tabb-tangenten och piltangenterna, och tryck sedan på Retur. Du kan även klicka på ett alternativ med ett pekdon.

**T** OBS! På plattor utan tangentbord kan du välja alternativ genom att peka med ett finger.

- Du rullar uppåt eller nedåt genom att välja uppåt- eller nedåtpilen i det övre högra hörnet av skärmen, eller genom att använda tangenten med uppåt- eller nedåtpil.
- Tryck på esc när du vill stänga öppna dialogrutor och återvända till huvudsidan i Computer Setup. Följ sedan instruktionerna på skärmen.

<span id="page-80-0"></span>Avsluta Computer Setups menyer på något av följande sätt:

Så här avslutar du Computer Setup-menyerna utan att spara dina ändringar:

Välj ikonen **Exit** (Avsluta) i det nedre högra hörnet av skärmen och följ sedan instruktionerna på skärmen.

– eller –

Välj **Main** (Huvudmeny) **Ignore Changes and Exit** (Ignorera ändringar och avsluta) och tryck sedan på Retur.

Så här sparar du dina ändringar och avslutar Computer Setups menyer:

Välj ikonen **Save** (Spara) i det nedre högra hörnet av skärmen och följ sedan instruktionerna på skärmen. – eller –

Välj **Main** (Huvudmeny) **Save Changes and Exit** (Spara ändringar och avsluta) och tryck sedan på Retur.

Dina ändringar börjar gälla när datorn startas om.

## **Återställa fabriksinställningarna i Computer Setup**

**<sup>2</sup> OBS!** Hårddiskläget ändras inte när standardvärdena återställs.

Så här återställer du alla inställningar i Computer Setup till fabriksinställningarna:

- **1.** Starta Computer Setup. Se [Starta Computer Setup på sidan 70.](#page-79-0)
- **2.** Välj **Main** (Huvudmeny) och välj sedan **Apply Factory Defaults and Exit** (Tillämpa fabriksinställningar och avsluta).
- **OBS!** På vissa produkter kan alternativet **Restore Defaults** (Återställ standardvärden) visas i stället för **Apply Factory Defaults and Exit** (Tillämpa fabriksinställningar och avsluta).
- **3.** Följ instruktionerna på skärmen.
- **4.** Spara ändringarna och avsluta genom att välja ikonen **Save** (Spara) i det nedre högra hörnet av skärmen. Följ sedan instruktionerna på skärmen.

– eller –

Välj **Main** (Huvudmeny) **Save Changes and Exit** (Spara ändringar och avsluta) och tryck sedan på Retur.

Dina ändringar börjar gälla när datorn startas om.

**OBS!** Dina lösenords- och säkerhetsinställningar ändras inte när du återställer fabriksinställningarna.

### **Uppdatera BIOS**

Det kan finnas uppdaterade BIOS-versioner på HPs webbplats.

De Ʈesta BIOS-uppdateringar på HPs webbplats är placerade i komprimerade filer som kallas för *SoftPaq*.

Vissa nedladdade paket innehåller en fil med namnet Readme.txt. Filen innehåller information om installation och felsökning.

#### **Ta reda på BIOS-versionen**

För att avgöra om du behöver uppdatera Computer Setup (BIOS) ska du först ta reda på BIOS-versionen på din dator.

<span id="page-81-0"></span>Du kan få tillgång till BIOS-versionsinformation (kallas även *ROM-datum* och *system-BIOS*) genom att trycka på fn+esc (om Windows körs) eller öppna Computer Setup.

- **1.** Starta Computer Setup. Se [Starta Computer Setup på sidan 70.](#page-79-0)
- **2.** Välj **Main** (Huvudmeny) och därefter **System information** (Systeminformation).
- **3.** Du avslutar Computer Setup utan att spara ändringarna genom att välja ikonen **Exit** (Avsluta) i det nedre högra hörnet av skärmen. Följ sedan instruktionerna på skärmen.

– eller –

Välj **Main** (Huvudmeny) **Ignore Changes and Exit** (Ignorera ändringar och avsluta) och tryck sedan på Retur.

Du kan söka efter senare BIOS-versioner, se Ladda ned en BIOS-uppdatering på sidan 72.

### **Ladda ned en BIOS-uppdatering**

**A VIKTIGT:** Minska risken för allvarlig skada på datorn eller att installationen misslyckas genom att endast hämta och installera en BIOS-uppdatering medan datorn är ansluten till en tillförlitlig extern strömkälla via nätadaptern. Du bör varken ladda ned eller installera en BIOS-uppdatering medan datorn drivs med batteri, är dockad i en valfri dockningsenhet eller är ansluten till en extra strömkälla. Följ dessa anvisningar under nedladdning och installation:

Koppla inte bort strömmen från datorn genom att dra ut strömkabeln ur vägguttaget.

Stäng inte av datorn och initiera inte strömsparläge.

Du ska inte sätta i, ta ut, ansluta eller koppla från någon enhet, kabel eller sladd.

- **1.** Gå till Hjälp och support genom att välja **Start > Alla program > HP Hjälp och support > HP Support Assistant**.
- **2.** Välj **Uppdateringar** och sedan **Sök efter uppdateringar och meddelanden**.
- **3.** Följ instruktionerna på skärmen.
- **4.** Gör så här i nedladdningsområdet:
	- **a.** Identifiera den senaste BIOS-uppdateringen och jämför den med den BIOS-version som är installerad på din dator. Anteckna datum, namn eller annan identifierare. Du kan behöva den här informationen för att hitta uppdateringen senare när den har laddats ned till hårddisken.
	- **b.** Följ instruktionerna på skärmen för att hämta filen du valt och spara den på hårddisken.

Anteckna sökvägen till platsen på hårddisken dit BIOS-uppdateringen ska laddas ned. Du behöver den här sökvägen när du är redo att installera uppdateringen.

**T** OBS! Om datorn är ansluten till ett nätverk rekommenderar vi att du rådgör med nätverksadministratören innan du installerar programuppdateringar, särskilt uppdateringar av system-BIOS.

Installationsprocedurerna för BIOS varierar. Följ instruktionerna som visas på skärmen när nedladdningen är klar. Gör så här om inga instruktioner visas:

- **1.** Välj **Start > Dator**.
- **2.** Välj hårddiskbeteckningen. Hårddiskbeteckningen är i typfallet Lokal disk (C:).
- **3.** Följ den sökväg som du noterade tidigare och öppna mappen som innehåller uppdateringen.

<span id="page-82-0"></span>**4.** Dubbelklicka på filen med filtillägget .exe (till exempel *filnamn*.exe).

BIOS-installationen börjar.

**5.** Slutför installationen genom att följa instruktionerna på skärmen.

**T** OBS! När ett meddelande på skärmen visar att installationen är slutförd kan du ta bort den fil du laddade ned från hårddisken.

## **Ändra startordningen med hjälp av f9-prompten**

Gör så här för att dynamiskt välja en startenhet för den nuvarande startsekvensen:

- **1.** Öppna menyn Boot Device Options (Alternativ för startenheten):
	- Datorer eller plattor med tangentbord:
		- ▲ Starta eller starta om datorn och när HP-logotypen visas trycker du på f9 för att gå till menyn Boot Device Options (Alternativ för startenheten).
	- Plattor utan tangentbord:
		- Stäng av plattan. Tryck på strömknappen i kombination med volymsänkningsknappen tills startmenyn visas och tryck sedan på **F9** för att gå till menyn Boot Device Options (Alternativ för startenheten).
- **2.** Välj en startenhet och tryck på Retur.

# **TPM BIOS-inställningar (endast vissa produkter)**

**VIKTIGT:** Innan du aktiverar Trusted Platform Module (TPM) i det här systemet måste du kontrollera att ditt sätt att använda TPM uppfyller kraven enligt lokala lagar, förordningar och policyer och du måste i tillämpliga fall inhämta godkännanden eller licenser. Du ansvarar helt och hållet för konsekvenserna av eventuella brister i regelefterlevnaden till följd av att ditt sätt att använda TPM inte uppfyller ovannämnda krav. HP påtar sig inget ansvar i samband med detta.

TPM ger ytterligare skydd för din dator. Du kan ändra TPM-inställningarna i Computer Setup (BIOS).

**<sup>2</sup> OBS!** Om du ändrar TPM-inställningen till Hidden (Dold) är TPM inte synligt i operativsystemet.

Så här når du TPM-inställningarna i Computer Setup:

- **1.** Starta Computer Setup. Se [Starta Computer Setup på sidan 70.](#page-79-0)
- **2.** Välj **Säkerhet**, **TPM Embedded Security** och följ sedan anvisningarna på skärmen.

# **Använda HP Sure Start (endast vissa produkter)**

Vissa datormodeller har HP Sure Start, en funktion som kontinuerligt övervakar datorns BIOS för att förhindra angrepp eller skada. Om BIOS skadas eller angrips återställer HP Sure Start BIOS till tidigare säkert läge automatiskt utan användaråtgärder.

Funktionen HP Sure Start är konfigurerad och föraktiverad så att de flesta användare ska kunna använda standardkonfigurationen för HP Sure Start. Standardkonfigurationen kan dock anpassas av avancerade användare.

Du kan hämta den senaste dokumentationen för HP Sure Start genom att gå till<http://www.hp.com/support> och välja ditt land. Välj **Drivrutiner och nedladdningsbara filer** och följ sedan anvisningarna på skärmen.

# <span id="page-83-0"></span>**13 HP PC Hardware Diagnostics (UEFI)**

HP PC Hardware Diagnostics är ett UEFI-gränssnitt (Unified Extensible Firmware Interface) som gör att du kan köra diagnostiska tester för att avgöra om datorns maskinvara fungerar korrekt. Verktyget körs utanför operativsystemet så att det kan isolera maskinvarufel från problem som orsakats av operativsystemet eller andra programkomponenter.

**OBS!** För att du ska kunna starta BIOS på en konvertibel dator måste datorn vara i notebook-läge och ha tangentbordet anslutet till plattan. Tangentbordet på skärmen som visas i plattläge får inte åtkomst till BIOS.

Så här startar du HP PC Hardware Diagnostics UEFI:

- **1.** Starta BIOS:
	- Datorer eller plattor med tangentbord:
		- ▲ Slå på datorn eller starta om den och tryck snabbt på esc.
	- Plattor utan tangentbord:
		- ▲ Slå på eller starta om plattan och håll sedan snabbt ned knappen som sänker volymen.
			- eller –
			- Slå på eller starta om plattan och håll sedan snabbt ned Windows-knappen.
- **2.** Tryck eller tryck på f2.

BIOS söker efter diagnostikverktygen på tre platser i följande ordning:

- **a.** En ansluten USB-enhet
- **OBS!** Om du vill hämta HP PC Hardware Diagnostics (UEFI) till en USB-enhet, se Hämta HP PC Hardware Diagnostics (UEFI) till en USB-enhet på sidan 74
- **b.** Hårddisken
- **c.** BIOS
- **3.** När diagnostikverktyget öppnas väljer du den typ av diagnostiskt test som du vill köra och följer sedan instruktionerna på skärmen. På en platta trycker du på volymsänkningsknappen om du behöver stoppa ett diagnostiskt test.

**T** OBS! Om du behöver stoppa ett diagnostiskt test på en dator eller en platta med tangentbord trycker du på esc.

# **Hämta HP PC Hardware Diagnostics (UEFI) till en USB-enhet**

Det finns två alternativ för att hämta HP PC Hardware Diagnostics till en USB-enhet:

#### **Hämta den senaste versionen av UEFI:**

- **1.** Gå till <http://www.hp.com/go/techcenter/pcdiags>. Startsidan HP PC Diagnostics visas.
- **2.** Klicka på länken **Download** (Hämta) i sektionen HP PC Hardware Diagnostics och välj sedan **Kör**.

#### **Hämta alla versionen av UEFI för en viss produkt:**

- 1. Gå till <http://www.hp.com/support>och välj sedan ditt land. HPs supportsida visas.
- **2.** Klicka på **Drivers & Downloads** (Drivrutiner & hämtningsbara filer).
- **3.** Skriv produktnamnet i textrutan och klicka på **Go** (OK).

– eller –

Klicka på **Find Now** (Hitta nu) om du vill att HP ska detektera din produkt automatiskt.

- **4.** Välj din dator och sedan ditt operativsystem.
- **5.** I avsnittet **Diagnostic** (Diagnostik) ska du följa instruktionerna på skärmen för att markera och ladda ner den UEFI-version du vill ha.

# **14 Support**

# **Kontakta support**

Om informationen i den här handboken eller i Hjälp och support inte besvarar dina frågor, kan du kontakta support. Gå till supporten på<http://www.hp.com/support> och välj ditt land.

Här kan du:

● Chatta med en HP-tekniker.

**OBS!** När supportchatt inte är tillgänglig på ett visst språk, ges den på engelska.

- Hitta telefonnummer till support.
- Hitta ett HP-servicecenter.

# <span id="page-86-0"></span>**Etiketter**

På etiketterna som sitter på datorn finns information som du kan behöva när du felsöker systemet eller reser utomlands med datorn.

**VIKTIGT:** Alla etiketter som beskrivs i det här avsnittet finns på något av följande tre ställen, beroende på vilken datormodell du har: på datorns undersida, i batterifacket eller under serviceluckan.

● Serviceetikett – Innehåller viktig information som identifierar din dator. När du kontaktar support kommer du förmodligen att bli ombedd att uppge serienumret och möjligen även produkt- eller modellnumret. Ta reda på de här numren innan du kontaktar supporten.

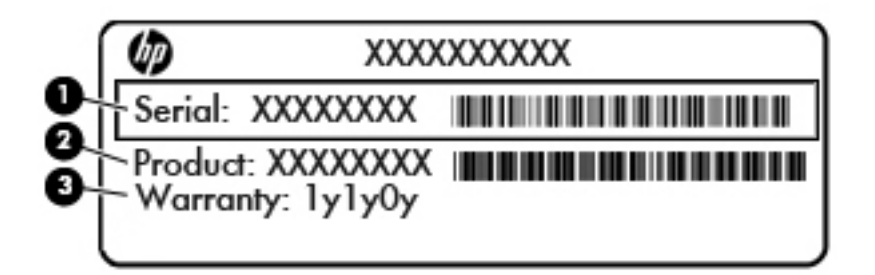

#### **Komponent**

- **(1)** Serienummer
- **(2)** Produktnummer
- **(3)** Garantiperiod
- Etikett med äkthetsintyg från Microsoft® (vissa modeller, endast före Windows 8) innehåller produktnyckeln för Windows. Du kan behöva produktnyckeln om du ska uppdatera eller felsöka operativsystemet. HP-plattformar med förinstallerat Windows 8 eller Windows 8.1 har ingen fysisk etikett, de har istället en elektronisk produktnyckel installerad.
- **The OBS!** Den digitala produktnyckeln identifieras och aktiveras automatiskt av Microsoftoperativsystemet när Windows 8 eller Windows 8.1 ominstalleras med HP-godkända återställningsmetoder.
- Myndighetsetikett(er) Visar regulatorisk information om datorn.
- Certifieringsetikett(er) för trådlöst Ger information om extra trådlösa enheter och godkännandemärkningar för några av de länder eller regioner där enheterna har godkänts för användning.

# <span id="page-87-0"></span>**15 Specifikationer**

- **Ineffekt**
- **Driftsmiljö**

## **,neffekt**

I det här avsnittet hittar du information om strömförsörjning, som kan vara till hjälp när du planerar att resa utomlands med datorn.

Datorn drivs med likström som kan tillföras från elnätet eller en likströmskälla. Likströmskällan måste vara av typen 100–240 V, 50–60 Hz. Även om datorn kan drivas av en fristående likströmskälla, rekommenderar vi att den endast drivs med en nätströmsadapter eller en likströmskälla som HP har levererat och godkänt för användning med datorn.

Datorn kan hantera likström inom följande specifikationer.

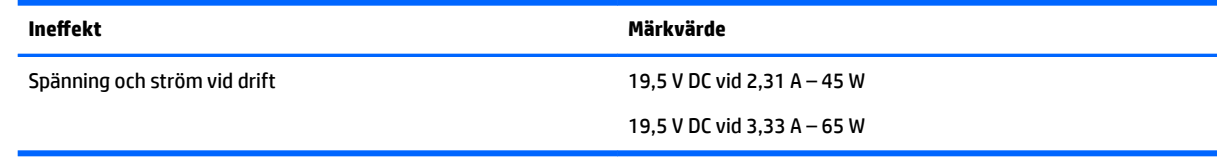

**The OBS!** Denna produkt har utformats för IT-strömsystem i Norge med fas-till-fas-spänning som inte överstiger 240 V rms.

**BS!** Datorns driftspänning och -ström står på myndighetsetiketten.

# **Driftsmiljö**

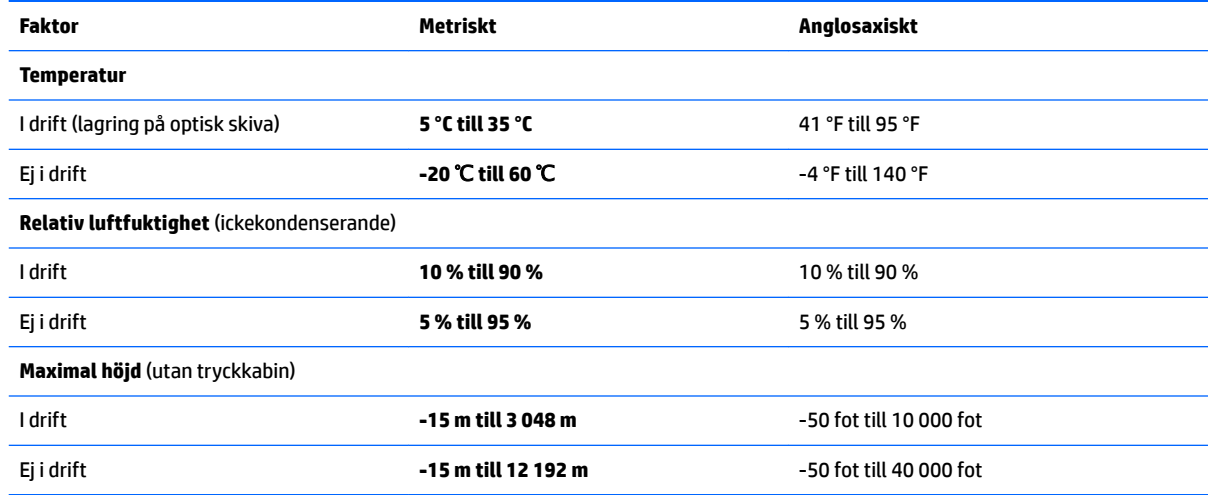

# <span id="page-88-0"></span>**16 Hjälpmedel**

HP utformar, producerar och marknadsför produkter och tjänster som kan användas av alla, inklusive av människor med funktionshinder, antingen på fristående basis eller med lämpliga hjälpenheter.

# **Hjälpmedel som stöds**

HP-produkter stöder ett stort urval av hjälpmedel i operativsystemet och kan konfigureras för att fungera med ytterligare hjälpmedel. Använd sökfunktionen på enheten för att hitta mer information om hjälpmedel.

**TT 0BS!** Ytterligare information om en viss hjälpmedelsprodukt får du genom att kontakta kundsupport för den produkten.

## **Kontakta support**

Vi förbättrar ständigt hjälpmedlen för våra produkter och tjänster och välkomnar kommentarer från användarna. Om du har problem med en produkt eller vill berätta om funktioner för tillgänglighet som har hjälpt dig kan du kontakta oss på +1 (888) 259-5707, måndag till fredag, 06.00–21.00 (nordamerikansk Mountain Time). Om du är döv eller har nedsatt hörsel och använder TRS/VRS/WebCapTel, kan du kontakta oss om du behöver teknisk support eller har frågor angående tillgänglighet. Ring +1 (877) 656-7058 måndag till fredag, 06.00–21.00 (nordamerikansk Mountain Time).

**<sup>2</sup> OBS!** Support ges endast på engelska.

# <span id="page-89-0"></span>**A Resa med eller transportera datorn**

Om du behöver resa med eller transportera datorn finns det en del saker att tänka på.

- Så här förbereder du datorn för resa och transport:
	- Säkerhetskopiera informationen till en extern enhet.
	- Ta ut alla skivor och alla externa minneskort, till exempel digitalkort, ur datorn.
	- Stäng av och koppla bort alla externa enheter.
	- Stäng av datorn.
- Ta med en säkerhetskopia av dina data. Förvara inte säkerhetskopior tillsammans med datorn.
- Ha datorn i handbagaget när du flyger. Checka inte in den med ditt övriga bagage.
- **VIKTIGT:** Undvik att utsätta en enhet för magnetiska fält. Säkerhetsenheter med magnetiska fält inkluderar säkerhetsutrustning på flygplatser som du passerar gående och handburna metalldetektorer. På bagageband och annan flygplatsutrustning som används för kontroll av kabinbagage används inte magnetism, utan röntgen, som inte skadar enheten.
- Om du planerar att använda datorn under en flygresa bör du inte göra detta förrän det meddelas att det är tillåtet. Många flygbolag tillåter inte att bärbara datorer används under flygning.
- Om datorn eller en enhet skickas som postförsändelse använder du lämplig skyddsförpackning med etiketten "FRAGILE" (Ömtåligt).

Om datorn har en installerad trådlös enhet bör du först kontrollera att det är tillåtet att använda din utrustning. Det kan finnas restriktioner som gäller ombord på Ʈygplan, på sjukhus, i närheten av explosiva ämnen och på riskfyllda platser. Om du är osäker på vilken policy som gäller för användning av en viss enhet bör du söka godkännande att använda den innan du startar den.

- Gör så här om du reser utomlands:
	- Kontrollera tullbestämmelserna för datorer i de länder eller regioner som du ska resa till.
	- Kontrollera vilka typer av strömkablar och adaptrar du kommer att behöva på de platser där du tänker använda datorn. Spänning, frekvens och kontakters utformning varierar.
		- **A VARNING:** Minska risken för elstötar, brand eller annan skada på utrustningen genom att inte försöka driva datorn med någon spänningsomvandlingssats som säljs för annan utrustning.

# <span id="page-90-0"></span>**B Felsökning**

# **Felsökningsresurser**

- Använd webblänkarna och den extra information om datorn som du hittar via Hjälp och support. Gå till Hjälp och support genom att välja **Start > Hjälp och support**.
- **<sup>2</sup> OBS!** Vissa kontroll- och reparationsverktyg kräver en Internetanslutning. HP tillhandahåller även ytterligare verktyg som inte kräver någon Internetanslutning.
- Kontakta HPs support. Support i USA ges på [http://www.hp.com/go/contactHP.](http://www.hp.com/go/contactHP) Support i resten av världen ges på [http://welcome.hp.com/country/us/en/wwcontact\\_us.html](http://welcome.hp.com/country/us/en/wwcontact_us.html).

Välj bland följande typer av support:

◦ Chatta med en HP-tekniker.

**OBS!** När chatt inte är tillgänglig på ett visst språk, ges den på engelska.

- Hitta telefonnummer till HPs support över hela världen.
- Hitta ett HP-servicecenter.

## **Lösa problem**

I följande avsnitt beskrivs ett antal vanliga problem och lösningar.

## **Det går inte att starta datorn**

Om datorn inte startar när du trycker på strömknappen, kan du försöka hitta orsaken på något av följande sätt:

- Om datorn är ansluten till ett eluttag ska du kontrollera att det fungerar genom att ansluta en annan elektrisk apparat dit.
- **OBS!** Använd bara den nätadapter som medföljer datorn eller en som godkänts av HP för användning med den här datorn.
- Om datorn är ansluten till en annan extern strömkälla än ett eluttag, ska du ansluta datorn till ett eluttag med hjälp av nätadaptern. Kontrollera att det inte är något fel på strömkabelns och nätadapterns kontakter.

### **Datorskärmen är svart**

Om du inte har stängt av datorn men skärmen ändå är svart, kan en eller flera av följande inställningar vara orsaken:

Datorn kan vara i strömsparläge. Avsluta strömsparläget genom att trycka på strömknappen helt kort. Strömsparläget är en energisparfunktion som stänger av skärmen. Strömsparläge kan initieras av systemet när datorn är på, men inte används, eller när datorns batteri börjar ta slut. Du ändrar dessa

och andra energiinställningar genom att högerklicka på ikonen **Batteri** på Windows-skrivbordet i meddelandefältet längst till höger i aktivitetsfältet och sedan klicka på **Inställningar**.

● Datorn kan vara inställd på att inte visa bilden på datorskärmen. Överför bilden till datorskärmen genom att trycka på fn+f4. När en extra, extern visningsenhet, till exempel en bildskärm, ansluts till datorn kan bilden på de Ʈesta datormodeller visas på datorns skärm, den externa bildskärmen eller på datorns skärm och den externa skärmen samtidigt. Om du trycker ned fn+f4 upprepade gånger växlar bilden mellan datorns bildskärm, en eller flera externa bildskärmar och samtidig visning på alla enheter.

### **Programvaran fungerar inte som den ska**

Om programmet slutar svara eller inte verkar fungera korrekt startar du om datorn. Klicka på **Start**, sedan på pilen vid knappen **Stäng av** följt av **Starta om**. Om det inte går att starta om datorn med någon av dessa procedurer kan du läsa mer i nästa avsnitt, Datorn är på men ger ingen respons på sidan 82.

### **Datorn är på men ger ingen respons**

Om datorn är på men inte ger någon respons på programvaru- eller tangentbordskommandon, kan du försöka med följande nödavstängningsprocedurer i den angivna ordningen tills datorn stängs av:

**A VIKTIGT:** När du tillämpar nödavstängningsprocedurer förlorar du all information som inte sparats.

- Tryck in och håll ned strömknappen i minst 5 sekunder.
- Koppla bort datorn från nätströmmen och ta ut batteriet.

### **Datorn är ovanligt varm**

Det är normalt att datorn känns varm under användning. Om datorn känns *ovanligt* varm kan den dock vara överhettad på grund av att en ventilationsöppning är blockerad.

Om du misstänker att det är överhettning som orsakar felet bör du låta datorn svalna till rumstemperatur. Kontrollera att inga ventilationsöppningar är blockerade när du använder datorn.

**A VARNING:** Minska risken för värmerelaterade skador eller överhettning genom att inte ha datorn direkt i knäet eller blockera datorns luftventiler. Använd bara datorn på en hård, plan yta. Se till att ingen hård yta som en närliggande skrivare, eller mjuka ytor som kuddar, mattor eller klädesplagg blockerar luftflödet. Låt inte heller nätadaptern komma i kontakt med huden eller någon mjuk yta, t.ex. kuddar, mattor eller klädesplagg, under drift. Yttemperaturen på de delar av datorn och nätadaptern som är åtkomliga för användaren följer de temperaturgränser som har definierats av International Standard for Safety of Information Technology Equipment (IEC 60950).

**EX OBS!** Datorns fläkt startar automatiskt för att kyla interna komponenter och skydda mot överhettning. Det är normalt att den interna fläkten slås på och av under drift.

### **En extern enhet fungerar inte**

Gör så här om en extern enhet inte fungerar som förväntat:

- Starta enheten enligt tillverkarens instruktioner.
- Kontrollera att det inte är något fel på enhetens kontakter.
- Kontrollera att enheten får ström.
- Kontrollera att enheten, särskilt om den är äldre, är kompatibel med operativsystemet.
- Kontrollera att rätt drivrutiner är installerade och uppdaterade.

## <span id="page-92-0"></span>**Den trådlösa nätverksanslutningen fungerar inte**

Gör så här om en trådlös nätverksanslutning inte fungerar som förväntat:

- Du aktiverar eller inaktiverar en trådlös eller trådansluten nätverksenhet genom att klicka på ikonen **Nätverksanslutning** på Windows-skrivbordet i meddelandefältet längst till höger i aktivitetsfältet. Du aktiverar en enhet genom att klicka på enhetens namn och sedan klicka på **Anslut**. Om du vill inaktivera enheten klickar du på enhetens namn och klickar sedan på **Koppla från**.
- Kontrollera att den trådlösa enheten är på.
- Kontrollera att ingenting är i vägen för datorns trådlösa antenner.
- Kontrollera att kabel- eller DSL-modemet och dess strömkabel är korrekt anslutna och att lamporna lyser.
- Kontrollera att routern eller åtkomstpunkten för trådlös kommunikation är korrekt ansluten till nätadaptern och kabel- eller DSL-modemet och att lamporna lyser.
- Koppla bort och återanslut alla kablar. Stäng sedan av strömmen och slå på den igen.

### **Filmen visas inte på den externa bildskärmen**

- **1.** Om både datorbildskärmen och den externa bildskärmen är startade, ska du trycka på fn+f4 en eller flera gånger så att bildvisningen växlar mellan bildskärmarna.
- 2. Konfigurera bildskärmsinställningarna så att den externa bildskärmen blir huvudskärm:
	- **a.** Från Windows-skrivbordet högerklickar du i ett tomt område på datorskrivbordet och väljer **Skärmupplösning**.
	- **b.** Ange en huvudskärm och en sekundär skärm.
- **OBS!** När du använder båda bildskärmarna visas inte DVD-bilden på en skärm som är definierad som sekundär.

# <span id="page-93-0"></span>**C Elektrostatisk urladdning**

Elektrostatisk urladdning är urladdning av statisk elektricitet när två föremål möts, till exempel den stöt man får när man går på en heltäckningsmatta och tar i ett dörrhandtag av metall.

Elektrostatiska urladdningar från fingrar eller andra elektrostatiska ledare kan skada elektronikkomponenter. Du kan minska risken för att datorn eller en diskenhet skadas eller att viktig information går förlorad genom att tänka på följande:

- Om flyttnings- eller installationsanvisningarna uppmanar dig att koppla bort datorn ser du till att vara ordentligt jordad när du gör det. Öppna inga lock eller höljen innan datorn är urkopplad.
- Förvara komponenterna i antistatiska behållare tills du tänker installera dem.
- Undvik att röra vid stift, ledare och strömkretsar. Handskas så lite så möjligt med de elektroniska komponenterna.
- Använd inga magnetiska verktyg.
- Ladda ur all statisk elektricitet genom att röra vid den omålade metallytan på komponenten innan du hanterar den.
- Borttagna komponenter ska skyddas genom att läggas i antistatisk förpackning.

Kontakta HPs support om du behöver mer information om statisk elektricitet eller hjälp med att ta bort eller installera komponenter.

# **Index**

### **A**

administratörslösenord [51](#page-60-0) ansluta till ett WLAN [16](#page-25-0) antivirusprogram [59](#page-68-0) använda energibesparande lägen [34](#page-43-0) nätström [39](#page-48-0) användarlösenord [51](#page-60-0) Automatiskt DriveLock-lösenord ange [58](#page-67-0) ta bort [59](#page-68-0) avstängning [34](#page-43-0)

### **B**

batteri låga batteriladdningsnivåer [37](#page-46-0) spara ström [38](#page-47-0) urladdning [37](#page-46-0) visa återstående laddning [37](#page-46-0) batteriinformation, hitta [36](#page-45-0) batterikontroll [37](#page-46-0) batterilampa [11](#page-20-0) batteriström [36](#page-45-0) besparing, ström [38](#page-47-0) bildskärmens ljusstyrka, tangenter för [25](#page-34-0) bildskärmsbild, växla [25](#page-34-0) BIOS fastställa versionen [71](#page-80-0) ladda ned en BIOS-uppdatering [72](#page-81-0) uppdatera [71](#page-80-0) Bluetooth-enhet [12](#page-21-0), [18](#page-27-0) Bluetooth-etikett [77](#page-86-0) brandväggsprogramvara [59](#page-68-0) brytare, ström [34](#page-43-0)

#### **C**

caps lock-lampa, identifiera [7](#page-16-0) Computer Setup BIOS, administratörslösenord [52](#page-61-0) DriveLock-lösenord [54](#page-63-0) navigera och välja [70](#page-79-0) återställa fabriksinställningar [71](#page-80-0)

### **D**

dator, resa med [80](#page-89-0) diskar extern [46](#page-55-0) hård [46](#page-55-0) DisplayPort, ansluta [31](#page-40-0) dockningskontakt, identifiera [4,](#page-13-0) [10](#page-19-0) driftsmiljö [78](#page-87-0) DriveLock-lösenord ange [56](#page-65-0) beskrivning [54](#page-63-0) inställning [55](#page-64-0) ta bort [58](#page-67-0) ändra [57](#page-66-0) Dual-Mode DisplayPort identifiera [3](#page-12-0) dubbel grafik [41](#page-50-0) DVD-skiva för drivrutinsåterställning, använda för återställning [68](#page-77-0) skapa [65](#page-74-0) DVD-skiva med Windows 7 använda för återställning [68](#page-77-0) skapa [65](#page-74-0)

#### **E**

elektrostatisk urladdning [84](#page-93-0) energibesparande lägen [34](#page-43-0) enheter använda [47](#page-56-0) hantera [47](#page-56-0) optiska [46](#page-55-0) enhetslampa [11,](#page-20-0) [49](#page-58-0) enhetsmedier [34](#page-43-0) esc-tangent, identifiera [9](#page-18-0) etiketter Bluetooth [77](#page-86-0) föreskrifter [77](#page-86-0) Microsofts äkthetscertifikat [77](#page-86-0) serienummer [77](#page-86-0) trådlöst, certifiering [77](#page-86-0) WLAN [77](#page-86-0) externa enheter [46](#page-55-0) externa tillvalsenheter, använda [46](#page-55-0) extern enhet [46](#page-55-0)

#### **F**

felsökning, extern bildskärm [83](#page-92-0) fingeravtrycksläsare [61](#page-70-0) fingeravtrycksläsare, identifiera [8](#page-17-0) fn-tangent, identifiera [9](#page-18-0), [24](#page-33-0) funktionstangenter, identifiera [9](#page-18-0) föreskrifter föreskrifter, märketikett [77](#page-86-0) trådlöst, certifieringsetiketter [77](#page-86-0) företags-WLAN, anslutning [16](#page-25-0)

### **G**

GPS [18](#page-27-0) grafiklägen, växla [40](#page-49-0)

#### **H**

HD-enheter, ansluta [32](#page-41-0), [33](#page-42-0) hjälpmedel [79](#page-88-0) HP 3D DriveGuard [49](#page-58-0) HP Client Security Manager [60](#page-69-0) HP Mobile Connect [17](#page-26-0) HP PC Hardware Diagnostics (UEFI) använda [74](#page-83-0) HP Recovery Disc Creator, använda [65](#page-74-0) HP Recovery-partitionen använda för återställning [68](#page-77-0) kontrollera om den finns [68](#page-77-0) HPs mobila bredband, inaktiverat [17](#page-26-0) hubb [44](#page-53-0) hårddisk extern [46](#page-55-0) HP 3D DriveGuard [49](#page-58-0) högtalare, identifiera [8](#page-17-0) hörlurar (jack för ljudutgång) [3](#page-12-0) hörlurar och mikrofoner, ansluta [29](#page-38-0)

### **I**

inbäddad numerisk knappsats, identifiera [9,](#page-18-0) [26](#page-35-0) ineffekt [78](#page-87-0) installera ett trådlöst nätverk (WLAN) [15](#page-24-0)

installera Internetanslutning [15](#page-24-0) Intel Wireless Display [32](#page-41-0) interna mikrofoner, identifiera [5](#page-14-0)

## **J**

jack ljudingång (mikrofon) [3](#page-12-0) ljudutgång (hörlurar) [3](#page-12-0) nätverk [4](#page-13-0) RJ-45 (nätverk) [4](#page-13-0) jack för ljudingång (mikrofon), identifiera [3](#page-12-0) jack för ljudutgång (hörlurar), identifiera [3](#page-12-0) Java Card sätta i [43](#page-52-0) ta ut [43](#page-52-0) Java-kort definition [43](#page-52-0)

### **K**

kabelanslutna bildskärmar, identifiera och ansluta [32](#page-41-0) kablar USB [45](#page-54-0) knappar högerknapp för styrspaken [6](#page-15-0) höger på styrplattan [6](#page-15-0) medier [28](#page-37-0) ström [8](#page-17-0), [34](#page-43-0) Windows-knapp [9](#page-18-0) volym [28](#page-37-0) vänsterknapp för styrspaken [6](#page-15-0) vänster på styrplattan [6](#page-15-0) knappsats identifiera [26](#page-35-0) inbäddad numerisk [9](#page-18-0) komponenter bildskärm [5](#page-14-0) framsidan [10](#page-19-0) höger sida [3](#page-12-0) ovansidan [6](#page-15-0) undersidan [10](#page-19-0) vänster sida [4](#page-13-0) kontrollera ljudfunktioner [29](#page-38-0) kontroller för trådlöst knapp [12](#page-21-0) operativsystem [12](#page-21-0) kritisk batteriladdning [34](#page-43-0)

#### **L**

lampa för avstängd mikrofon, identifiera [7](#page-16-0) lampa för trådlöst [7](#page-16-0), [10](#page-19-0), [12](#page-21-0) lampor batteri [11](#page-20-0) caps lock [7](#page-16-0) enhet [11](#page-20-0) mikrofonavstängning [7](#page-16-0) num lock [7](#page-16-0) ström [7](#page-16-0), [10](#page-19-0) trådlöst [7](#page-16-0), [10](#page-19-0) lampor, enhets- [49](#page-58-0) ljudavstängningsknapp, identifiera [25](#page-34-0) ljudfunktioner, kontrollera [29](#page-38-0) låg batteriladdningsnivå [37](#page-46-0) läsbara medier [34](#page-43-0) lösenord administratör [51](#page-60-0) användare [51](#page-60-0) BIOS, administratör [52](#page-61-0) DriveLock [54](#page-63-0)

### **M**

medieaktivitetskontroller [28](#page-37-0) mediesnabbtangenter [28](#page-37-0) Microsofts äkthetscertifikat, etikett [77](#page-86-0) mikrofon (jack för ljudingång), identifiera [3](#page-12-0) minneskort format som stöds [42](#page-51-0) sätta i [42](#page-51-0) ta bort [42](#page-51-0) minneskortläsare, identifiera [3](#page-12-0) Miracast [33](#page-42-0) MultiStream Transport [32](#page-41-0) mus, extern inställningar [20](#page-29-0)

## **N**

NFC [29](#page-38-0) numeriskt tangentbord, externt använda [27](#page-36-0) num lock [27](#page-36-0) num lk-tangent, identifiera [26](#page-35-0) num lock, externt numeriskt tangentbord [27](#page-36-0) num lock-lampa [7](#page-16-0)

nypa och zooma med två fingrar på styrplattan [22](#page-31-0) nätadapter, testa [40](#page-49-0) nätström, använda [39](#page-48-0) nätverksjack, identifiera [4](#page-13-0)

### **O**

optisk enhet [46](#page-55-0)

## **P**

pekdon, inställningar [20](#page-29-0) platser SIM [4](#page-13-0) smartkort [4](#page-13-0) säkerhetskabel [4](#page-13-0) plats för säkerhetskabel, identifiera [4](#page-13-0) portar DisplayPort [31](#page-40-0) Dual-Mode DisplayPort [3](#page-12-0) extern bildskärm [4](#page-13-0), [31](#page-40-0) Intel Wireless Display [32](#page-41-0) Miracast [33](#page-42-0) USB 3.0-laddningsport (strömdriven) [4](#page-13-0) USB Type-C (laddning) [3](#page-12-0) VGA [31](#page-40-0) port för extern bildskärm [4,](#page-13-0) [31](#page-40-0) problem, lösa [81](#page-90-0) produktnamn och nummer, dator [77](#page-86-0) programvara antivirus [59](#page-68-0) brandvägg [59](#page-68-0) Diskdefragmenterare [48](#page-57-0) Diskrensning [48](#page-57-0) sMedio [30](#page-39-0) viktiga säkerhetsuppdateringar [60](#page-69-0) programvara för diskdefragmentering [48](#page-57-0) programvaran Diskrensning [48](#page-57-0) publikt WLAN, anslutning [16](#page-25-0)

## **R**

RAID [49](#page-58-0) rengöra datorn [62](#page-71-0) resa med datorn [77](#page-86-0), [80](#page-89-0) RJ-45-jack (nätverk), identifiera [4](#page-13-0) rotationsgest på styrplatta [23](#page-32-0) rullningsgest på styrplatta [21](#page-30-0)

**S**

serienummer [77](#page-86-0) serienummer, dator [77](#page-86-0) Setup, Computer navigera och välja [70](#page-79-0) återställa fabriksinställningar [71](#page-80-0) SIM-kort sätta i [17](#page-26-0) SIM-plats, identifiera [4](#page-13-0) Skiva med Windows 7 använda för återställning [68](#page-77-0) skapa [65](#page-74-0) skrivbara medier [34](#page-43-0) skärmbild, växla [25](#page-34-0) skötsel av datorn [62](#page-71-0) smartkort definition [43](#page-52-0) sätta i [43](#page-52-0) ta ut [43](#page-52-0) smartkortplats [4](#page-13-0) snabbtangenter använda [24](#page-33-0) beskrivning [24](#page-33-0) höja högtalarljudet [25](#page-34-0) justera volymen [25](#page-34-0) mikrofonavstängning [25](#page-34-0) minska bildskärmens ljusstyrka [25](#page-34-0) strömsparläge [25](#page-34-0) stänga av högtalarljudet [25](#page-34-0) sänka högtalarljudet [25](#page-34-0) tangentbordets bakgrundsbelysning [25](#page-34-0) trådlöst [25](#page-34-0) växla bildskärm [25](#page-34-0) öka bildskärmens ljusstyrka [25](#page-34-0) snabbtangenter, medier [28](#page-37-0) SoftPaq, ladda ned [64](#page-73-0) Startreparation, använda [67](#page-76-0) ström alternativ [34](#page-43-0) batteri [36](#page-45-0) spara [38](#page-47-0) strömbrytare [34](#page-43-0) strömknapp [34](#page-43-0) strömknapp, identifiera [8](#page-17-0) strömlampor [7,](#page-16-0) [10](#page-19-0)

strömsparläge avsluta [35](#page-44-0) initiera [35](#page-44-0) strömuttag, identifiera [4](#page-13-0) styrplatta använda [20](#page-29-0) **Styrplatta** knappar [6](#page-15-0) styrplattegester använda [20](#page-29-0) nypa och zooma med två fingrar [22](#page-31-0) rotera [23](#page-32-0) rulla [21](#page-30-0) tvåfingersklick [22](#page-31-0) styrplattezon identifiera [6](#page-15-0) styrspak [6](#page-15-0) ställa in energialternativ [34](#page-43-0) ställa in lösenordsskydd för återaktivering [35](#page-44-0) stänga av datorn [34](#page-43-0) stöd, USB [70](#page-79-0) Sure Start använda [73](#page-82-0) systemet svarar inte [34](#page-43-0) säkerhet, trådlös [15](#page-24-0) Säkerhetskopiering och återställning [67](#page-76-0) säkerhetskopior skapa [66](#page-75-0) återställa [67](#page-76-0)

### **T**

tangentbordets bakgrundsbelysning [25](#page-34-0) tangentbordets snabbtangenter, identifiera [24](#page-33-0) tangenter esc [9](#page-18-0) fn [9](#page-18-0) funktion [9](#page-18-0) medier [28](#page-37-0) volym [28](#page-37-0) tangent för mikrofonavstängning, identifiera [25](#page-34-0) tangent för trådlöst, identifiera [25](#page-34-0) testa en nätadapter [40](#page-49-0) Touch to Share [29](#page-38-0) TPM-inställningar [73](#page-82-0)

trådlösa antenner, identifiera [5](#page-14-0) trådlöst, certifieringsetikett [77](#page-86-0) trådlöst, knapp [12](#page-21-0) trådlöst nätverk (WLAN) ansluta [16](#page-25-0) använda [13](#page-22-0) företags-WLAN, anslutning [16](#page-25-0) publikt WLAN, anslutning [16](#page-25-0) räckvidd [16](#page-25-0) säkerhet [15](#page-24-0) utrustning, nödvändig [15](#page-24-0) tvåfingersklick, styrplattegester [22](#page-31-0)

### **U**

underhåll Diskdefragmenterare [48](#page-57-0) Diskrensning [48](#page-57-0) USB 3.0-laddningsport (strömdriven), identifiera [4](#page-13-0) USB 3.0-port [3](#page-12-0) USB-enheter ansluta [45](#page-54-0) beskrivning [44](#page-53-0) ta ut [45](#page-54-0) USB-hubb [44](#page-53-0) USB-kabel, ansluta [45](#page-54-0) USB-portar, identifiera [3](#page-12-0) USB-stöd [70](#page-79-0) USB Type-C (laddnings)port, identifiera [3](#page-12-0) uttag, ström [4](#page-13-0)

## **V**

ventiler, identifiera [4,](#page-13-0) [10](#page-19-0) verktyg för säkerhetskopiering [65](#page-74-0) verktyg för återställning [65](#page-74-0) VGA-port, ansluta till [31](#page-40-0) video [30](#page-39-0) viktiga säkerhetsuppdateringar, programvara [60](#page-69-0) viloläge avsluta [35](#page-44-0) initiera [35](#page-44-0) volym justera [28](#page-37-0) knappar [28](#page-37-0) tangenter [28](#page-37-0) volymtangenter, identifiera [25](#page-34-0) växlingsbar grafik [40](#page-49-0)

### **W**

webbkamera [5,](#page-14-0) [29](#page-38-0) webbkamera, identifiera [5](#page-14-0) Windows-knapp, identifiera [9](#page-18-0) Windows Startreparation, använda [67](#page-76-0) WLAN-antenner, identifiera [5](#page-14-0) WLAN-enhet [13,](#page-22-0) [77](#page-86-0) WLAN-etikett [77](#page-86-0) WWAN-antenner, identifiera [5](#page-14-0) WWAN-enhet [12,](#page-21-0) [16](#page-25-0)

### **Å**

återställa, system [67](#page-76-0) återställa hårddisken [68](#page-77-0) återställning av hårddisken [68](#page-77-0) återställning med f11 [68](#page-77-0) återställningsmedier, använda för återställning [68](#page-77-0) återställningspartition [68](#page-77-0) återställningsskivor, skapa [65](#page-74-0) återställningsverktyg, Windows [67](#page-76-0)